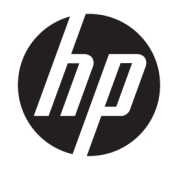

Οδηγός αναφοράς υλικού

© Copyright 2019 HP Development Company, L.P.

Η ονομασία DisplayPort™ και το λογότυπο DisplayPort™ είναι εμπορικά σήματα που ανήκουν στην Video Electronics Standards Association (VESA®) στις Ηνωμένες Πολιτείες και σε άλλες χώρες.

Οι πληροφορίες που περιέχονται στο παρόν υπόκεινται σε αλλαγές χωρίς προειδοποίηση. Οι μοναδικές εγγυήσεις για τα προϊόντα και τις υπηρεσίες της HP είναι αυτές που ορίζονται στις ρητές δηλώσεις εγγύησης που συνοδεύουν αυτά τα προϊόντα και τις υπηρεσίες. Τίποτα από όσα αναφέρονται στο παρόν δεν πρέπει να ερμηνευτεί ως πρόσθετη εγγύηση. Η HP δεν φέρει ευθύνη για τεχνικά ή συντακτικά σφάλματα ή παραλείψεις του παρόντος.

Πρώτη έκδοση: Ιούνιος 2019

Αριθμός εγγράφου: L63759-151

#### **Επισήμανση για το προϊόν**

Για να αποκτήσετε πρόσβαση στους πιο πρόσφατους οδηγούς χρήσης, επισκεφτείτε τη διεύθυνση<http://www.hp.com/support> και ακολουθήστε τις οδηγίες για να βρείτε το προϊόν σας. Στη συνέχεια, επιλέξτε **Οδηγοί χρήσης**.

Για περισσότερες πληροφορίες ή για να ζητήσετε πλήρη αποζημίωση της αξίας του υπολογιστή, επικοινωνήστε με το κατάστημα πώλησης.

### **Πληροφορίες για το έντυπο αυτό**

- **ΠΡΟΕΙΔ/ΣΗ!** Υποδεικνύει μια επικίνδυνη κατάσταση που, εάν δεν αποφευχθεί, **θα μπορούσε** να προκαλέσει σοβαρό τραυματισμό ή θάνατο.
- **ΠΡΟΣΟΧΗ:** Υποδεικνύει μια επικίνδυνη κατάσταση η οποία, εάν δεν αποφευχθεί, **θα μπορούσε** να προκαλέσει ελαφρύ ή μέτριο τραυματισμό.
- **ΣΗΜΑΝΤΙΚΟ:** Υποδεικνύει πληροφορίες που θεωρούνται σημαντικές αλλά δεν αφορούν κινδύνους (όπως, για παράδειγμα, μηνύματα που σχετίζονται με υλικές ζημιές). Ενημερώνει τον χρήστη ότι, αν δεν ακολουθήσει τη διαδικασία ακριβώς όπως περιγράφεται, μπορεί να προκληθεί απώλεια δεδομένων ή βλάβη στο υλικό ή το λογισμικό. Επίσης, περιλαμβάνει σημαντικές πληροφορίες για την επεξήγηση μιας έννοιας ή την ολοκλήρωση κάποιας εργασίας.
- **ΣΗΜΕΙΩΣΗ:** Περιέχει πρόσθετες πληροφορίες, για να επισημάνει ή να συμπληρώσει σημαντικά σημεία στο κύριο κείμενο.
- **ΥΠΟΔΕΙΞΗ:** Παρέχει χρήσιμες συμβουλές για την ολοκλήρωση μιας εργασίας.

# Πίνακας περιεχομένων

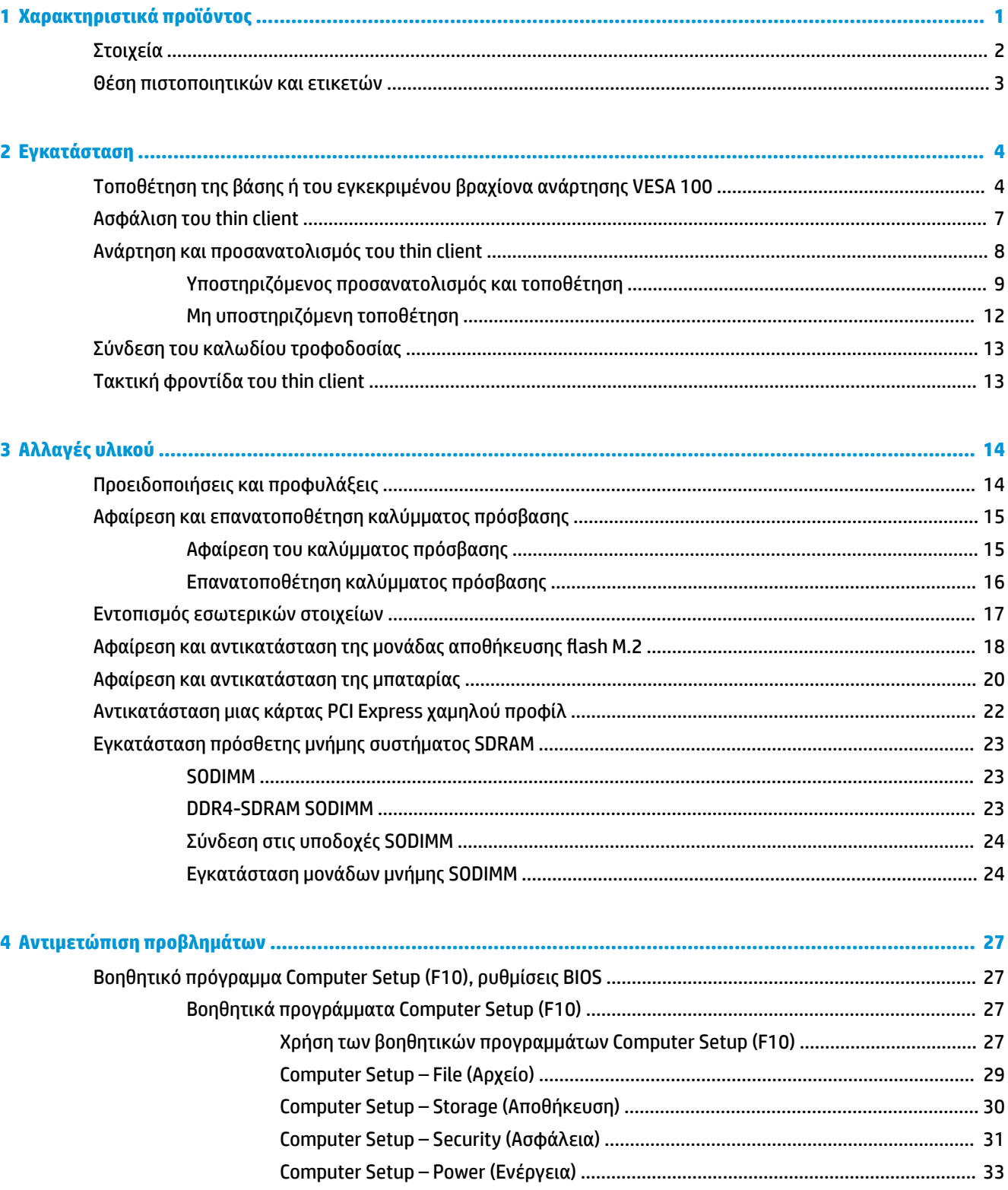

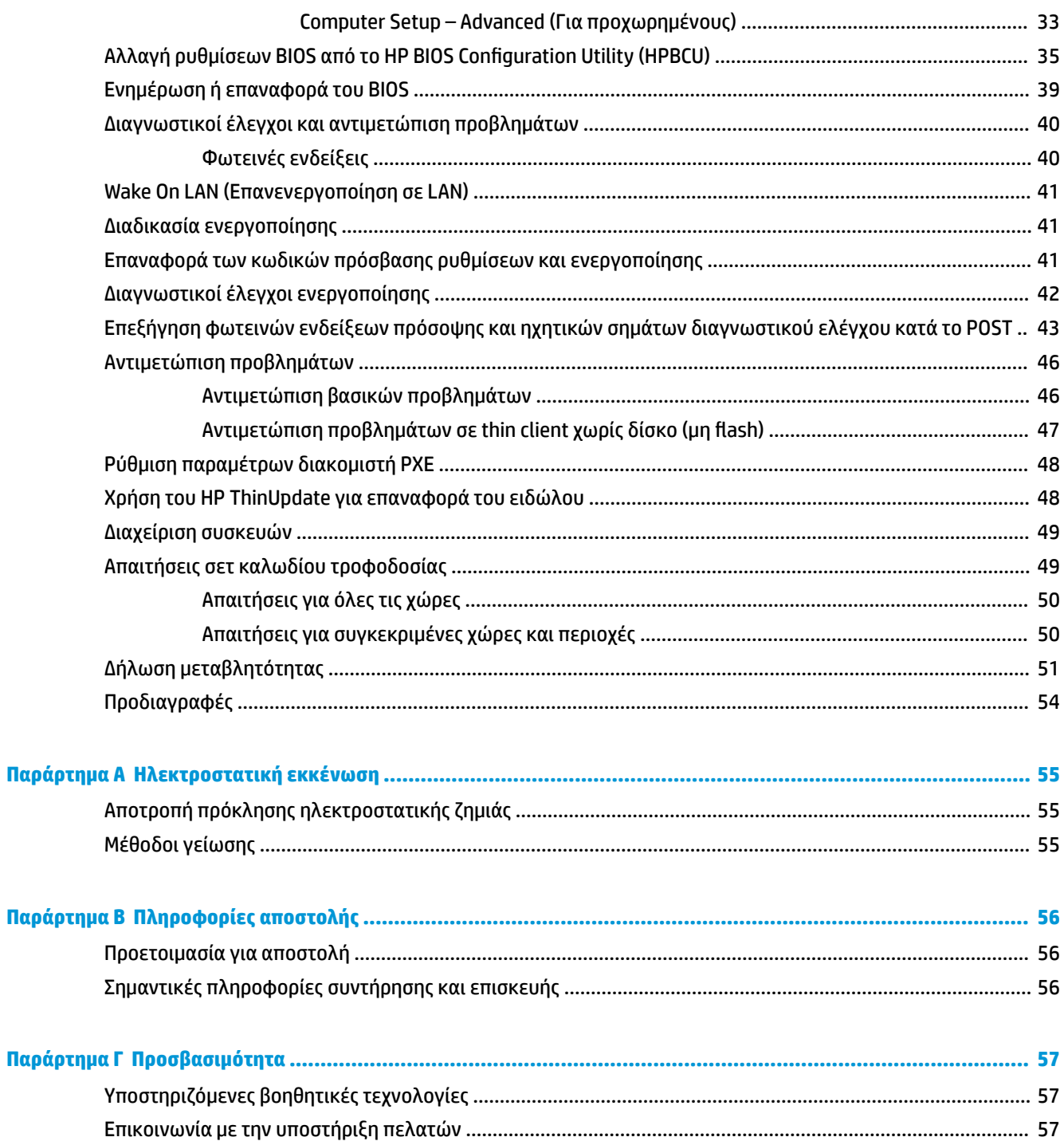

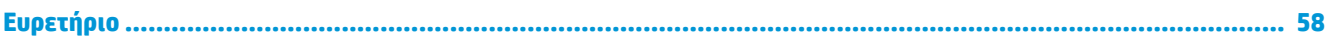

# <span id="page-6-0"></span>**1 Χαρακτηριστικά προϊόντος**

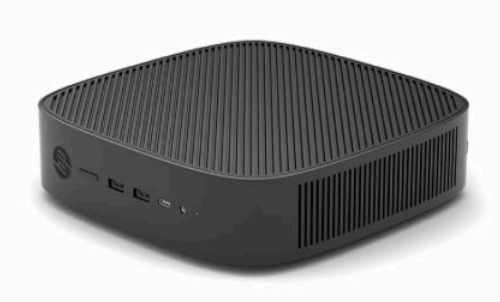

Ο οδηγός αυτός περιγράφει τα χαρακτηριστικά του thin client. Για περισσότερες πληροφορίες σχετικά με το υλικό και το λογισμικό που είναι εγκατεστημένο σε αυτό το thin client, μεταβείτε στη διεύθυνση <http://www.hp.com/go/quickspecs>και πραγματοποιήστε αναζήτηση για αυτό το thin client.

Διατίθενται διάφορες επιλογές για το thin client. Για περισσότερες πληροφορίες σχετικά με ορισμένες από τις διαθέσιμες επιλογές, επισκεφτείτε την τοποθεσία web της HP στη διεύθυνση <http://www.hp.com>και πραγματοποιήστε αναζήτηση για το συγκεκριμένο thin client.

## <span id="page-7-0"></span>**Στοιχεία**

Για περισσότερες πληροφορίες, επισκεφθείτε τη διεύθυνση<http://www.hp.com/go/quickspecs>και πραγματοποιήστε αναζήτηση για το συγκεκριμένο thin client για να βρείτε τα QuickSpecs.

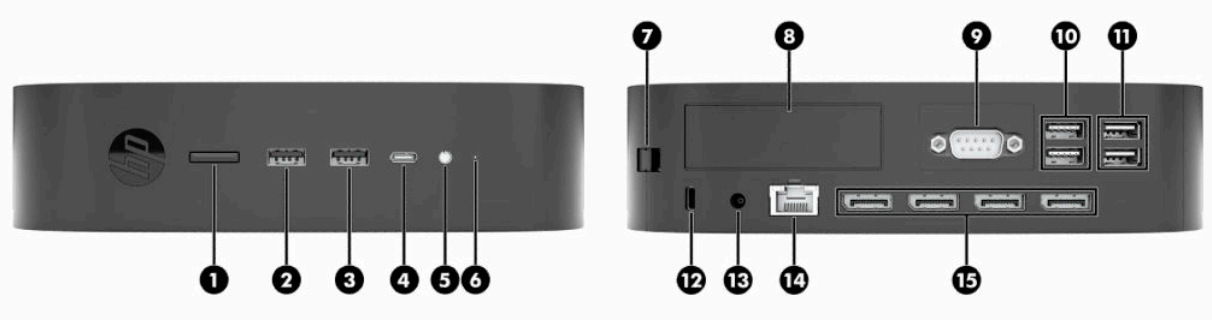

### **Πίνακας 1-1 Στοιχεία**

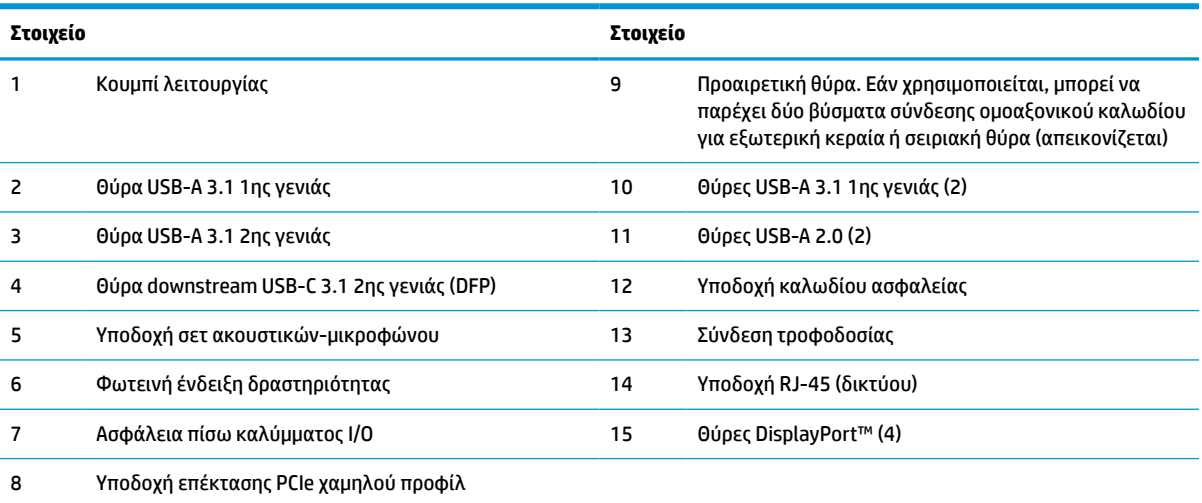

## <span id="page-8-0"></span>**Θέση πιστοποιητικών και ετικετών**

Τα πιστοποιητικά, οι ετικέτες κανονισμών και ο σειριακός αριθμός βρίσκονται κάτω από το πλαϊνό κάλυμμα. Αναφέρετε αυτόν τον σειριακό αριθμό κάθε φορά που απευθύνεστε στην υπηρεσία εξυπηρέτησης πελατών της HP για βοήθεια.

#### **ΠΡΟΕΙΔΟΠΟΙΗΣΗ ΚΙΝΔΥΝΟΥ ΕΓΚΑΥΜΑΤΟΣ!**

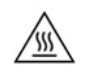

Για να μειώσετε την πιθανότητα τραυματισμού λόγω θερμότητας, αποσυνδέστε το καλώδιο τροφοδοσίας από την πρίζα AC και αφήστε να περάσουν 15 λεπτά για να κρυώσουν τα εσωτερικά εξαρτήματα πριν αφαιρέσετε το κάλυμμα πρόσβασης.

- **1.** Τοποθετήστε το thin client προς τα κάτω, με τη δεξιά πλευρά προς τα πάνω και την πρόσοψη με το λογότυπο της HP προς το μέρος σας.
- **2.** Τοποθετήστε ένα νύχι ή ένα αμβλύ εργαλείο στην υποδοχή (1) και, στη συνέχεια, ανασηκώστε το πλαϊνό κάλυμμα (2) από το thin client.

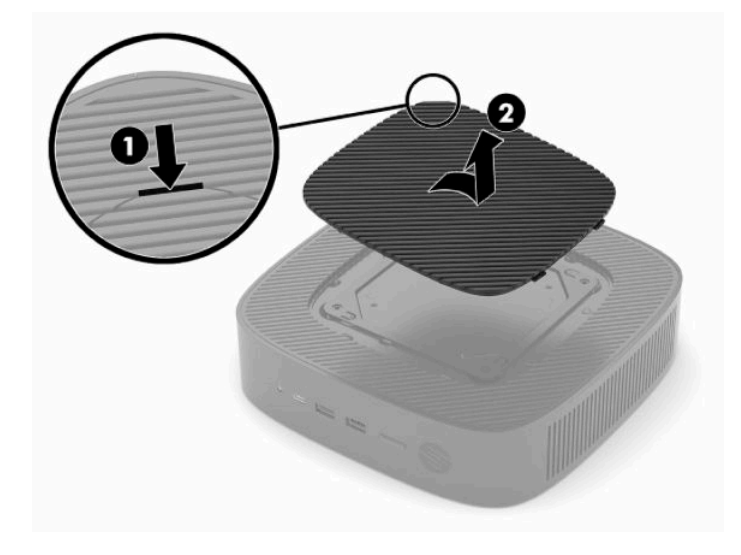

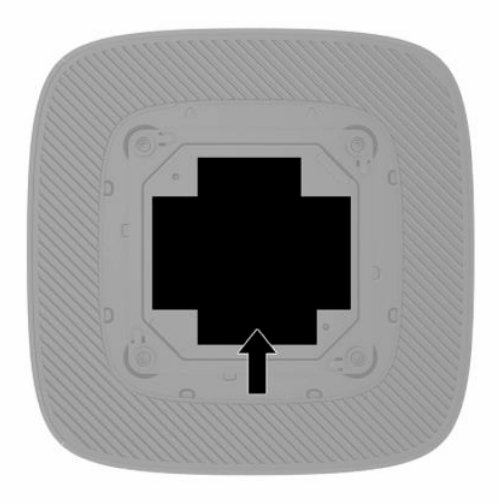

# <span id="page-9-0"></span>**2 Εγκατάσταση**

### **Τοποθέτηση της βάσης ή του εγκεκριμένου βραχίονα ανάρτησης VESA 100**

**ΣΗΜΑΝΤΙΚΟ:** Εάν δεν τοποθετήσετε το thin client με εγκεκριμένο βραχίονα ανάρτησης VESA® 100, πρέπει να λειτουργεί με προσαρτημένη τη βάση του συστήματος για να εξασφαλίζεται κατάλληλος αερισμός γύρω από το σύστημα.

Μπορείτε να χρησιμοποιήσετε το thin client είτε με κατακόρυφο ή με οριζόντιο προσανατολισμό με τη βάση που το συνοδεύει.

- **1.** Αφαιρέστε ή αποσυνδέστε τυχόν συσκευές ασφαλείας που εμποδίζουν το άνοιγμα του thin client.
- **2.** Αφαιρέστε όλα τα αφαιρούμενα μέσα, όπως μονάδες flash USB, από το thin client.
- **3.** Απενεργοποιήστε σωστά το thin client από το λειτουργικό σύστημα και κατόπιν απενεργοποιήστε τυχόν εξωτερικές συσκευές.
- **4.** Αν είναι συνδεδεμένο, αποσυνδέστε το καλώδιο τροφοδοσίας από την πρίζα AC και αποσυνδέστε τυχόν εξωτερικές συσκευές.

#### **ΠΡΟΕΙΔΟΠΟΙΗΣΗ ΚΙΝΔΥΝΟΥ ΕΓΚΑΥΜΑΤΟΣ!**

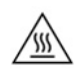

Ανεξάρτητα από την κατάσταση λειτουργίας, πάντα παρέχεται τάση στην κάρτα συστήματος, εφόσον το σύστημα είναι συνδεδεμένο σε ενεργή πρίζα AC. Πρέπει να αποσυνδέσετε το καλώδιο τροφοδοσίας για να αποφύγετε την πρόκληση βλάβης στα εσωτερικά εξαρτήματα του thin client.

- **5.** Συνδέστε τη βάση στο thin client.
	- Συνδέστε τη βάση στο κάτω μέρος του thin client για να το χρησιμοποιήσετε με κατακόρυφο προσανατολισμό.
		- **α.** Γυρίστε ανάποδα το thin client και εντοπίστε τις δύο οπές βιδών στο πλέγμα στο κάτω μέρος του thin client.

**β.** Τοποθετήστε τη βάση στο κάτω μέρος του thin client και ευθυγραμμίστε τις βίδες συγκράτησης που βρίσκονται στη βάση με τις οπές βιδών στο thin client.

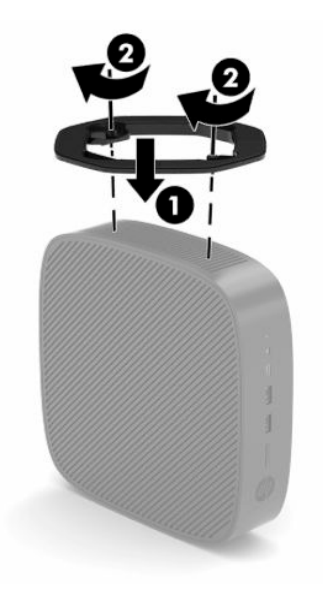

- **γ.** Σφίξτε καλά τις βίδες συγκράτησης.
- Συνδέστε τη βάση στη δεξιά πλευρά του thin client για να το χρησιμοποιήσετε με οριζόντιο προσανατολισμό.

#### **ΠΡΟΕΙΔΟΠΟΙΗΣΗ ΚΙΝΔΥΝΟΥ ΕΓΚΑΥΜΑΤΟΣ!**

'SS

Για να μειώσετε τον κίνδυνο τραυματισμού ή βλάβης στον εξοπλισμό από ηλεκτροπληξία, ζεστές επιφάνειες ή φωτιά, αποσυνδέστε το καλώδιο τροφοδοσίας από την πρίζα AC και αφήστε να περάσουν 15 λεπτά για να κρυώσουν τα εσωτερικά εξαρτήματα πριν αφαιρέσετε το κάλυμμα πρόσβασης.

**α.** Τοποθετήστε το thin client προς τα κάτω, με τη δεξιά πλευρά προς τα πάνω και την πρόσοψη με το λογότυπο της HP προς το μέρος σας.

- **β.** Τοποθετήστε ένα νύχι ή ένα αμβλύ εργαλείο στην υποδοχή (1) και, στη συνέχεια, ανασηκώστε το πλαϊνό κάλυμμα (2) από το thin client.
	- **ΣΗΜΕΙΩΣΗ:** Φυλάξτε το πλαϊνό κάλυμμα για πιθανή μελλοντική χρήση.

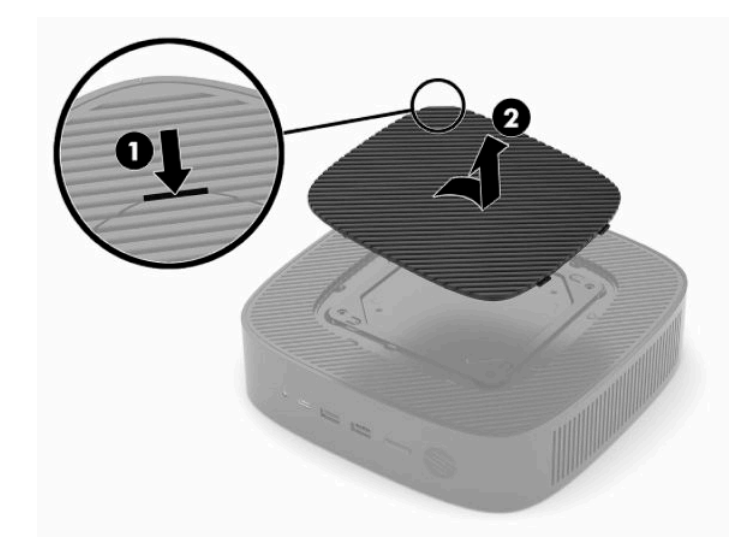

- **γ.** Εντοπίστε τις δύο οπές βιδών στη δεξιά πλευρά του thin client.
- **δ.** Τοποθετήστε τη βάση πάνω από την πλαϊνή πλευρά του thin client και ευθυγραμμίστε τις βίδες συγκράτησης που βρίσκονται στη βάση με τις οπές βιδών στο thin client.

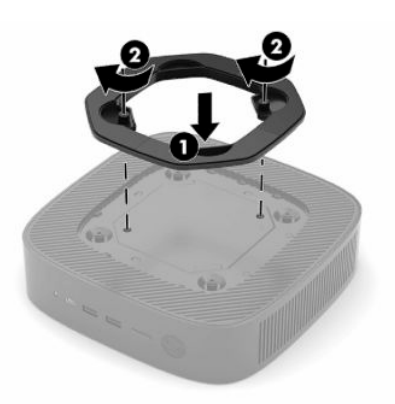

- **ε.** Σφίξτε καλά τις βίδες συγκράτησης.
- **ΣΗΜΕΙΩΣΗ:** Βεβαιωθείτε ότι όλες οι πλευρές του thin client έχουν κενό τουλάχιστον **10,2 cm** (4 in) και ότι δεν εμποδίζονται.

## <span id="page-12-0"></span>**Ασφάλιση του thin client**

Τα thin client έχουν σχεδιαστεί για να δέχονται καλώδιο ασφαλείας. Το καλώδιο ασφαλείας αποτρέπει τη μη εξουσιοδοτημένη αφαίρεση του thin client. Για να παραγγείλετε αυτήν την επιλογή, μεταβείτε στην τοποθεσία web της HP στη διεύθυνση<http://www.hp.com> και πραγματοποιήστε αναζήτηση για το συγκεκριμένο thin client.

- **1.** Εντοπίστε την υποδοχή καλωδίου ασφαλείας στο πίσω πλαίσιο.
- **2.** Βάλτε την κλειδαριά του καλωδίου ασφαλείας στην υποδοχή και κλειδώστε με το κλειδί.

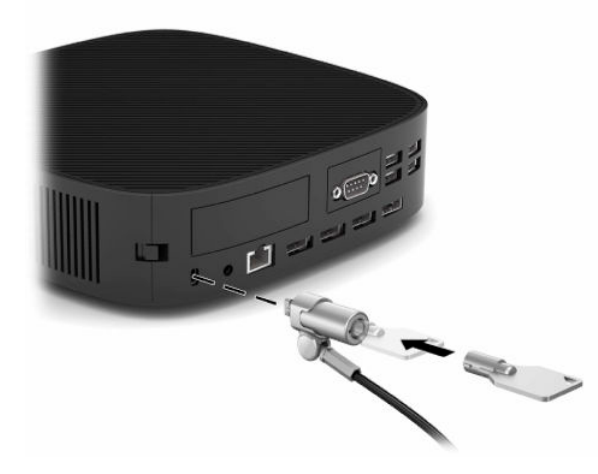

**ΣΗΜΕΙΩΣΗ:** Το καλώδιο ασφαλείας είναι σχεδιασμένο να λειτουργεί αποτρεπτικά, αλλά ενδέχεται να μην μπορεί να προστατεύσει το thin client από ακατάλληλο χειρισμό ή κλοπή.

### <span id="page-13-0"></span>**Ανάρτηση και προσανατολισμός του thin client**

Αυτό το thin client διαθέτει τέσσερα σημεία ανάρτησης στη δεξιά πλευρά του thin client. Αυτά τα σημεία ανάρτησης ακολουθούν το πρότυπο VESA (Video Electronics Standards Association) 100 που παρέχει τυποποιημένες διασυνδέσεις ανάρτησης για διάφορους βραχίονες ανάρτησης και βοηθητικό εξοπλισμό. Η HP παρέχει μια σειρά από βραχίονες ανάρτησης που επιτρέπουν στο thin client να αναρτηθεί γερά σε διάφορες περιβάλλοντα και προσανατολισμούς. Ακολουθήστε τις οδηγίες του κατασκευαστή για να εγκαταστήσετε έναν εγκεκριμένο βραχίονα ανάρτησης.

**ΣΗΜΕΙΩΣΗ:** Οι οπές ανάρτησης VESA 100 είναι χωνευτές 2 mm κάτω από την επιφάνεια του πλαϊνού καλύμματος του πλαισίου. Ορισμένα μοντέλα περιλαμβάνουν έναν αποστάτη 2 mm για τη διευκόλυνση της εγκατάστασης ενός βραχίονα ανάρτησης. Εάν το μοντέλο σας δεν περιλαμβάνει τον αποστάτη, θα πρέπει και πάλι να μπορείτε να εγκαταστήσετε τον βραχίονα ανάρτησης VESA 100 στο thin client.

Εάν το σύστημα περιλαμβάνει έναν βραχίονα ανάρτησης 2 mm και έχει διαμορφωθεί με οριζόντιο προσανατολισμό, ο βραχίονας μπορεί να αποθηκευτεί στο εσωτερικό του καλύμματος VESA. Τοποθετήστε τον βραχίονα ανάρτησης στο κέντρο του καλύμματος VESA και περιστρέψτε τον ελαφρώς για να ασφαλίσει στο κάλυμμα VESA για αποθήκευση.

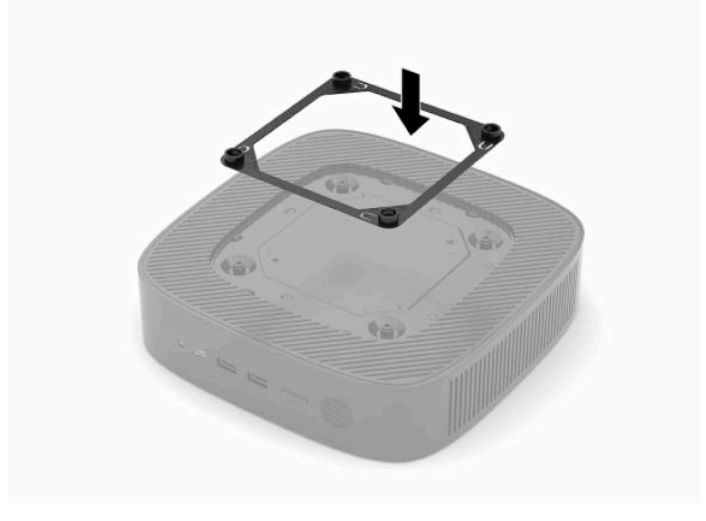

### <span id="page-14-0"></span>**Υποστηριζόμενος προσανατολισμός και τοποθέτηση**

**ΣΗΜΑΝΤΙΚΟ:** Για να εξασφαλίσετε ότι το thin client θα λειτουργεί σωστά, πρέπει να τηρήσετε τις οδηγίες προσανατολισμού που υποστηρίζει η HP.

Εάν δεν τοποθετήσετε το thin client με εγκεκριμένο βραχίονα ανάρτησης VESA 100, πρέπει να λειτουργεί με προσαρτημένη τη βάση για να εξασφαλίζεται κατάλληλος αερισμός γύρω από το σύστημα.

Τα HP thin client έχουν μοναδικό σχεδιασμό για την τοποθέτηση και τον προσανατολισμό τους σε 6 διαφορετικές θέσεις προκειμένου να υποστηρίζουν κάθε πιθανό σενάριο χρήσης.

**1. Κατακόρυφος συν** - πρόκειται για την τυπική τοποθέτηση σε κατακόρυφο προσανατολισμό με τη βάση του συστήματος συνδεδεμένη στο κάτω μέρος του thin client και το λογότυπο της HP στραμμένο έτσι ώστε να διαβάζεται κανονικά. Χρησιμοποιώντας βραχίονα ανάρτησης, ο Κατακόρυφος συν προσανατολισμός μπορεί επίσης να χρησιμοποιηθεί για την ανάρτηση του thin client σε κατακόρυφη επίπεδη επιφάνεια, όπως σε έναν τοίχο.

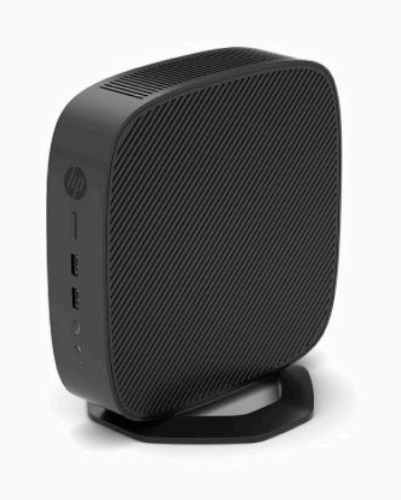

**2. Κατακόρυφος μείον** - αυτός ο προσανατολισμός χρησιμοποιείται συνήθως για την ανάρτηση του thin client σε κατακόρυφη επίπεδη επιφάνεια με το λογότυπο της HP να βρίσκεται στο κάτω μέρος στραμμένο έτσι ώστε να διαβάζεται ανάποδα.

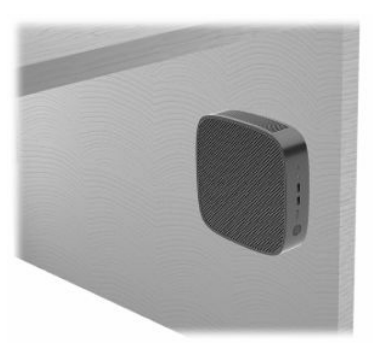

- **3. Οριζόντιος συν** αυτός είναι ο τυπικός προσανατολισμός για την τοποθέτηση του thin client σε οριζόντια επίπεδη επιφάνεια, δηλ. μια επιφάνεια εργασίας, με τη βάση του συστήματος συνδεδεμένη στο πλάι του thin client.
- **ΣΗΜΕΙΩΣΗ:** Αφήστε απόσταση τουλάχιστον 2,54 cm (1 ίντσα) εάν το thin client τοποθετηθεί κάτω από βάση οθόνης.

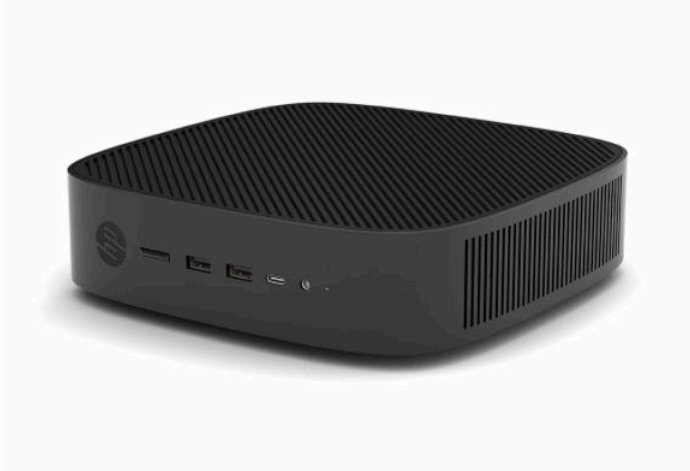

**4. Οριζόντιος μείον** - αυτός είναι ο τυπικός προσανατολισμός που χρησιμοποιείται κατά την τοποθέτηση του thin client κάτω από οριζόντια επίπεδη επιφάνεια με βραχίονα ανάρτησης για την τοποθέτηση του thin client στην κάτω πλευρά της επίπεδης επιφάνειας, δηλ. μιας επιφάνειας εργασίας.

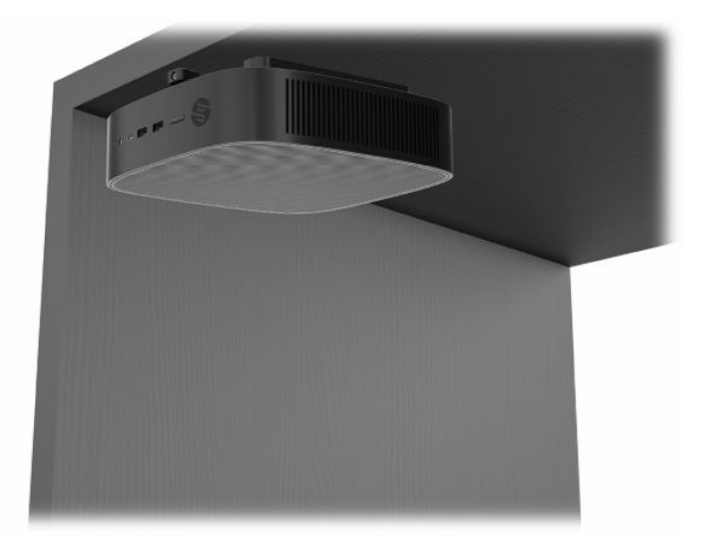

- **5. Πρόσοψη συν** αυτός ο προσανατολισμός χρησιμοποιείται για την ανάρτηση του thin client σε κατακόρυφη επίπεδη επιφάνεια, δηλ. σε τοίχο, έτσι ώστε οι μπροστινές θύρες εισόδου/εξόδου και το κουμπί λειτουργίας του συστήματος να είναι στραμμένα προς τα πάνω.
- **ΣΗΜΑΝΤΙΚΟ:** Ο προσανατολισμός Πρόσοψη συν δεν υποστηρίζεται όταν το thin client έχει διαμορφωθεί με NIC οπτικών ινών στην υποδοχή επέκτασης PCIe.

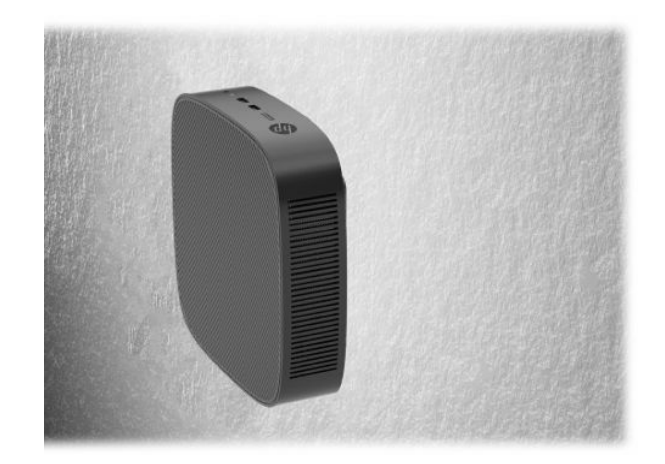

**6. Πρόσοψη μείον** - σε αυτόν τον προσανατολισμό το thin client τοποθετείται σε κατακόρυφη επίπεδη επιφάνεια έτσι ώστε η πίσω θύρες εισόδου/εξόδου να είναι στραμμένες προς τα πάνω.

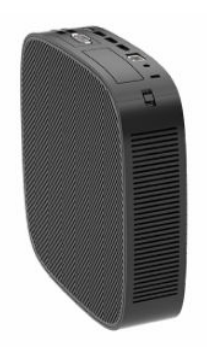

### <span id="page-17-0"></span>**Μη υποστηριζόμενη τοποθέτηση**

Η HP δεν υποστηρίζει τις παρακάτω τοποθετήσεις για το thin client:

**ΣΗΜΑΝΤΙΚΟ:** Τυχόν μη υποστηριζόμενη τοποθέτηση των thin client μπορεί να προκαλέσει διακοπή λειτουργίας, βλάβη των συσκευών ή και τα δύο.

Για τη διατήρηση της θερμοκρασίας λειτουργίας των thin client, απαιτείται σωστός αερισμός. Μη φράζετε τους αεραγωγούς.

Ο προσανατολισμός Πρόσοψη συν δεν υποστηρίζεται όταν το thin client έχει διαμορφωθεί με NIC οπτικών ινών στην υποδοχή επέκτασης PCI Express.

Μην τοποθετείτε το thin client σε συρτάρια ή άλλα στεγανοποιημένα κουτιά. Μην τοποθετείτε οθόνες ή άλλα αντικείμενα πάνω στο thin client. Μην τοποθετείτε το thin client μεταξύ του τοίχου και μιας οθόνης, εκτός αν χρησιμοποιείται εγκεκριμένος διπλός προσαρμογέας ανάρτησης VESA ειδικά σχεδιασμένος για αυτό το σενάριο ανάρτησης. Για τη διατήρηση της θερμοκρασίας λειτουργίας των thin client, απαιτείται σωστός αερισμός.

Σε συρτάρι γραφείου:

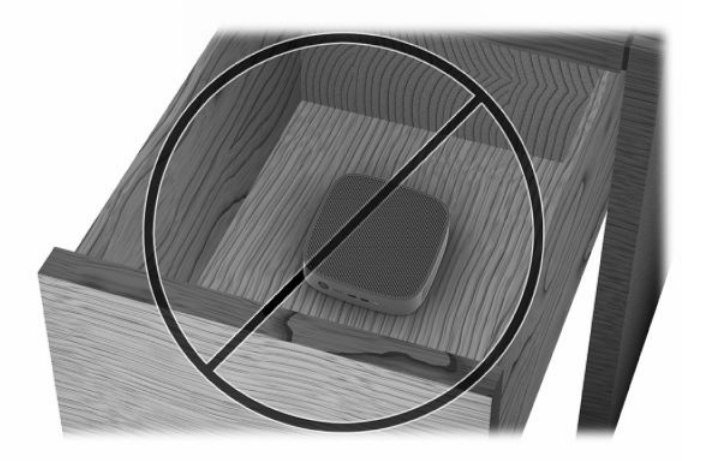

Με οθόνη πάνω στο thin client:

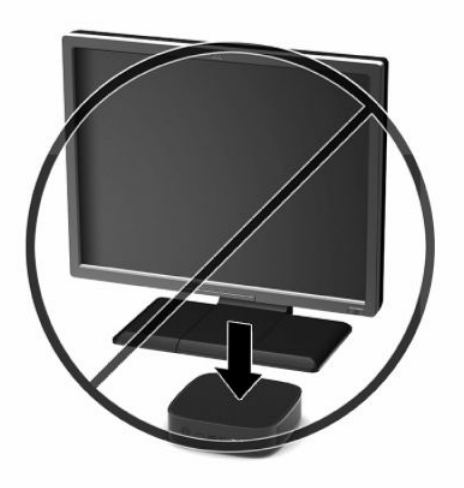

## <span id="page-18-0"></span>**Σύνδεση του καλωδίου τροφοδοσίας**

- **1.** Συνδέστε το καλώδιο τροφοδοσίας στο τροφοδοτικό (1).
- **2.** Συνδέστε το καλώδιο τροφοδοσίας σε πρίζα AC (2).
- **3.** Συνδέστε το τροφοδοτικό στο thin client (3).

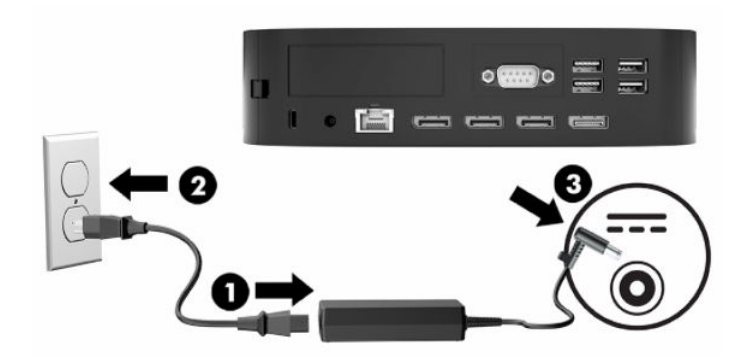

## **Τακτική φροντίδα του thin client**

Διαβάστε τις παρακάτω πληροφορίες για τη σωστή φροντίδα του thin client:

- Μη χρησιμοποιείτε ποτέ το thin client με το πίσω κάλυμμα I/O αφαιρεμένο.
- Κρατήστε το thin client απαλλαγμένο από υπερβολική υγρασία, μακριά από το άμεσο ηλιακό φως και ακραίες συνθήκες ζέστης και ψύχους. Για πληροφορίες σχετικά με τη συνιστώμενη θερμοκρασία και υγρασία για το thin client, βλ. [Προδιαγραφές στη σελίδα 54](#page-59-0).
- Διατηρείτε τα υγρά μακριά από το thin client και το πληκτρολόγιο.
- Απενεργοποιήστε το thin client και σκουπίστε το εξωτερικό με ένα μαλακό, νωπό πανί, όπως απαιτείται. Η χρήση προϊόντων καθαρισμού μπορεί προκαλέσει αποχρωματισμό ή ζημιά στο φινίρισμα.

# <span id="page-19-0"></span>**3 Αλλαγές υλικού**

## **Προειδοποιήσεις και προφυλάξεις**

Προτού πραγματοποιήσετε αναβαθμίσεις βεβαιωθείτε ότι έχετε διαβάσει προσεκτικά όλες τις ισχύουσες οδηγίες, προφυλάξεις και προειδοποιήσεις του παρόντος οδηγού.

**ΠΡΟΕΙΔ/ΣΗ!** Για να μειώσετε τον κίνδυνο τραυματισμού ή βλάβης του εξοπλισμού από ηλεκτροπληξία, ζεστές επιφάνειες ή φωτιά:

Αποσυνδέστε το καλώδιο τροφοδοσίας από την πρίζα AC και αφήστε τα εσωτερικά εξαρτήματα του συστήματος να κρυώσουν πριν τα αγγίξετε.

Μη συνδέετε βύσματα σύνδεσης τηλεπικοινωνιών ή τηλεφώνου στις υποδοχές του ελεγκτή διασύνδεσης δικτύου (NIC).

Μην τοποθετείτε αντικείμενα μέσα ή μέσω των αεραγωγών του συστήματος.

Μην καταργήσετε το βύσμα γείωσης του καλωδίου τροφοδοσίας. Το βύσμα γείωσης αποτελεί σημαντικό χαρακτηριστικό ασφαλείας.

Συνδέστε το καλώδιο τροφοδοσίας σε μια πρίζα AC με γείωση και εύκολη πρόσβαση ανά πάσα στιγμή.

Για να μειώσετε τον κίνδυνο σοβαρού τραυματισμού, διαβάστε τον *Οδηγό ασφάλειας & άνεσης* που παρέχεται με τους οδηγούς χρήσης. Περιγράφει τη σωστή εγκατάσταση του σταθμού εργασίας και τις σωστές συνήθειες στάσης του σώματος, υγείας και εργασίας για τους χρήστες υπολογιστών. Ο *Οδηγός ασφάλειας & άνεσης* παρέχει επίσης σημαντικές πληροφορίες ηλεκτρικής και μηχανικής ασφάλειας. Ο *Οδηγός ασφάλειας & άνεσης* διατίθεται επίσης στο web, στη διεύθυνση [http://www.hp.com/ergo.](http://www.hp.com/ergo)

**ΠΡΟΕΙΔ/ΣΗ!** Εντός του περιβλήματος υπάρχουν τροφοδοτούμενα εξαρτήματα.

Αποσυνδέστε την τροφοδοσία από τον εξοπλισμό πριν αφαιρέσετε το κάλυμμα πρόσβασης.

Τοποθετήστε και ασφαλίστε το κάλυμμα πρόσβασης πριν τροφοδοτήσετε ξανά τον εξοπλισμό με ρεύμα.

**ΣΗΜΑΝΤΙΚΟ:** Ο στατικός ηλεκτρισμός μπορεί να προκαλέσει βλάβη στα ηλεκτρικά εξαρτήματα του thin client ή στον προαιρετικό εξοπλισμό. Προτού ξεκινήσετε αυτές τις διαδικασίες, βεβαιωθείτε ότι έχετε αποβάλει τον στατικό ηλεκτρισμό από το σώμα σας αγγίζοντας στιγμιαία ένα γειωμένο μεταλλικό αντικείμενο. Για περισσότερες πληροφορίες, ανατρέξτε στην ενότητα [Αποτροπή πρόκλησης](#page-60-0)  [ηλεκτροστατικής ζημιάς στη σελίδα 55](#page-60-0).

Όταν το thin client είναι συνδεδεμένο σε μια πηγή τροφοδοσίας AC, η τάση εφαρμόζεται πάντα στην κάρτα συστήματος. Πρέπει να αποσυνδέσετε το καλώδιο τροφοδοσίας από την πηγή τροφοδοσίας πριν ανοίξετε το thin client για να αποφύγετε την πρόκληση βλάβης στα εσωτερικά εξαρτήματα.

## <span id="page-20-0"></span>**Αφαίρεση και επανατοποθέτηση καλύμματος πρόσβασης**

### **Αφαίρεση του καλύμματος πρόσβασης**

**ΠΡΟΕΙΔ/ΣΗ!** Για να μειώσετε τον κίνδυνο τραυματισμού ή βλάβης στον εξοπλισμό από ηλεκτροπληξία, ζεστές επιφάνειες ή φωτιά, να έχετε **πάντα** τοποθετημένο το κάλυμμα πρόσβασης κατά τη λειτουργία του thin client. Εκτός από την αύξηση της ασφάλειας, το κάλυμμα πρόσβασης περιέχει σημαντικές οδηγίες και αναγνωριστικά στοιχεία, τα οποία μπορεί να χαθούν αν δεν χρησιμοποιείται. **Μη** χρησιμοποιήσετε κανένα άλλο κάλυμμα πρόσβασης εκτός από αυτό που παρέχεται από την HP με αυτό το thin client.

Πριν αφαιρέσετε το κάλυμμα πρόσβασης, βεβαιωθείτε ότι το thin client είναι απενεργοποιημένο και το καλώδιο τροφοδοσίας αποσυνδεδεμένο από την πρίζα AC.

Εάν το thin client βρισκόταν σε λειτουργία πριν από την αφαίρεση του καλύμματος πρόσβασης, η μεταλλική πλάκα που βρίσκεται κάτω από το κάλυμμα πρόσβασης επιτυγχάνει θερμοκρασίες που μπορεί να προκαλέσουν δυσφορία αν την αγγίξετε άμεσα. Το thin client πρέπει απενεργοποιηθεί και να το αφήσετε για 15 λεπτά για να έρθει σε θερμοκρασία δωματίου, πριν αφαιρέσετε το κάλυμμα πρόσβασης.

Για να αφαιρέσετε το κάλυμμα πρόσβασης:

- **1.** Αφαιρέστε ή αποσυνδέστε τυχόν συσκευές ασφαλείας που εμποδίζουν το άνοιγμα του thin client.
- **2.** Αφαιρέστε όλα τα αφαιρούμενα μέσα, όπως μονάδες flash USB, από το thin client.
- **3.** Απενεργοποιήστε σωστά το thin client από το λειτουργικό σύστημα και κατόπιν απενεργοποιήστε τυχόν εξωτερικές συσκευές.
- **4.** Αποσυνδέστε το καλώδιο τροφοδοσίας από την πρίζα AC και αποσυνδέστε τυχόν εξωτερικές συσκευές.
- **ΣΗΜΑΝΤΙΚΟ:** Ανεξάρτητα από την κατάσταση λειτουργίας, πάντα παρέχεται τάση στην κάρτα συστήματος, εφόσον το σύστημα είναι συνδεδεμένο σε ενεργή πρίζα AC. Πρέπει να αποσυνδέσετε το καλώδιο τροφοδοσίας για να αποφύγετε την πρόκληση βλάβης στα εσωτερικά εξαρτήματα του thin client.
- **5.** Ακουμπήστε το thin client σε μια σταθερή επιφάνεια με τη δεξιά πλευρά προς τα πάνω.
- **6.** Απελευθερώστε την ασφάλεια **(1)** στην αριστερή πλευρά του πίσω καλύμματος I/O, περιστρέψτε το κάλυμμα I/O **(2)** προς τα δεξιά και, στη συνέχεια, αφαιρέστε το από το thin client.

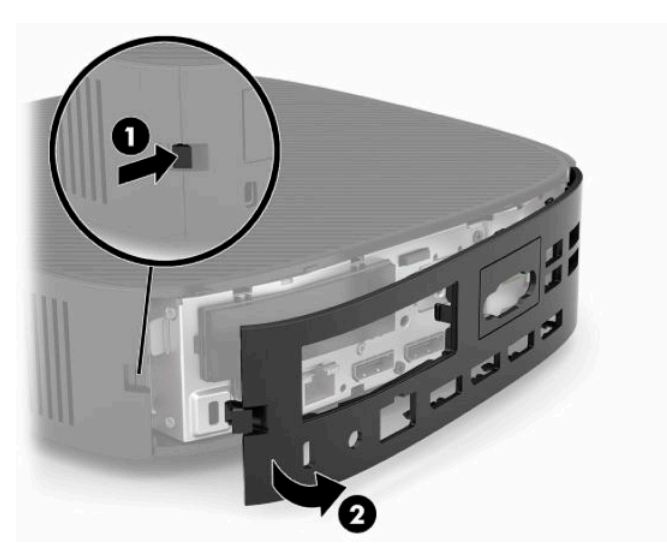

**7.** Πιέστε την ασφάλεια του καλύμματος πρόσβασης **(1)** για να απελευθερώσετε το κάλυμμα πρόσβασης.

<span id="page-21-0"></span>**8.** Ανασηκώστε το κάλυμμα πρόσβασης από την πίσω πλευρά του συστήματος και, στη συνέχεια, τραβήξτε το κάλυμμα πρόσβασης προς το πίσω μέρος του συστήματος για να το αφαιρέσετε.

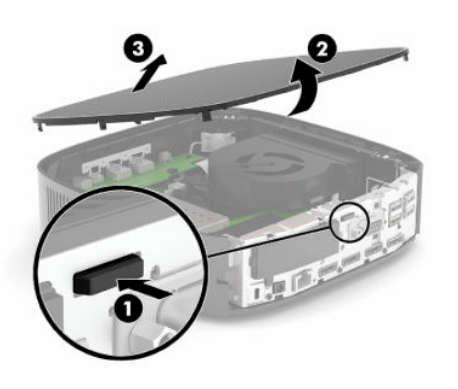

### **Επανατοποθέτηση καλύμματος πρόσβασης**

Για να τοποθετήσετε ξανά το κάλυμμα πρόσβασης:

**1.** Τοποθετήστε το μπροστινό μέρος του καλύμματος πρόσβασης στο μπροστινό μέρος του πλαισίου και πιέστε την πίσω πλευρά προς τα κάτω μέχρι να ασφαλίσει στη θέση της.

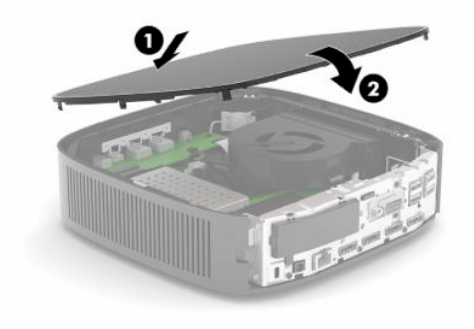

<span id="page-22-0"></span>**2.** Εισαγάγετε τα άγκιστρα στη δεξιά πλευρά του πίσω καλύμματος I/O **(1)** στη δεξιά πλευρά του πίσω μέρους του πλαισίου, περιστρέψτε την αριστερή πλευρά **(2)** στο πλαίσιο και, έπειτα, πιέστε την στο πλαίσιο μέχρι να ασφαλίσει.

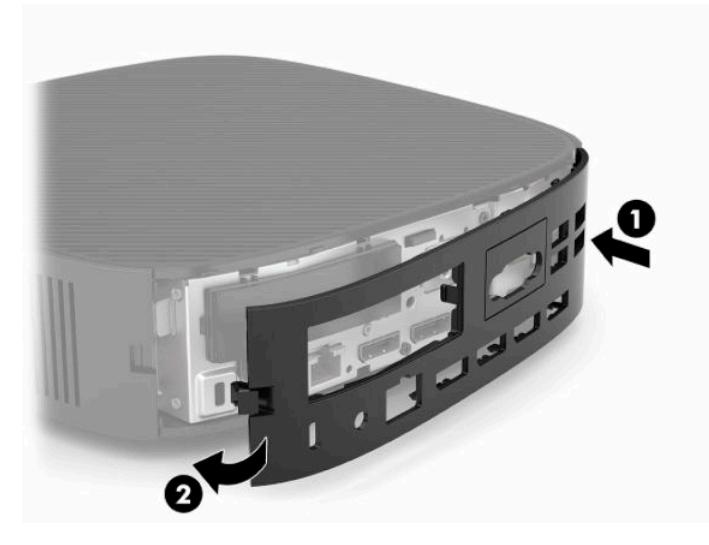

- **3.** Επανατοποθετήστε τη βάση του thin client.
- **4.** Συνδέστε ξανά το καλώδιο τροφοδοσίας και ενεργοποιήστε το thin client.
- **5.** Κλειδώστε τυχόν συσκευές ασφαλείας που αποσυνδέσατε κατά την αφαίρεση του καλύμματος πρόσβασης του thin client σας.

### **Εντοπισμός εσωτερικών στοιχείων**

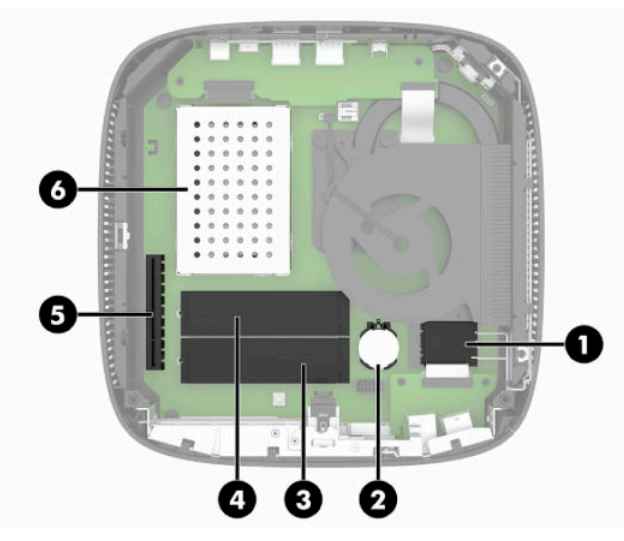

**Πίνακας 3-1 Εσωτερικά στοιχεία**

#### **Στοιχείο**

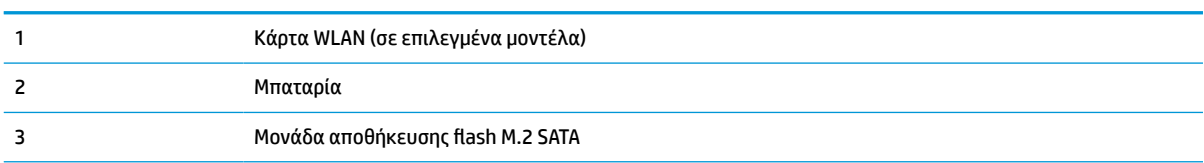

#### <span id="page-23-0"></span>**Πίνακας 3-1 Εσωτερικά στοιχεία (συνέχεια)**

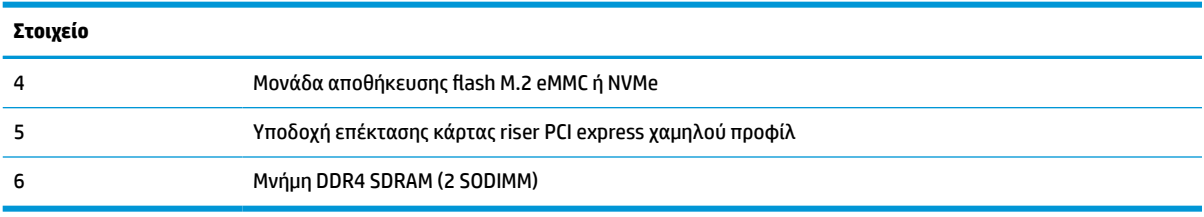

### **Αφαίρεση και αντικατάσταση της μονάδας αποθήκευσης flash M.2**

**ΣΗΜΑΝΤΙΚΟ:** Το thin client διαθέτει δύο υποδοχές μονάδων αποθήκευσης flash M.2. Η μία υποδοχή υποστηρίζει μονάδες flash τύπου eMMC και NVMe. Η δεύτερη υποδοχή υποστηρίζει μονάδες flash τύπου SATA. Κατά την αφαίρεση και αντικατάσταση των μονάδων flash M.2, φροντίστε να χρησιμοποιήσετε τη σωστή υποδοχή για τον τύπο της μνήμης flash που χρησιμοποιείται ή αντικαθίσταται.

Για να αφαιρέσετε τη μονάδα αποθήκευσης flash M.2:

- **1.** Αφαιρέστε ή αποσυνδέστε τυχόν συσκευές ασφαλείας που εμποδίζουν το άνοιγμα του thin client.
- **2.** Αφαιρέστε όλα τα αφαιρούμενα μέσα, όπως μονάδες flash USB, από το thin client.
- **3.** Απενεργοποιήστε σωστά το thin client από το λειτουργικό σύστημα και κατόπιν απενεργοποιήστε τυχόν εξωτερικές συσκευές.
- **4.** Αποσυνδέστε το καλώδιο τροφοδοσίας από την πρίζα AC και αποσυνδέστε τυχόν εξωτερικές συσκευές.

#### **ΠΡΟΕΙΔΟΠΟΙΗΣΗ ΚΙΝΔΥΝΟΥ ΕΓΚΑΥΜΑΤΟΣ!**

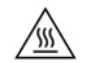

Ανεξάρτητα από την κατάσταση λειτουργίας, πάντα παρέχεται τάση στην κάρτα συστήματος, εφόσον το σύστημα είναι συνδεδεμένο σε ενεργή πρίζα AC. Πρέπει να αποσυνδέσετε το καλώδιο τροφοδοσίας για να αποφύγετε την πρόκληση βλάβης στα εσωτερικά εξαρτήματα του thin client.

Για να μειώσετε την πιθανότητα τραυματισμού λόγω θερμότητας, αποσυνδέστε το καλώδιο τροφοδοσίας από την πρίζα AC και αφήστε να περάσουν 15 λεπτά για να κρυώσουν τα εσωτερικά εξαρτήματα πριν αφαιρέσετε το κάλυμμα πρόσβασης.

- **5.** Αφαιρέστε τη βάση ή το εξάρτημα ανάρτησης VESA 100 από το thin client.
- **6.** Ακουμπήστε το thin client σε μια σταθερή επιφάνεια με τη δεξιά πλευρά προς τα πάνω.
- **7.** Αφαιρέστε το κάλυμμα πρόσβασης του thin client. Ανατρέξτε στην ενότητα [Αφαίρεση και](#page-20-0) [επανατοποθέτηση καλύμματος πρόσβασης στη σελίδα 15.](#page-20-0)
- **8.** Εντοπίστε την υποδοχή M.2 για τη μονάδα αποθήκευσης flash στην κάρτα συστήματος.
- **9.** Ξεσφίξτε τη βίδα που ασφαλίζει τη μονάδα αποθήκευσης flash μέχρι το άκρο της μονάδας να μπορεί να ανασηκωθεί.

**10.** Τραβήξτε τη μονάδα αποθήκευσης flash από την υποδοχή.

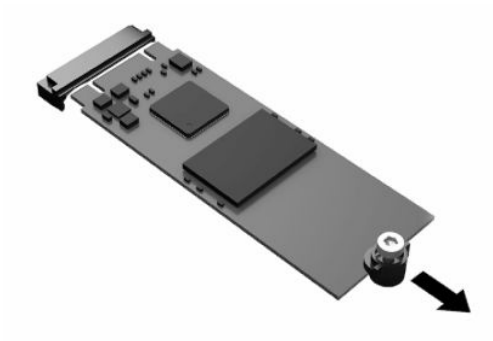

**11.** Τραβήξτε το κιτ βίδας από τη μονάδα αποθήκευσης flash και συνδέστε το στη νέα μονάδα αποθήκευσης flash.

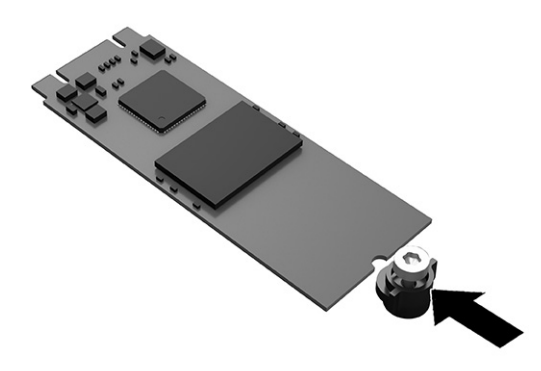

**12.** Σύρετε τη νέα μονάδα αποθήκευσης flash στην υποδοχή M.2 στην κάρτα συστήματος και πιέστε τα βύσματα σύνδεσης της μονάδας σταθερά μέσα στην υποδοχή.

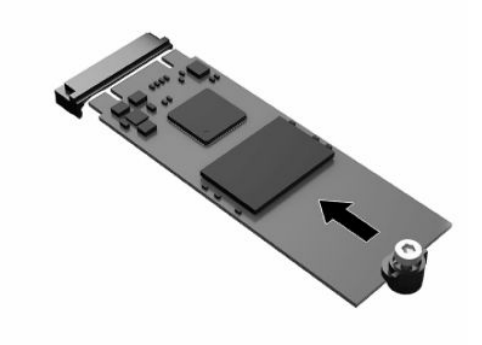

**ΣΗΜΕΙΩΣΗ:** Μια μονάδα αποθήκευσης flash μπορεί να εγκατασταθεί μόνο με έναν τρόπο.

<span id="page-25-0"></span>**13.** Πιέστε τη μονάδα αποθήκευσης flash προς τα κάτω και χρησιμοποιήστε ένα κατσαβίδι για να σφίξετε τη βίδα και να ασφαλίσετε τη μονάδα στην κάρτα συστήματος.

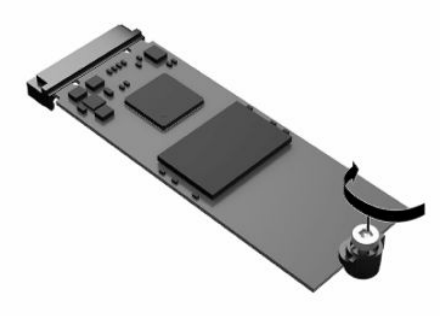

- **14.** Επανατοποθετήστε και ασφαλίστε το κάλυμμα πρόσβασης και, έπειτα, επανατοποθετήστε το πίσω κάλυμμα I/O. Ανατρέξτε στην ενότητα [Αφαίρεση και επανατοποθέτηση καλύμματος πρόσβασης](#page-20-0)  [στη σελίδα 15.](#page-20-0)
- **15.** Επανατοποθετήστε τη βάση του thin client.
- **16.** Συνδέστε ξανά το καλώδιο τροφοδοσίας και ενεργοποιήστε το thin client.
- **17.** Κλειδώστε τυχόν συσκευές ασφαλείας που αποσυνδέσατε κατά την αφαίρεση του καλύμματος πρόσβασης του thin client.

### **Αφαίρεση και αντικατάσταση της μπαταρίας**

Για να αφαιρέσετε και να αντικαταστήσετε την μπαταρία:

- **1.** Αφαιρέστε ή αποσυνδέστε τυχόν συσκευές ασφαλείας που εμποδίζουν το άνοιγμα του thin client.
- **2.** Αφαιρέστε όλα τα αφαιρούμενα μέσα, όπως μονάδες flash USB, από το thin client.
- **3.** Απενεργοποιήστε σωστά το thin client από το λειτουργικό σύστημα και κατόπιν απενεργοποιήστε τυχόν εξωτερικές συσκευές.
- **4.** Αποσυνδέστε το καλώδιο τροφοδοσίας από την πρίζα AC και αποσυνδέστε τυχόν εξωτερικές συσκευές.

#### **ΠΡΟΕΙΔΟΠΟΙΗΣΗ ΚΙΝΔΥΝΟΥ ΕΓΚΑΥΜΑΤΟΣ!**

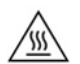

Ανεξάρτητα από την κατάσταση λειτουργίας, πάντα παρέχεται τάση στην κάρτα συστήματος, εφόσον το σύστημα είναι συνδεδεμένο σε ενεργή πρίζα AC. Πρέπει να αποσυνδέσετε το καλώδιο τροφοδοσίας για να αποφύγετε την πρόκληση βλάβης στα εσωτερικά εξαρτήματα του thin client.

Για να μειώσετε την πιθανότητα τραυματισμού λόγω θερμότητας, αποσυνδέστε το καλώδιο τροφοδοσίας από την πρίζα AC και αφήστε να περάσουν 15 λεπτά για να κρυώσουν τα εσωτερικά εξαρτήματα πριν αφαιρέσετε το κάλυμμα πρόσβασης.

- **5.** Αφαιρέστε τη βάση από το thin client.
- **6.** Ακουμπήστε το thin client σε μια σταθερή επιφάνεια με τη δεξιά πλευρά προς τα πάνω.
- **7.** Αφαιρέστε το κάλυμμα πρόσβασης του thin client. Ανατρέξτε στην ενότητα [Αφαίρεση και](#page-20-0) [επανατοποθέτηση καλύμματος πρόσβασης στη σελίδα 15.](#page-20-0)
- **8.** Εντοπίστε την μπαταρία στην κάρτα συστήματος.

<span id="page-26-0"></span>**9.** Για να απελευθερώσετε την μπαταρία από τη θήκη της, πιέστε το μεταλλικό άγκιστρο **(1)** που εξέχει πάνω από το ένα άκρο της μπαταρίας. Όταν η μπαταρία ανασηκωθεί, αφαιρέστε την **(2)**.

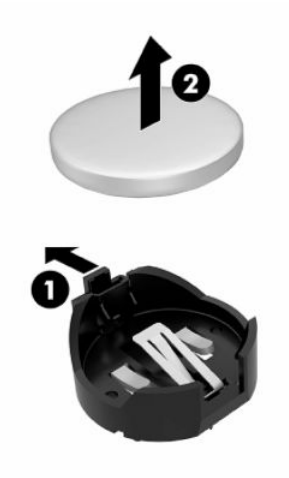

**10.** Για να τοποθετήσετε τη νέα μπαταρία, τοποθετήστε το ένα άκρο της κάτω από το χείλος της θήκης **(1)**  με τη θετική πλευρά προς τα πάνω. Σπρώξτε το άλλο άκρο προς τα κάτω έως ότου το άγκιστρο ασφαλίσει πάνω από το άλλο άκρο της μπαταρίας **(2)**.

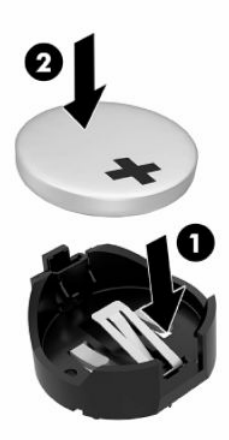

- **11.** Επανατοποθετήστε και ασφαλίστε το κάλυμμα πρόσβασης και, έπειτα, επανατοποθετήστε το πίσω κάλυμμα I/O. Ανατρέξτε στην ενότητα [Αφαίρεση και επανατοποθέτηση καλύμματος πρόσβασης](#page-20-0)  [στη σελίδα 15.](#page-20-0)
- **12.** Επανατοποθετήστε τη βάση του thin client.
- **13.** Συνδέστε ξανά το καλώδιο τροφοδοσίας και ενεργοποιήστε το thin client.
- **14.** Κλειδώστε τυχόν συσκευές ασφαλείας που αποσυνδέσατε κατά την αφαίρεση του καλύμματος πρόσβασης του thin client.

Η HP ενθαρρύνει τους πελάτες να ανακυκλώνουν τον χρησιμοποιημένο ηλεκτρονικό εξοπλισμό, τα αυθεντικά δοχεία μελάνης HP και τις επαναφορτιζόμενες μπαταρίες. Για περισσότερες πληροφορίες σχετικά με τα προγράμματα ανακύκλωσης, επισκεφθείτε τη διεύθυνση<http://www.hp.com> και αναζητήστε τη λέξη **ανακύκλωση**.

<span id="page-27-0"></span>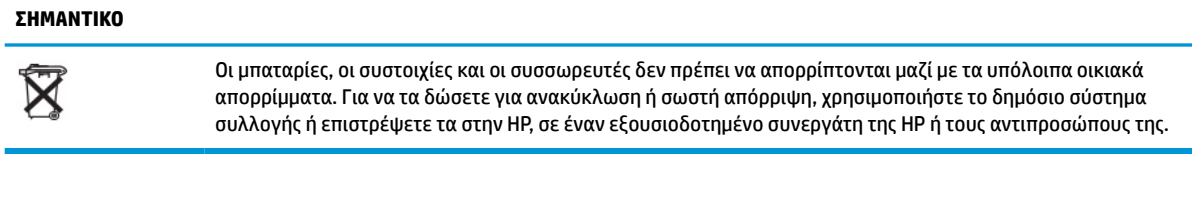

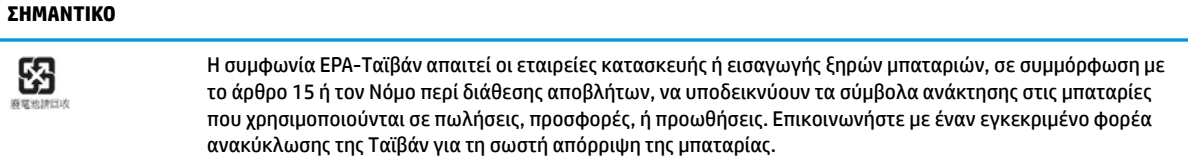

### **Αντικατάσταση μιας κάρτας PCI Express χαμηλού προφίλ**

Μια προαιρετική κάρτα PCI-Express (PCIe) χαμηλού προφίλ μπορεί να εγκατασταθεί στο thin client. Μια κάρτα riser είναι εγκατεστημένη σε αυτό το thin client από προεπιλογή.

Για να εγκαταστήσετε μια κάρτα PCIe:

- **1.** Αφαιρέστε ή αποσυνδέστε τυχόν συσκευές ασφαλείας που εμποδίζουν το άνοιγμα του thin client.
- **2.** Αφαιρέστε όλα τα αφαιρούμενα μέσα, όπως μονάδες flash USB, από το thin client.
- **3.** Απενεργοποιήστε σωστά το thin client από το λειτουργικό σύστημα και κατόπιν απενεργοποιήστε τυχόν εξωτερικές συσκευές.
- **4.** Αποσυνδέστε το καλώδιο τροφοδοσίας από την πρίζα AC και αποσυνδέστε τυχόν εξωτερικές συσκευές.

#### **ΠΡΟΕΙΔΟΠΟΙΗΣΗ ΚΙΝΔΥΝΟΥ ΕΓΚΑΥΜΑΤΟΣ!**

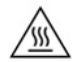

Ανεξάρτητα από την κατάσταση λειτουργίας, πάντα παρέχεται τάση στην κάρτα συστήματος, εφόσον το σύστημα είναι συνδεδεμένο σε ενεργή πρίζα AC. Πρέπει να αποσυνδέσετε το καλώδιο τροφοδοσίας για να αποφύγετε την πρόκληση βλάβης στα εσωτερικά εξαρτήματα του thin client.

Για να μειώσετε την πιθανότητα τραυματισμού λόγω θερμότητας, αποσυνδέστε το καλώδιο τροφοδοσίας από την πρίζα AC και αφήστε να περάσουν 15 λεπτά για να κρυώσουν τα εσωτερικά εξαρτήματα πριν αφαιρέσετε το κάλυμμα πρόσβασης.

- **5.** Αφαιρέστε τη βάση ή το εξάρτημα ανάρτησης VESA 100 από το thin client.
- **6.** Ακουμπήστε το thin client σε μια σταθερή επιφάνεια με τη δεξιά πλευρά προς τα πάνω.
- **7.** Αφαιρέστε το κάλυμμα πρόσβασης του thin client. Ανατρέξτε στην ενότητα [Αφαίρεση και](#page-20-0) [επανατοποθέτηση καλύμματος πρόσβασης στη σελίδα 15.](#page-20-0)
- **8.** Εντοπίστε την κάρτα PCIe στην κάρτα συστήματος.
- **9.** Πιέστε την ασφάλεια προς τα κάτω και μετακινήστε την προς τα αριστερά για να απελευθερώσετε την κάρτα PCIe.
- **10.** Εάν η κάρτα PCIe είναι πλήρους μήκους, τραβήξτε προς τα πίσω και κρατήστε την ασφάλεια στο τέλος της υποδοχής PCIe για να απελευθερώσετε την κάρτα.
- **11.** Τραβήξτε προσεκτικά την κάρτα PCIe από την υποδοχή. Ίσως χρειαστεί να τραβήξετε τη μία πλευρά και, στη συνέχεια, την άλλη για να αφαιρέσετε την κάρτα.
- <span id="page-28-0"></span>**12.** Εάν η νέα κάρτα PCIe απαιτεί ένα άνοιγμα στο πλαίσιο, πιέστε το κάλυμμα της υποδοχής επέκτασης προς τα έξω στο πίσω κάλυμμα I/O.
- **13.** Ευθυγραμμίστε τα βύσματα σύνδεσης της κάρτας PCIe με την υποδοχή στην κάρτα riser και την μεταλλική προεξοχή στο τέλος της κάρτας με την υποδοχή στο πλαίσιο. Πιέστε την κάρτα PCIe σταθερά μέσα στην υποδοχή στην κάρτα riser μέχρι να εφαρμόσει καλά και η προεξοχή να βρίσκεται μέσα στην υποδοχή.
- **14.** Πιέστε την ασφάλεια προς τα κάτω και μετακινήστε την προς τα δεξιά μέχρι να ασφαλίσει στη θέση της για να ασφαλίσετε την κάρτα PCIe.
- **15.** Επανατοποθετήστε και ασφαλίστε το κάλυμμα πρόσβασης και, έπειτα, επανατοποθετήστε το πίσω κάλυμμα I/O. Ανατρέξτε στην ενότητα [Αφαίρεση και επανατοποθέτηση καλύμματος πρόσβασης](#page-20-0)  [στη σελίδα 15.](#page-20-0)
- **16.** Επανατοποθετήστε τη βάση του thin client.
- **17.** Συνδέστε ξανά το καλώδιο τροφοδοσίας και ενεργοποιήστε το thin client.
- **18.** Κλειδώστε τυχόν συσκευές ασφαλείας που αποσυνδέσατε κατά την αφαίρεση του καλύμματος πρόσβασης του thin client.

### **Εγκατάσταση πρόσθετης μνήμης συστήματος SDRAM**

Το σύστημα είναι σε θέση να λειτουργεί σε λειτουργία δύο καναλιών όταν έχει διαμορφωθεί με δύο μονάδες μνήμης SODIMM.

### **SODIMM**

Οι υποδοχές μνήμης στην κάρτα συστήματος μπορούν να δεχτούν έως και δύο τυποποιημένες μονάδες μνήμης SODIMM. Αυτές οι υποδοχές μνήμης φέρουν τουλάχιστον μία προεγκατεστημένη μονάδα μνήμης SODIMM. Για να επιτύχετε την μέγιστη απόδοση του συστήματος, η HP συνιστά τη διαμόρφωση του thin client για μνήμη δύο καναλιών τοποθετώντας και στις δύο υποδοχές SODIMM μια μονάδα μνήμης SODIMM.

### **DDR4-SDRAM SODIMM**

Για τη σωστή λειτουργία του συστήματος, οι μονάδες μνήμης SODIMM πρέπει να πληρούν τις παρακάτω προδιαγραφές:

- τυποποιημένες μονάδες 260 ακίδων
- DDR4 SDRAM χωρίς αποθηκευτική μνήμη μη ECC
- να περιλαμβάνουν τις υποχρεωτικές προδιαγραφές που έχει ορίσει το συμβούλιο σχεδιασμού ηλεκτρονικών συσκευών Joint Electronic Device Engineering Council (JEDEC)

Το thin client υποστηρίζει τις ακόλουθες μονάδες:

- μονάδες μνήμης 4 GB, 8 GB και 16 GB μη ECC
- μονάδες μνήμης SODIMM μονής και διπλής όψης
- **ΣΗΜΕΙΩΣΗ:** Το σύστημα δεν λειτουργεί σωστά όταν έχει εγκατασταθεί μια μη υποστηριζόμενη μονάδα μνήμης SODIMM.

Η μέγιστη ταχύτητα μνήμης (3200MHz) υποστηρίζεται μόνο με μονάδες μνήμης SODIMM μονού rank.

### <span id="page-29-0"></span>**Σύνδεση στις υποδοχές SODIMM**

Η κάρτα συστήματος διαθέτει δύο υποδοχές μονάδων μνήμης SODIMM. Οι υποδοχές φέρουν τις ενδείξεις DIMM1 και DIMM2.

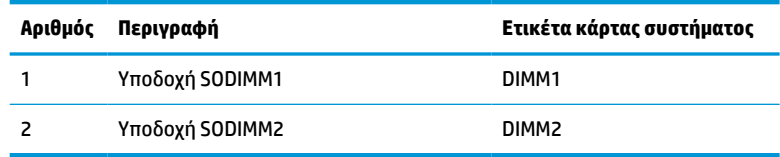

Το σύστημα λειτουργεί σε λειτουργία δύο καναλιών.

### **Εγκατάσταση μονάδων μνήμης SODIMM**

**ΣΗΜΑΝΤΙΚΟ:** Πριν προσθέσετε ή αφαιρέσετε μονάδες μνήμης, πρέπει να αποσυνδέσετε το καλώδιο τροφοδοσίας και να περιμένετε περίπου 30 δευτερόλεπτα, προκειμένου να αφαιρεθεί τυχόν ισχύς. Ανεξάρτητα από την κατάσταση λειτουργίας, πάντα παρέχεται τάση στις μονάδες μνήμης, εφόσον το thin client είναι συνδεδεμένο σε ενεργή πρίζα AC. Η προσθήκη ή αφαίρεση μονάδων μνήμης παρουσία τάσης μπορεί να προκαλέσει ανεπανόρθωτη ζημιά στις μονάδες μνήμης ή στην κάρτα συστήματος.

Οι υποδοχές μονάδας μνήμης διαθέτουν επιχρυσωμένες μεταλλικές επαφές. Όταν πραγματοποιείτε αναβάθμιση της μνήμης, είναι σημαντικό να χρησιμοποιήσετε μονάδες μνήμης με επιχρυσωμένες μεταλλικές επαφές για να αποφύγετε τη διάβρωση ή την οξείδωση που προκαλείται από μη συμβατά μέταλλα που έρχονται σε επαφή μεταξύ τους.

Ο στατικός ηλεκτρισμός μπορεί να προκαλέσει βλάβη στα ηλεκτρονικά εξαρτήματα του thin client ή στις προαιρετικές κάρτες. Πριν ξεκινήσετε τις παρακάτω διαδικασίες, βεβαιωθείτε ότι έχετε αποβάλει τον στατικό ηλεκτρισμό από το σώμα σας αγγίζοντας στιγμιαία ένα γειωμένο μεταλλικό αντικείμενο. Για περισσότερες πληροφορίες, ανατρέξτε στην ενότητα [Ηλεκτροστατική εκκένωση στη σελίδα 55.](#page-60-0)

Κατά τον χειρισμό μονάδας μνήμης, προσέξτε να μην ακουμπήσετε τις επαφές της. Διαφορετικά, μπορεί να προκληθεί βλάβη στη μονάδα.

- **1.** Αφαιρέστε ή αποσυνδέστε τυχόν συσκευές ασφαλείας που εμποδίζουν το άνοιγμα του thin client.
- **2.** Αφαιρέστε όλα τα αφαιρούμενα μέσα, όπως μονάδες flash USB, από το thin client.
- **3.** Απενεργοποιήστε σωστά το thin client από το λειτουργικό σύστημα και κατόπιν απενεργοποιήστε τυχόν εξωτερικές συσκευές.
- **4.** Αποσυνδέστε το καλώδιο τροφοδοσίας από την πρίζα AC και αποσυνδέστε τυχόν εξωτερικές συσκευές.
	- **ΣΗΜΑΝΤΙΚΟ:** Πριν προσθέσετε ή αφαιρέσετε μονάδες μνήμης, πρέπει να αποσυνδέσετε το καλώδιο τροφοδοσίας και να περιμένετε περίπου 30 δευτερόλεπτα, προκειμένου να αφαιρεθεί τυχόν ισχύς. Ανεξάρτητα από την κατάσταση λειτουργίας, πάντα παρέχεται τάση στις μονάδες μνήμης, εφόσον το thin client είναι συνδεδεμένο σε ενεργή πρίζα AC. Η προσθήκη ή αφαίρεση μονάδων μνήμης παρουσία τάσης ενδέχεται να προκαλέσει ανεπανόρθωτη ζημιά στις μονάδες μνήμης ή στην κάρτα συστήματος.

#### **ΠΡΟΕΙΔΟΠΟΙΗΣΗ ΚΙΝΔΥΝΟΥ ΕΓΚΑΥΜΑΤΟΣ!**

Για να μειώσετε την πιθανότητα τραυματισμού λόγω θερμότητας, αποσυνδέστε το καλώδιο τροφοδοσίας από την πρίζα AC και αφήστε να περάσουν 15 λεπτά για να κρυώσουν τα εσωτερικά εξαρτήματα πριν αφαιρέσετε το κάλυμμα πρόσβασης.

- **5.** Αφαιρέστε τη βάση ή το εξάρτημα ανάρτησης VESA 100 από το thin client.
- **6.** Ακουμπήστε το thin client σε μια σταθερή επιφάνεια με τη δεξιά πλευρά προς τα πάνω.

/W

- <span id="page-30-0"></span>**7.** Αφαιρέστε το κάλυμμα πρόσβασης του thin client. Ανατρέξτε στην ενότητα [Αφαίρεση και](#page-20-0) [επανατοποθέτηση καλύμματος πρόσβασης στη σελίδα 15.](#page-20-0)
- **ΠΡΟΕΙΔ/ΣΗ!** Για να μειωθεί ο κίνδυνος τραυματισμού από ζεστές επιφάνειες, αφήστε να περάσει λίγη ώρα ώστε να κρυώσουν τα εσωτερικά εξαρτήματα του συστήματος πριν τα αγγίξετε.
- **8.** Εντοπίστε τη θέση της μνήμης στην κάρτα συστήματος.
- **9.** Εάν υπάρχει εγκατεστημένη κάρτα PCIe, αφαιρέστε την.
- **10.** Ανασηκώστε το κάλυμμα της θέσης μνήμης έξω από το πλαίσιο.
- **11.** Για να αφαιρέσετε μια SODIMM, πιέστε προς τα έξω τις δύο ασφάλειες σε κάθε πλευρά της μονάδας μνήμης SODIMM **(1)**, περιστρέψτε τη μονάδα μνήμης SODIMM προς τα πάνω και, στη συνέχεια, τραβήξτε την μονάδα μνήμης SODIMM έξω από την υποδοχή **(2)**.

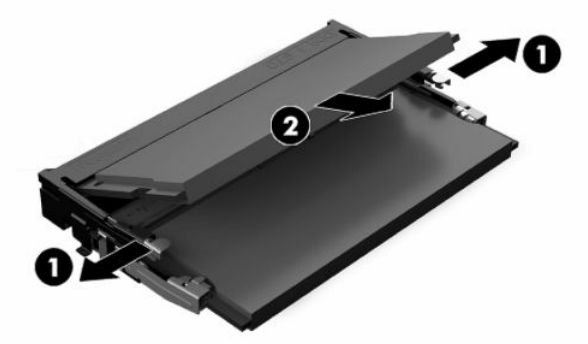

**12.** Σύρετε τη νέα μονάδα μνήμης SODIMM **(1)** να μπει στην υποδοχή υπό γωνία περίπου 30° και κατόπιν πιέστε τη μονάδα μνήμης SODIMM προς τα κάτω **(2)** ώστε οι ασφάλειες να την κλειδώσουν στη θέση της.

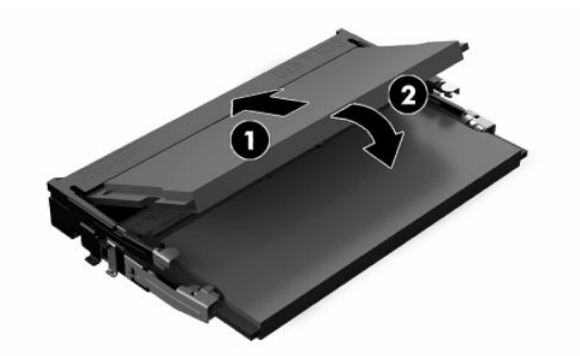

- **ΣΗΜΕΙΩΣΗ:** Μια μονάδα μνήμης μπορεί να εγκατασταθεί μόνο με έναν τρόπο. Ταιριάξτε την εγκοπή της μονάδας με την προεξοχή στην υποδοχή μονάδας μνήμης.
- **13.** Ευθυγραμμίστε το κάλυμμα της θέσης μνήμης με τις δύο προεξοχές και τα κλιπ στη βάση της θέσης και, στη συνέχεια, τοποθετήστε το κάλυμμα της θέσης μνήμης πάνω από τις μονάδες μνήμης SODIMM.
- **ΥΠΟΔΕΙΞΗ:** Τα μικρά κλιπ είναι ζεύγη. Όταν η θέση τοποθετηθεί σωστά, ένα κλιπ από το κάθε ζεύγος θα βρίσκεται στο εσωτερικό της θέσης και το άλλο θα είναι εκτός.
- **14.** Επανατοποθετήστε και ασφαλίστε το κάλυμμα πρόσβασης και, έπειτα, επανατοποθετήστε το πίσω κάλυμμα I/O. Ανατρέξτε στην ενότητα [Αφαίρεση και επανατοποθέτηση καλύμματος πρόσβασης](#page-20-0)  [στη σελίδα 15.](#page-20-0)
- **15.** Τοποθετήστε ξανά τη βάση ή το εξάρτημα ανάρτησης VESA 100 του thin client.
- **16.** Συνδέστε ξανά το καλώδιο τροφοδοσίας και ενεργοποιήστε το thin client.
- **17.** Κλειδώστε τυχόν συσκευές ασφαλείας που αποσυνδέσατε κατά την αφαίρεση του καλύμματος πρόσβασης του thin client.

Το thin client θα αναγνωρίσει αυτόματα την πρόσθετη μνήμη την επόμενη φορά που θα το θέσετε σε λειτουργία.

# <span id="page-32-0"></span>**4 Αντιμετώπιση προβλημάτων**

## **Βοηθητικό πρόγραμμα Computer Setup (F10), ρυθμίσεις BIOS**

### **Βοηθητικά προγράμματα Computer Setup (F10)**

Χρησιμοποιήστε το βοηθητικό πρόγραμμα Computer Setup (F10) για να κάνετε τα παρακάτω:

- Να αλλάξετε τις προεπιλεγμένες εργοστασιακές ρυθμίσεις.
- Να ρυθμίσετε την ημερομηνία και την ώρα του συστήματος.
- Να ρυθμίσετε, να προβάλετε, να αλλάξετε ή να επαληθεύσετε τη διαμόρφωση του συστήματος, συμπεριλαμβανομένων των ρυθμίσεων για τον επεξεργαστή, τα γραφικά, τη μνήμη, τον ήχο, την αποθήκευση, τις επικοινωνίες και τις συσκευές εισόδου.
- Να τροποποιήσετε τη σειρά εκκίνησης των συσκευών με δυνατότητα εκκίνησης, όπως οι μονάδες στερεάς κατάστασης (SSD) ή οι μονάδες flash USB.
- Να ενεργοποιήσετε την επιλογή «Post Messages Enabled» (Ενεργοποίηση μηνυμάτων POST) ή «Post Messages Disabled» (Απενεργοποίηση μηνυμάτων POST) για την αλλαγή της κατάστασης εμφάνισης των μηνυμάτων Power-On Self-Test (POST). Η επιλογή «Post Messages Disabled» σταματά την εμφάνιση των περισσοτέρων μηνυμάτων POST, όπως την καταμέτρηση της μνήμης, το όνομα του προϊόντος και άλλα μηνύματα που δεν αφορούν σφάλματα. Εάν παρουσιαστεί σφάλμα POST, αυτό εμφανίζεται ανεξάρτητα από τη λειτουργία που έχει επιλεγεί. Για να αλλάξετε με μη αυτόματο τρόπο την επιλογή σε «Post Messages Enabled» κατά τη διάρκεια του POST, πατήστε οποιοδήποτε πλήκτρο (εκτός από τα πλήκτρα F1 έως F12).
- Να εισαγάγετε την ετικέτα «Asset Tag» (Ετικέτα πόρου) ή τον αριθμό αναγνώρισης που έχει αντιστοιχιστεί από την εταιρεία σας σε αυτόν τον υπολογιστή.
- Να ενεργοποιήσετε την εμφάνιση μηνύματος για την εισαγωγή του κωδικού εκκίνησης όχι μόνο κατά την εκκίνηση αλλά και κατά την επανεκκίνηση του συστήματος.
- Να δημιουργήσετε έναν κωδικό ρυθμίσεων που ελέγχει την πρόσβαση στο βοηθητικό πρόγραμμα Computer Setup (F10) και στις ρυθμίσεις που περιγράφονται σε αυτή την ενότητα.
- Να κλειδώσετε την ενσωματωμένη λειτουργία I/O, που περιλαμβάνει τη USB, τη θύρα ήχου ή της ενσωματωμένης κάρτας NIC, έτσι ώστε να μην μπορούν να χρησιμοποιηθούν μέχρι να ξεκλειδωθούν.

### **Χρήση των βοηθητικών προγραμμάτων Computer Setup (F10)**

Η πρόσβαση στο πρόγραμμα Computer Setup μπορεί να γίνει μόνο με ενεργοποίηση του υπολογιστή ή με επανεκκίνηση του συστήματος. Για πρόσβαση στο μενού των βοηθητικών προγραμμάτων Computer Setup, ακολουθήστε τα παρακάτω βήματα:

- **1.** Ενεργοποιήστε ή επανεκκινήστε τον υπολογιστή.
- **2.** Πατήστε είτε το πλήκτρο esc ή το πλήκτρο F10 όταν εμφανιστεί το μήνυμα «Press the ESC key for Startup Menu» (Πατήστε το πλήκτρο ESC για το μενού εκκίνησης) στο κάτω μέρος της οθόνης.

Πατώντας το πλήκτρο esc εμφανίζεται ένα μενού που σας επιτρέπει να έχετε πρόσβαση σε διάφορες επιλογές που είναι διαθέσιμες κατά την εκκίνηση.

**ΣΗΜΕΙΩΣΗ:** Αν δεν πατήσετε esc ή F10 την κατάλληλη στιγμή, πρέπει να επανεκκινήσετε τον υπολογιστή και να πατήσετε ξανά esc ή F10 όταν η φωτεινή ένδειξη της οθόνης ανάψει με πράσινο χρώμα για να μεταβείτε στο βοηθητικό πρόγραμμα.

- **ΣΗΜΕΙΩΣΗ:** Μπορείτε να επιλέξετε τη γλώσσα για τα περισσότερα μενού, τις ρυθμίσεις και τα μηνύματα χρησιμοποιώντας το στοιχείο «Language Selection» (Επιλογή γλώσσας) με το πλήκτρο F8 στο Computer Setup.
- **3.** Εάν πατήσατε esc, πατήστε το πλήκτρο F10 για είσοδο στο Computer Setup.
- **4.** Εμφανίζονται πέντε επικεφαλίδες στο μενού Computer Setup Utilities (Βοηθητικά προγράμματα ρύθμισης παραμέτρων υπολογιστή) από τις οποίες μπορείτε να επιλέξετε: File, Storage, Security, Power και Advanced (Αρχείο, Αποθήκευση, Ασφάλεια, Ενεργοποίηση και Για προχωρημένους).
- **5.** Χρησιμοποιήστε τα πλήκτρα με τα βέλη (αριστερά και δεξιά) για να επιλέξετε την κατάλληλη επικεφαλίδα. Χρησιμοποιήστε τα πλήκτρα με τα βέλη (πάνω και κάτω) για να επιλέξετε την δυνατότητα που θέλετε και στη συνέχεια πατήστε enter. Για να επιστρέψετε στο μενού του Computer Setup Utilities (Βοηθητικό πρόγραμμα ρύθμισης παραμέτρων υπολογιστή) πατήστε esc.
- **6.** Για να θέσετε σε ισχύ τις αλλαγές και να τις αποθηκεύσετε, επιλέξτε **File** (Αρχείο) > **Save Changes and Exit** (Αποθήκευση αλλαγών και έξοδος).
	- Αν έχετε κάνει αλλαγές τις οποίες δεν θέλετε να εφαρμόσετε, επιλέξτε **Ignore Changes and Exit**  (Απόρριψη αλλαγών και Έξοδος).
	- Για να επαναφέρετε τις εργοστασιακές ρυθμίσεις, επιλέξτε **Apply Defaults and Exit** (Εφαρμογή προεπιλογών και Έξοδος). Με την επιλογή αυτή πραγματοποιείται επαναφορά των αρχικά προεπιλεγμένων εργοστασιακών ρυθμίσεων του συστήματος.
- **ΣΗΜΑΝΤΙΚΟ:** Μην απενεργοποιείτε τον υπολογιστή ενώ το BIOS αποθηκεύει τις αλλαγές στο Computer Setup (F10) διότι μπορεί να αλλοιωθούν τα περιεχόμενα του CMOS. Είναι ασφαλές να απενεργοποιήσετε τον υπολογιστή μόνο μετά την έξοδο από την οθόνη Setup (Ρύθμιση παραμέτρων) πατώντας F10.

#### **Πίνακας 4-1 Επιλογές μενού του Computer Setup Utility (Βοηθητικό πρόγραμμα Computer Setup)**

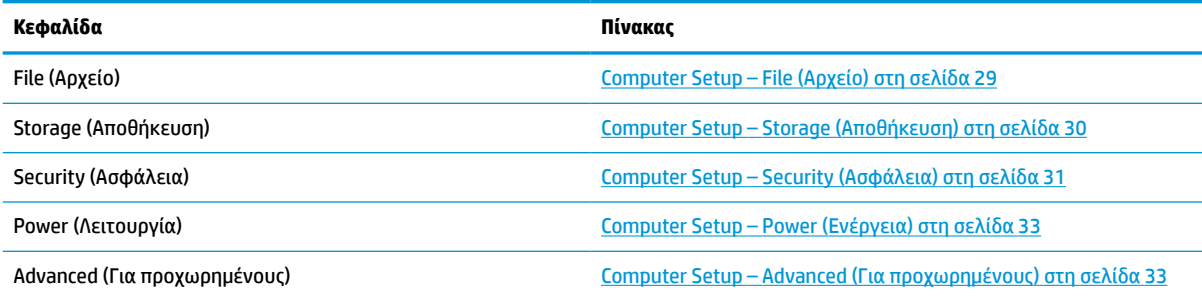

### <span id="page-34-0"></span>**Computer Setup – File (Αρχείο)**

**ΣΗΜΕΙΩΣΗ:** Η υποστήριξη για συγκεκριμένες επιλογές του Computer Setup ενδέχεται να διαφέρει ανάλογα με τη διαμόρφωση του υλικού στο σύστημα.

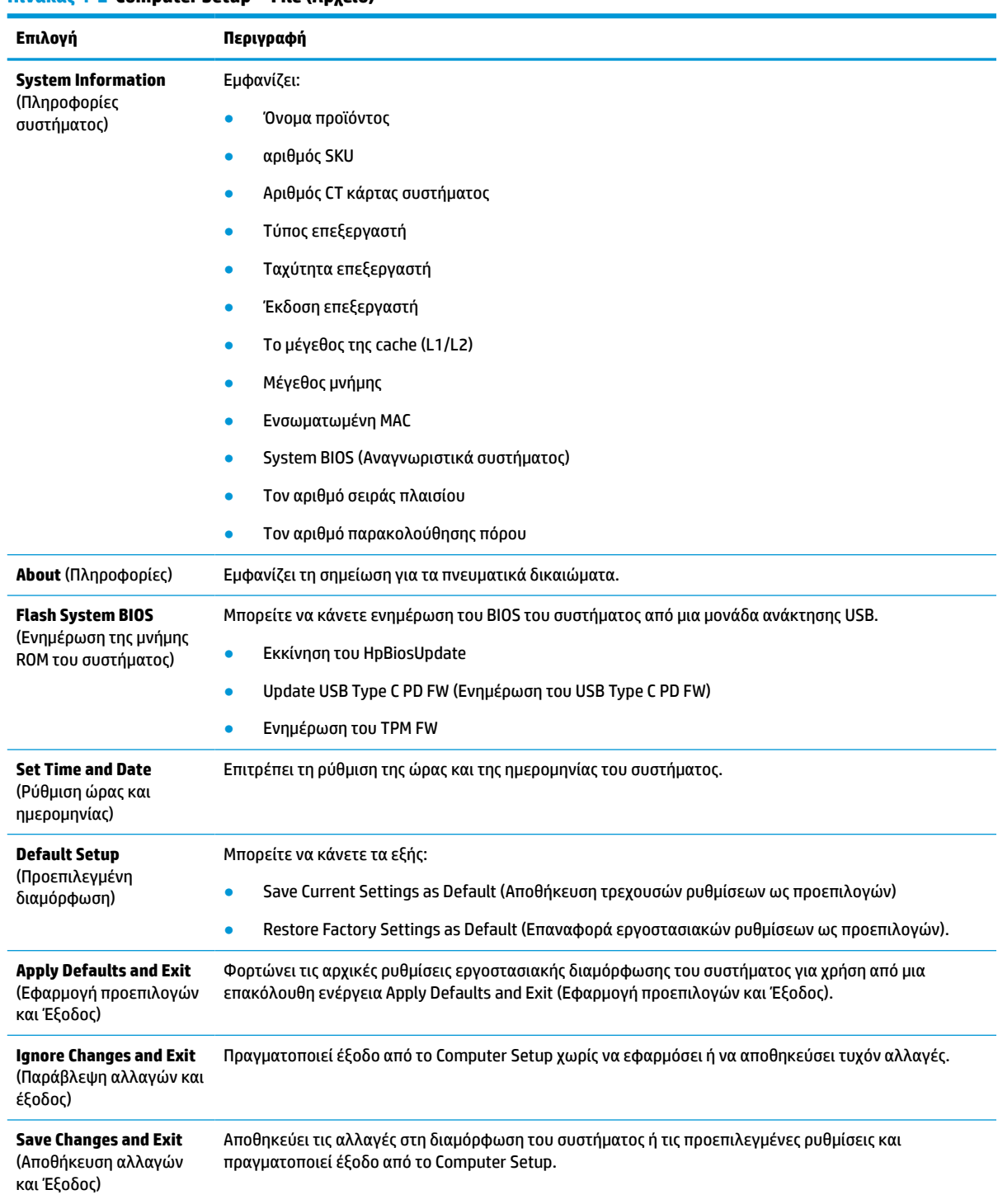

### **Πίνακας 4-2 Computer Setup—File (Αρχείο)**

### <span id="page-35-0"></span>**Computer Setup – Storage (Αποθήκευση)**

#### **Πίνακας 4-3 Computer Setup—Storage (Αποθήκευση)**

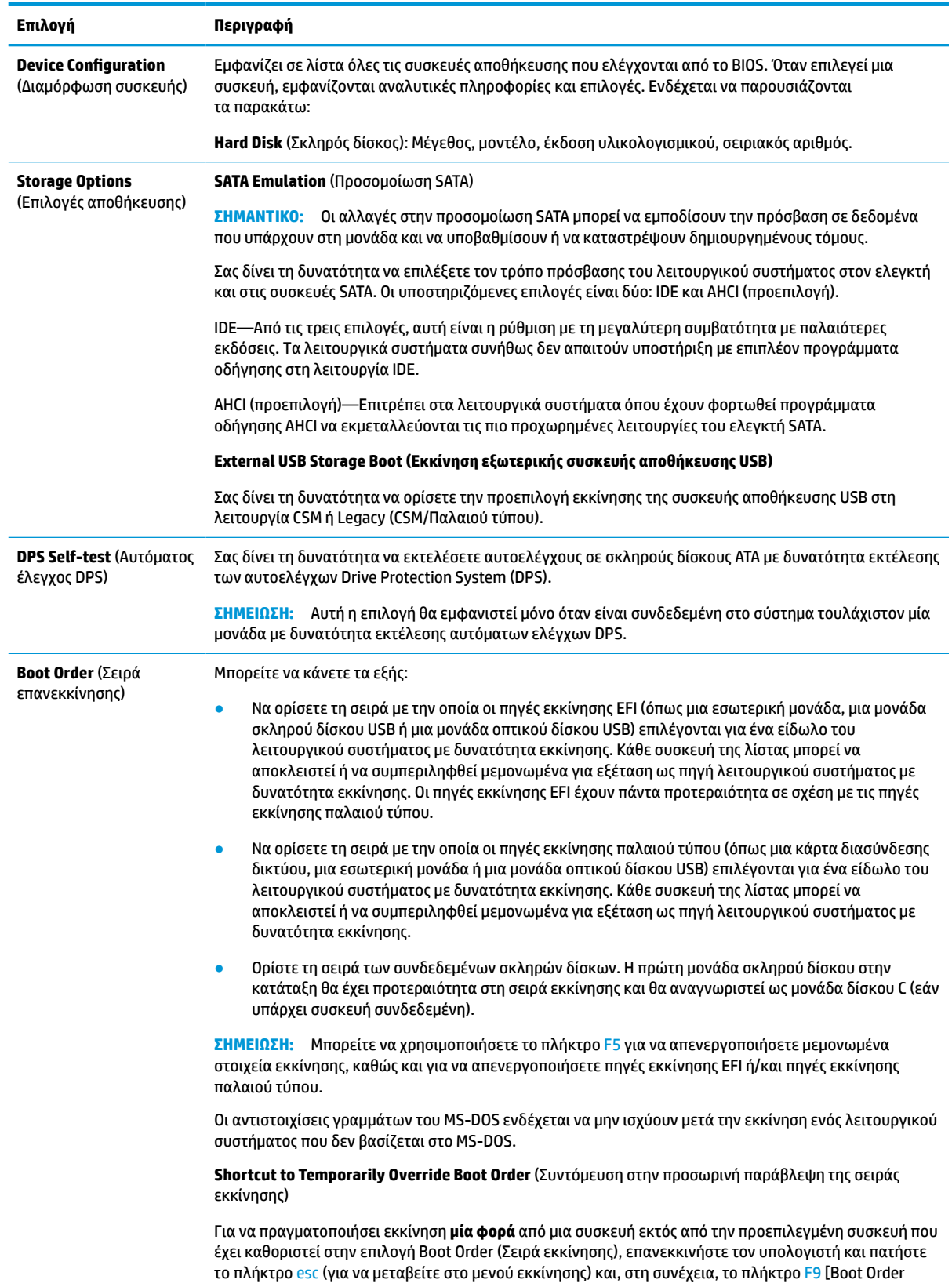

<span id="page-36-0"></span>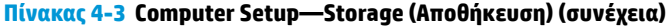

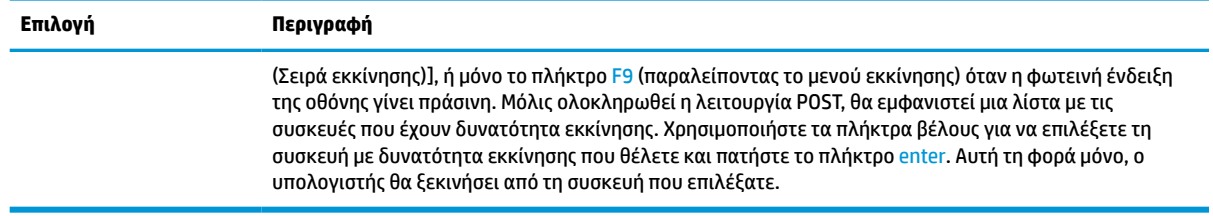

### **Computer Setup – Security (Ασφάλεια)**

**ΣΗΜΕΙΩΣΗ:** Η υποστήριξη για συγκεκριμένες επιλογές του Computer Setup ενδέχεται να διαφέρει ανάλογα με τη διαμόρφωση του υλικού στο σύστημα.

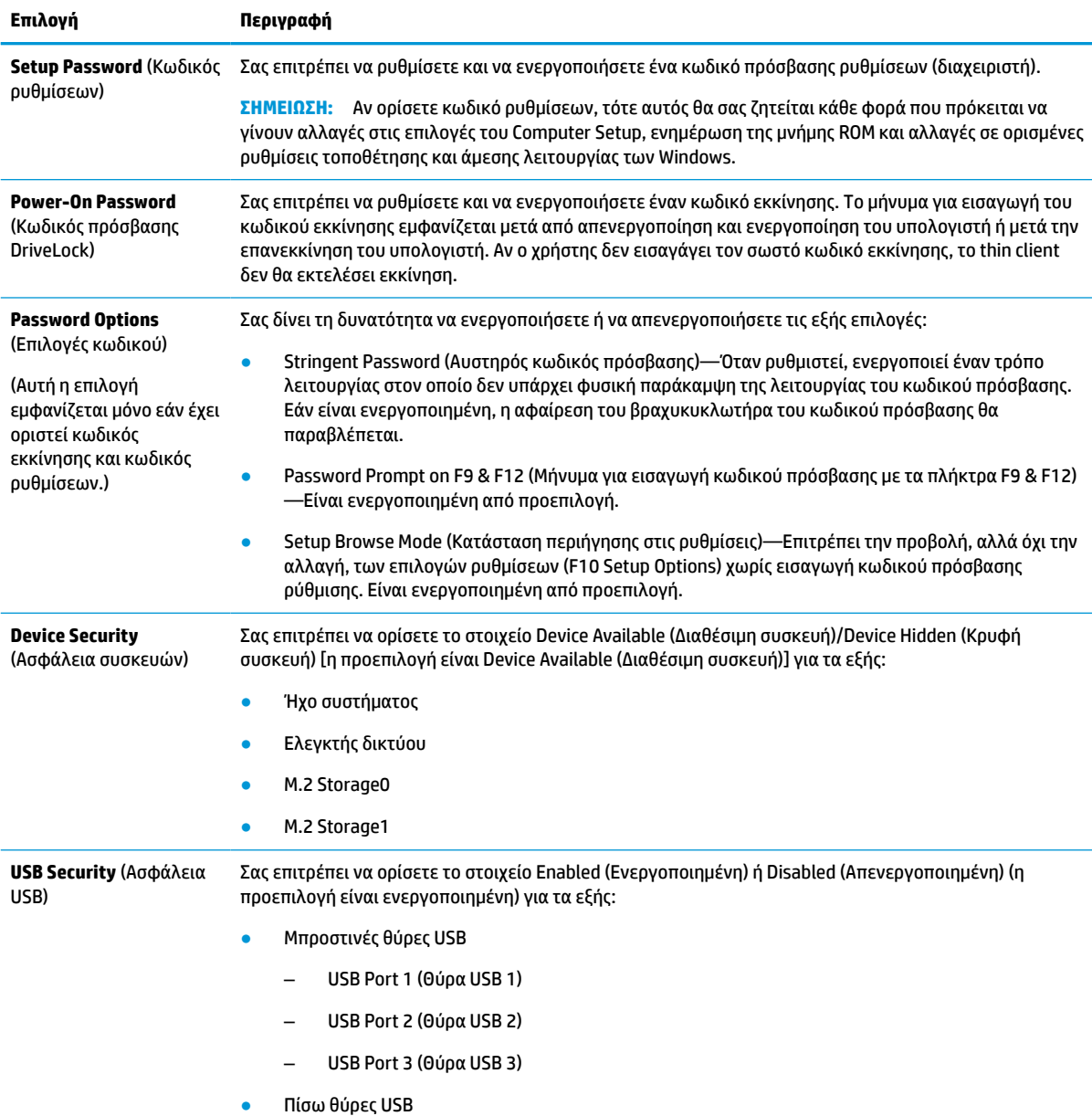

### **Πίνακας 4-4 Computer Setup—Security (Ασφάλεια) (συνέχεια)**

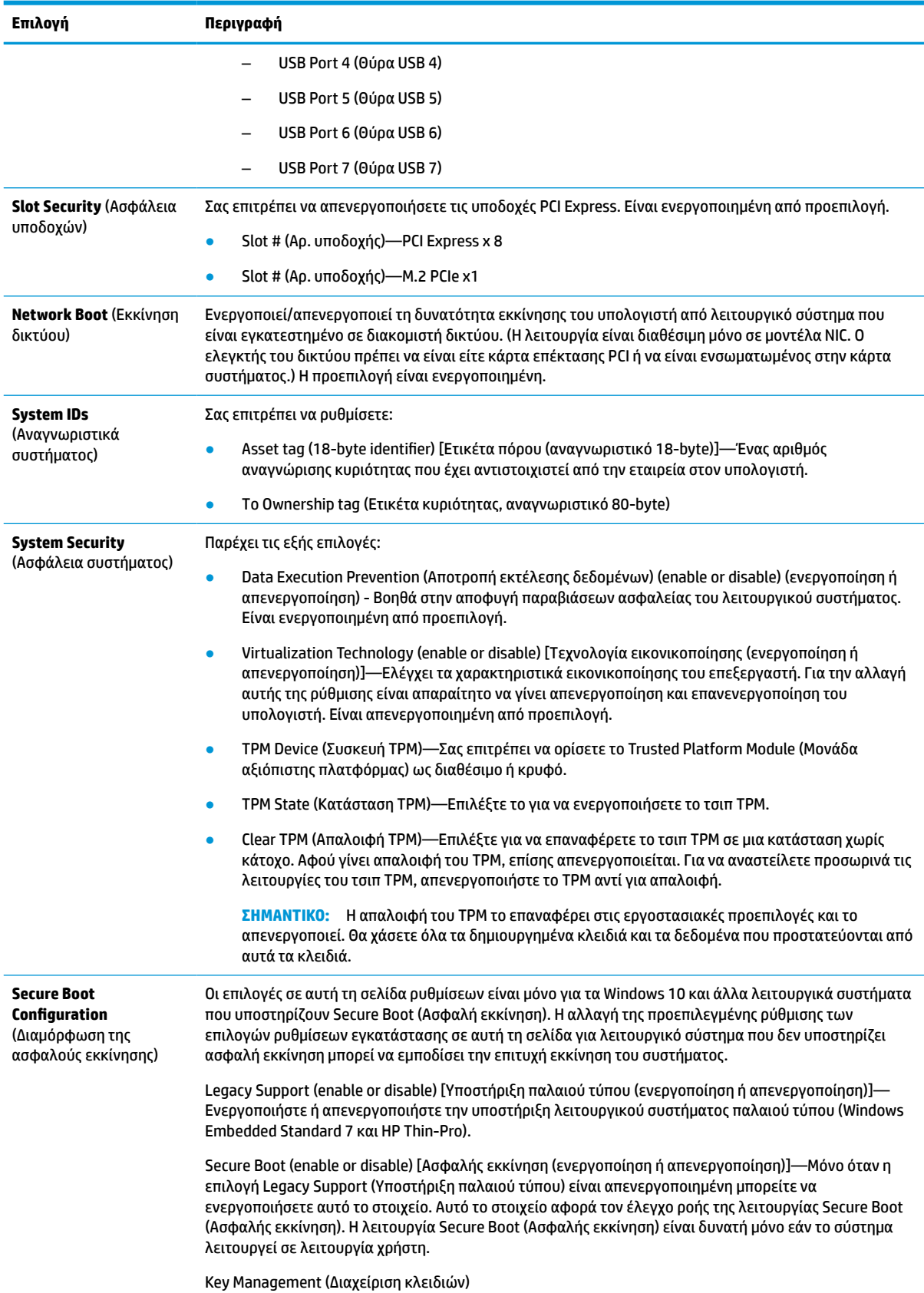

#### <span id="page-38-0"></span>**Πίνακας 4-4 Computer Setup—Security (Ασφάλεια) (συνέχεια)**

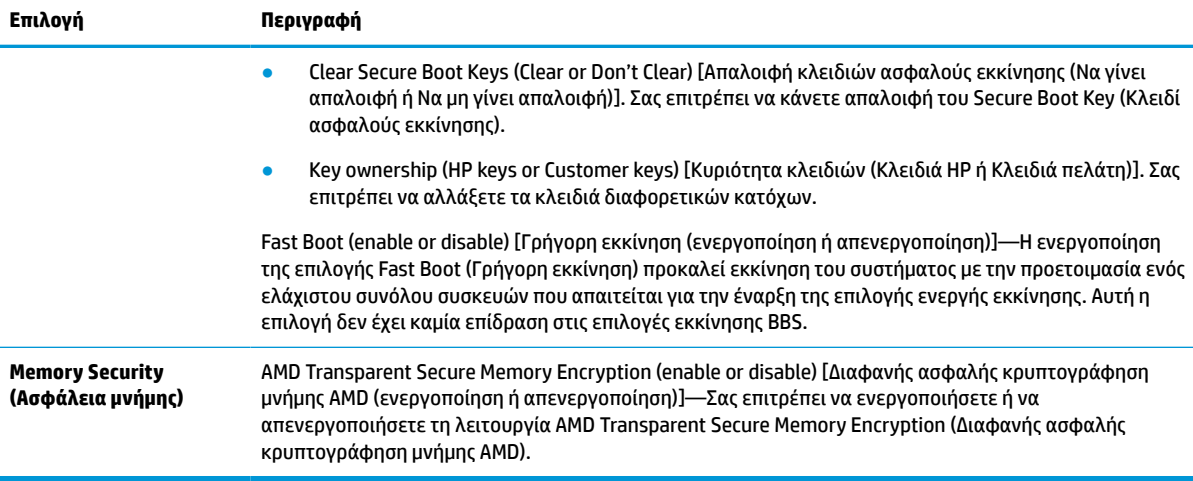

### **Computer Setup – Power (Ενέργεια)**

**ΣΗΜΕΙΩΣΗ:** Η υποστήριξη για συγκεκριμένες επιλογές του Computer Setup ενδέχεται να διαφέρει ανάλογα με τη διαμόρφωση του υλικού στο σύστημα.

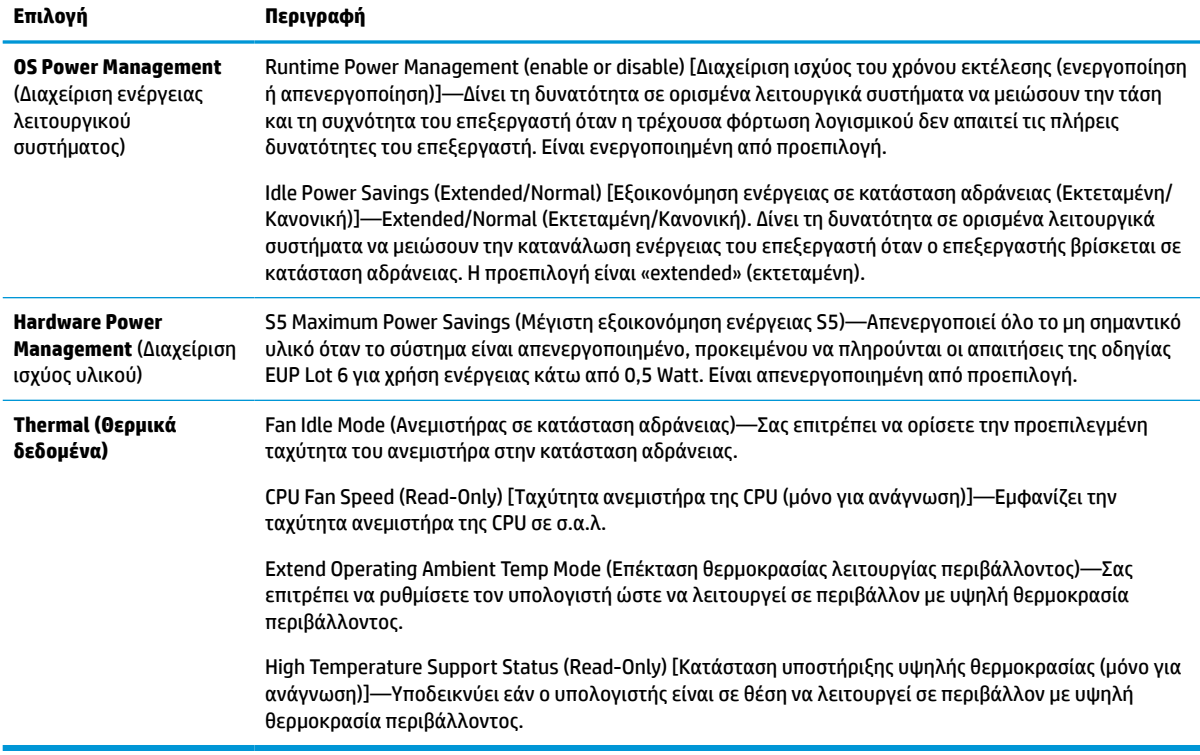

#### **Πίνακας 4-5 Computer Setup—Λειτουργία**

### **Computer Setup – Advanced (Για προχωρημένους)**

**ΣΗΜΕΙΩΣΗ:** Η υποστήριξη για συγκεκριμένες επιλογές του Computer Setup ενδέχεται να διαφέρει ανάλογα με τη διαμόρφωση του υλικού στο σύστημα.

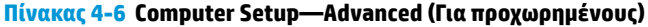

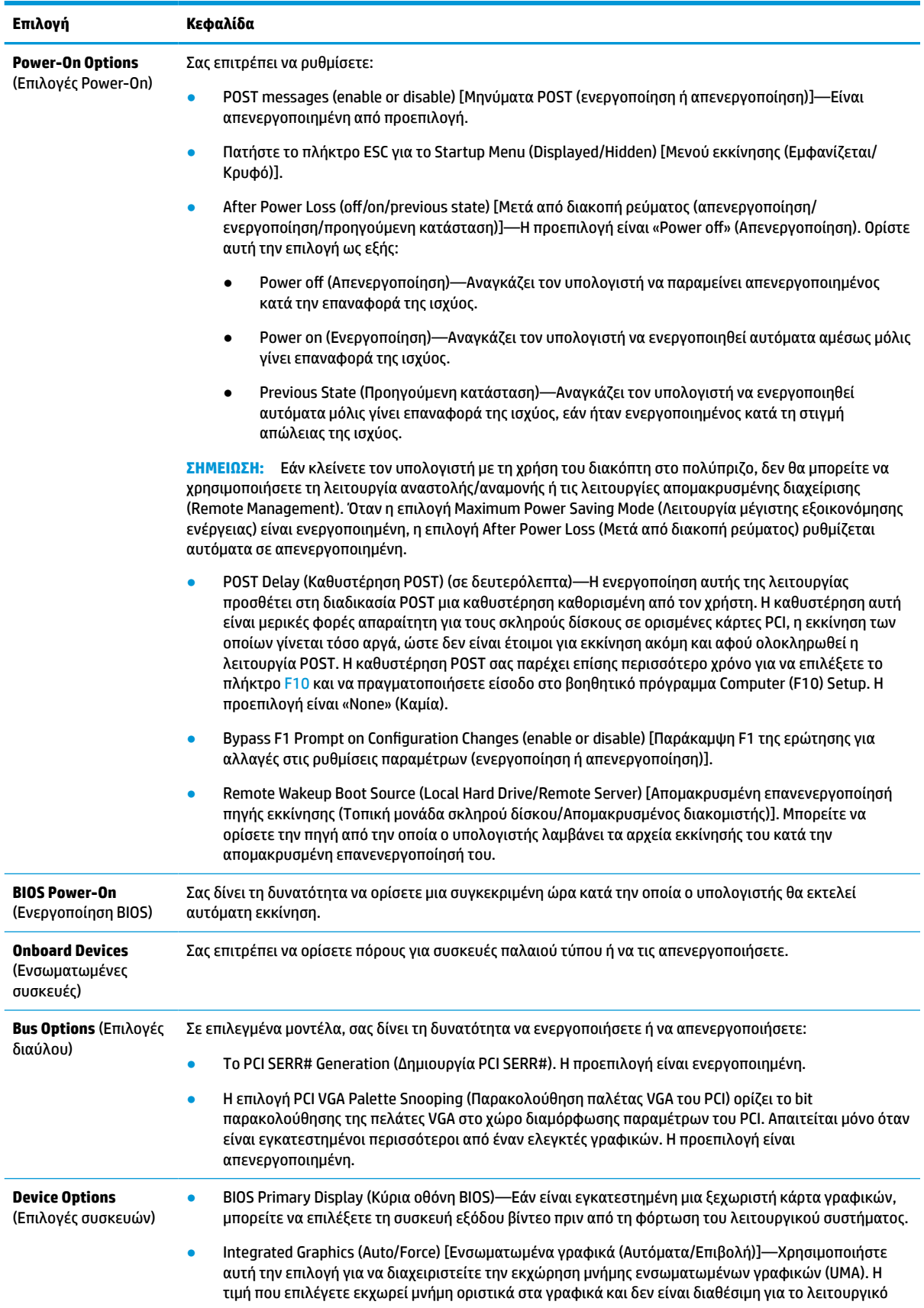

<span id="page-40-0"></span>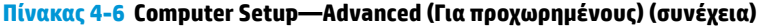

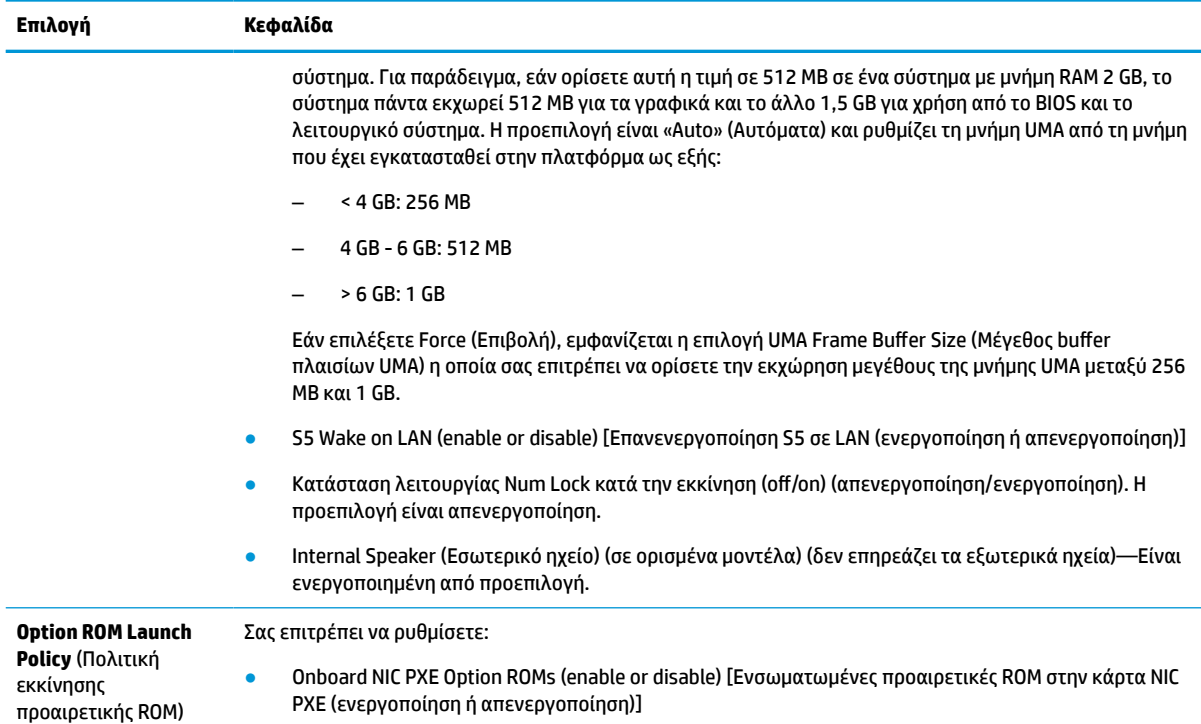

### **Αλλαγή ρυθμίσεων BIOS από το HP BIOS Configuration Utility (HPBCU)**

Μπορείτε να αλλάξετε ορισμένες ρυθμίσεις του BIOS τοπικά εντός του λειτουργικού συστήματος χωρίς να χρειάζεται να περάσετε από το βοηθητικό πρόγραμμα F10. Αυτός ο πίνακας προσδιορίζει τα στοιχεία που μπορείτε να ελέγξετε με αυτή τη μέθοδο.

Για περισσότερες πληροφορίες σχετικά με το HP BIOS Configuration Utility, ανατρέξτε στον *Οδηγό χρήσης του HP BIOS Configuration Utility (BCU)* στη διεύθυνση www.hp.com.

| Ρύθμιση του ΒΙΟS                                                | Προεπιλεγμένη τιμή       | Άλλες τιμές                                                                                                    |
|-----------------------------------------------------------------|--------------------------|----------------------------------------------------------------------------------------------------|
| Language (Γλώσσα)                                               | English (Ελληνικά)       | Francais (Γαλλικά), Espanol (Ισπανικά), Deutsch (Γερμανικά), Italiano<br>(Ιταλικά), Dansk (Δανικά), Suomi (Φινλανδικά), Nederlands<br>(Ολλανδικά), Norsk (Νορβηγικά), Portugues (Πορτογαλικά), Svenska<br>(Σουηδικά), Japanese (Ιαπωνικά) |
| Set Time (Ρύθμιση ώρας)                                         | 00:00                    | 00:00:23:59                                                                                                    |
| Set Day (Ρύθμιση<br>ημερομηνίας)                                | 01/01/2011               | 01/01/2011 έως την τρέχουσα ημερομηνία                                                                                                    |
| Default Setup<br>(Προεπιλεγμένη<br>διαμόρφωση)                  | None (Καμία)             | Save Current Settings as Default (Αποθήκευση τρεχουσών ρυθμίσεων<br>ως προεπιλογών), Restore Factory Settings as Default (Επαναφορά<br>εργοστασιακών ρυθμίσεων ως προεπιλογών).                                                           |
| Apply Defaults and Exit<br>(Εφαρμογή προεπιλογών και<br>Έξοδος) | Disable (Απενεργοποίηση) | Enable (Ενεργοποίηση)                                                                                                    |

**Πίνακας 4-7 Ρυθμίσεις του BIOS που μπορούν να αλλάξουν από το λειτουργικό σύστημα**

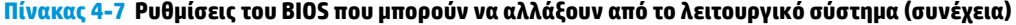

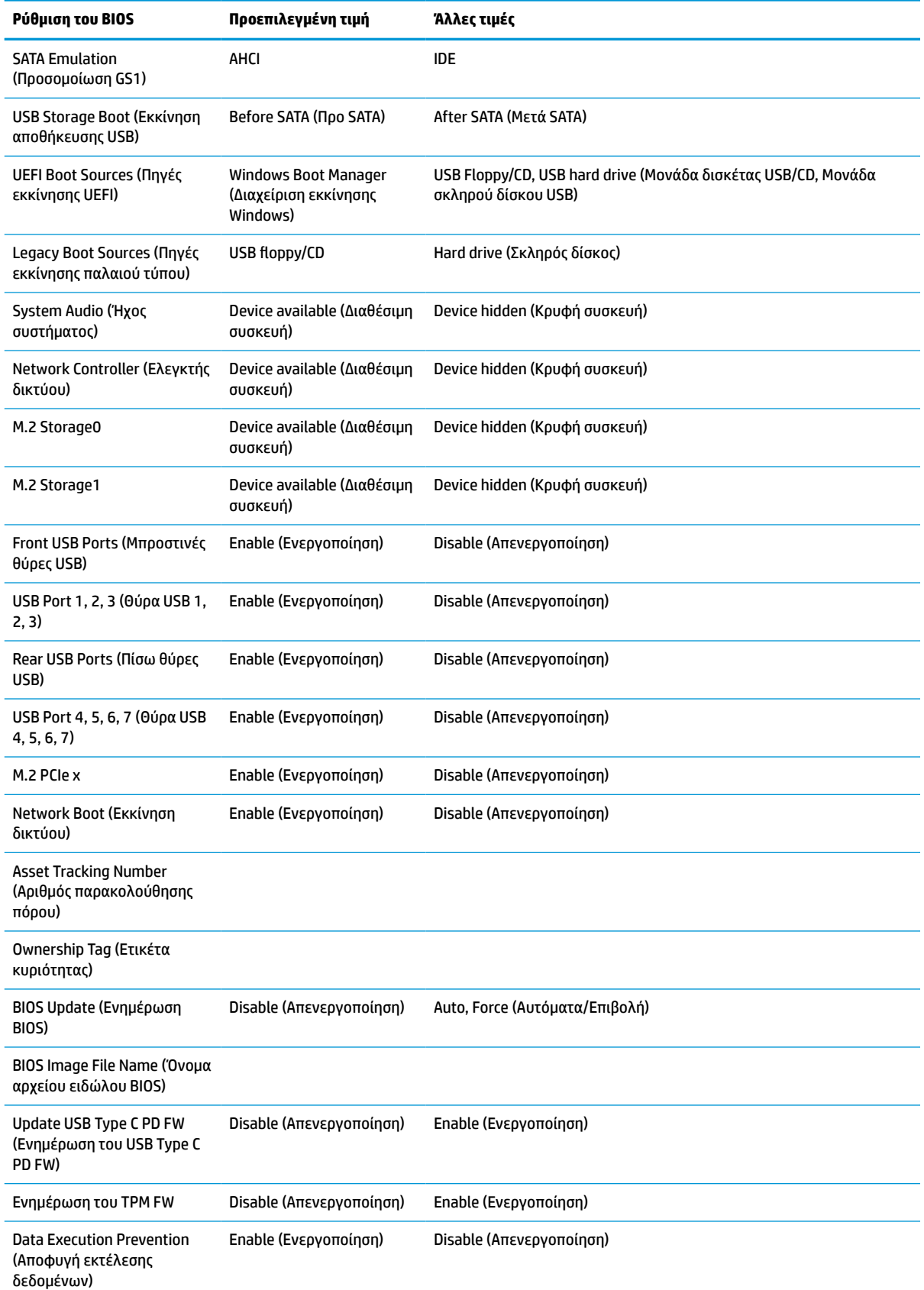

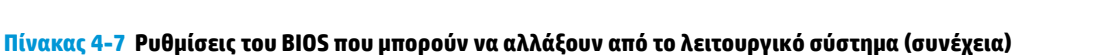

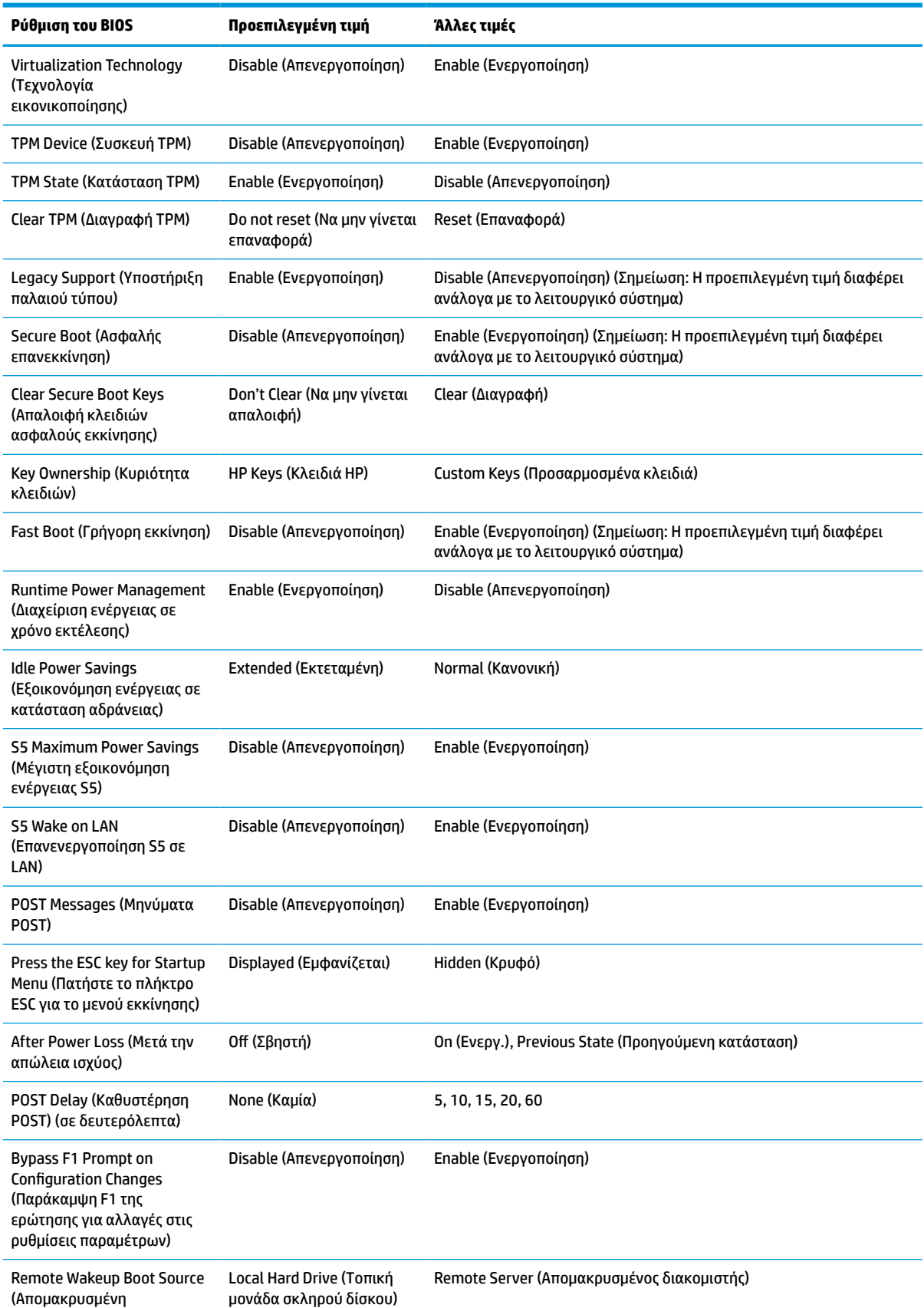

### **Πίνακας 4-7 Ρυθμίσεις του BIOS που μπορούν να αλλάξουν από το λειτουργικό σύστημα (συνέχεια)**

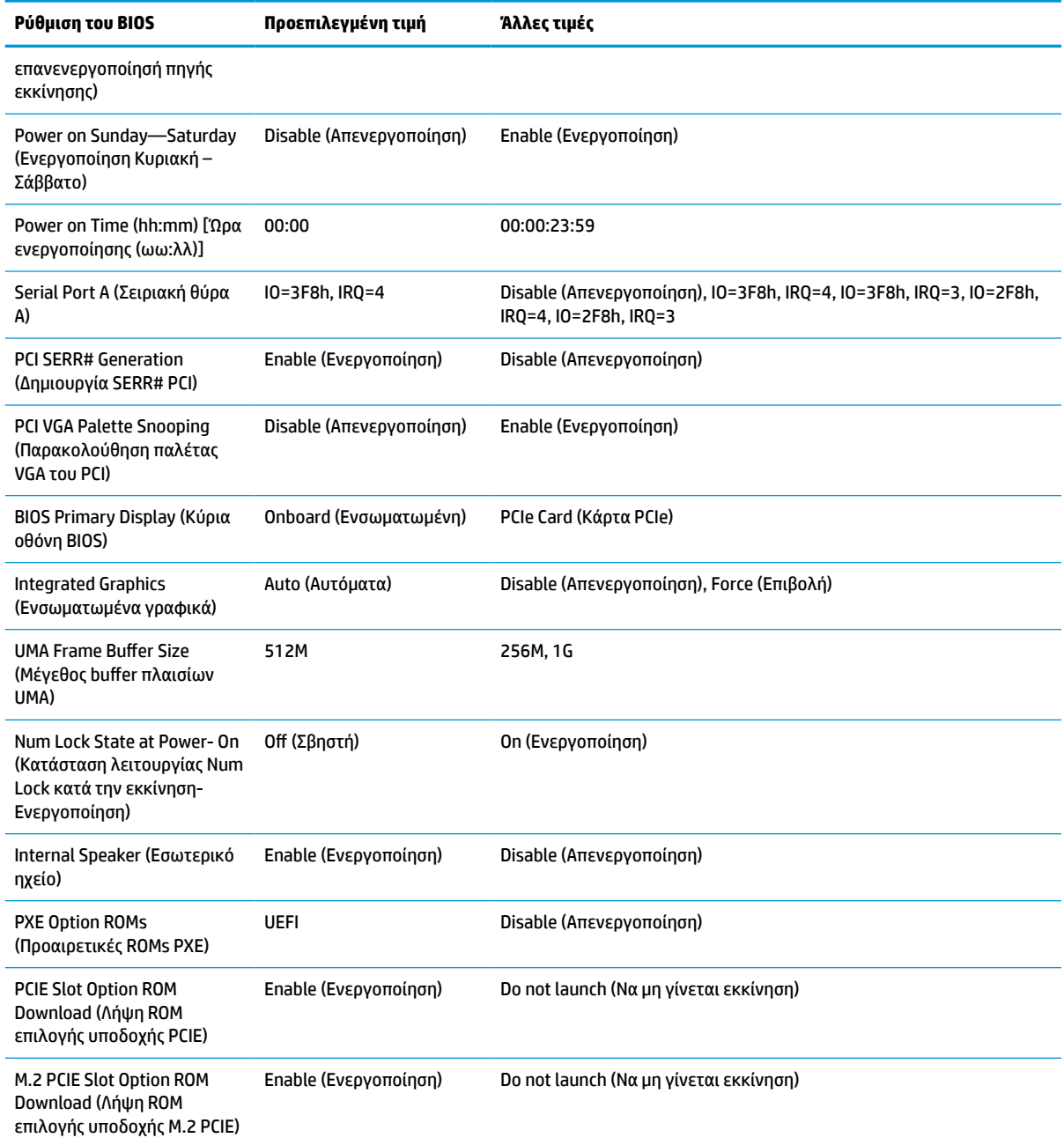

## <span id="page-44-0"></span>**Ενημέρωση ή επαναφορά του BIOS**

### **HP Device Manager**

Μπορείτε να χρησιμοποιήσετε το HP Device Manager για να ενημερώσετε το BIOS του thin client. Μπορείτε να χρησιμοποιήσετε ένα προεγκατεστημένο πρόσθετο του BIOS ή μπορείτε να χρησιμοποιήσετε το τυπικό πακέτο αναβάθμισης του BIOS, σε συνδυασμό με ένα πρότυπο του HP Device Manager File and Registry. Για περισσότερες πληροφορίες σχετικά με τα πρότυπα του HP Device Manager File and Registry, ανατρέξτε στον *Οδηγό χρήσης του HP Device Manager* στη διεύθυνση www.hp.com/go/hpdm.

### **Ενημέρωση του Windows BIOS**

Μπορείτε να χρησιμοποιήσετε το BIOS Flash Update SoftPaq για επαναφορά ή αναβάθμιση του BIOS του συστήματος. Υπάρχουν πολλές μέθοδοι για την αλλαγή του υλικολογισμικού του BIOS που είναι αποθηκευμένο στον υπολογιστή σας.

Το εκτελέσιμο του BIOS είναι ένα βοηθητικό πρόγραμμα σχεδιασμένο για την ενημέρωση του BIOS του συστήματος σε περιβάλλον των Microsoft Windows. Για να εμφανιστούν οι διαθέσιμες επιλογές για αυτό το βοηθητικό πρόγραμμα, ανοίξτε το εκτελέσιμο αρχείο κάτω στο περιβάλλον των Microsoft Windows.

Μπορείτε να εκτελέσετε το εκτελέσιμο του BIOS με ή χωρίς τη συσκευή αποθήκευσης USB. Εάν στο σύστημα δεν υπάρχει εγκατεστημένη μια συσκευή αποθήκευσης USB, η ενημέρωση του BIOS θα πραγματοποιηθεί στο περιβάλλον των Microsoft Windows και, στη συνέχεια, θα γίνει επανεκκίνηση του συστήματος.

### **Ενημέρωση του Linux BIOS**

Όλη η ενημέρωση του BIOS σε ThinPro 6.x και μεταγενέστερη έκδοση χρησιμοποιεί ενημερώσεις του BIOS χωρίς εργαλεία, στις οποίες το BIOS ενημερώνεται αυτόματα.

Χρησιμοποιήστε τα παρακάτω σχόλια για την ενημέρωση του Linux® BIOS:

● hptc-bios-flash *ImageName*

Προετοιμάζει το σύστημα για να ενημερώσει το BIOS κατά την επόμενη επανεκκίνηση. Αυτή η εντολή αντιγράφει αυτόματα τα αρχεία στη σωστή θέση και σας ζητά να επανεκκινήσετε το thin client. Η εντολή αυτή απαιτεί ότι η επιλογή ενημέρωσης χωρίς εργαλεία στις ρυθμίσεις του BIOS να έχει οριστεί σε Auto (Αυτόματη). Μπορείτε να χρησιμοποιήσετε την εντολή hpt-bios-cfg για να ορίσετε την επιλογή ενημέρωσης χωρίς εργαλεία στο BIOS.

● hptc-bios-flash –h

Εμφανίζει μια λίστα με επιλογές.

### **BitLocker Drive Encryption (Κρυπτογράφηση μονάδας BitLocker) / BIOS Measurements (Μετρήσεις BIOS)**

Εάν έχετε το Windows BitLocker Drive Encryption (BDE) (Κρυπτογράφηση μονάδας BitLocker) ενεργοποιημένο στο σύστημά σας, η HP συνιστά να αναστείλετε προσωρινά το BDE πριν από την ενημέρωση του BIOS. Θα πρέπει επίσης να αποκτήσετε τον κωδικό ή το PIN αποκατάστασης της λειτουργίας BDE, πριν την αναστείλετε. Αφού ενημερώσετε το BIOS, μπορείτε να συνεχίσετε τη λειτουργία του BDE.

Για να πραγματοποιήσετε αλλαγή στο BDE, επιλέξτε **Start > Control Panel > BitLocker Drive Encryption**  (Έναρξη > Πίνακας ελέγχου > BitLocker Drive Encryption), κάντε κλικ στην επιλογή **Suspend Protection**  (Αναστολή προστασίας) ή **Resume Protection** (Συνέχιση προστασίας) και στη συνέχεια, επιλέξτε **Yes** (Ναι).

Ως γενικός κανόνας, η ενημέρωση του BIOS τροποποιεί τις τιμές μέτρησης που είναι αποθηκευμένες στα Platform Configuration Registers (PCR) (Μητρώα διαμόρφωσης πλατφόρμας) της μονάδας ασφαλείας του συστήματος. Απενεργοποιήσετε προσωρινά τις τεχνολογίες που χρησιμοποιούν αυτές τις τιμές PCR για να επιβεβαιώσετε την καλή κατάσταση της πλατφόρμας (το BDE είναι ένα από αυτά τα παραδείγματα) πριν από την ενημέρωση του BIOS. Αφού ενημερώσετε το BIOS, ενεργοποιήστε εκ νέου τις λειτουργίες και επανεκκινήστε το σύστημα, ώστε να μπορείτε να λάβετε νέες μετρήσεις.

#### <span id="page-45-0"></span>**Λειτουργία ανάκτησης έκτακτης ανάγκης του BootBlock**

Σε περίπτωση αποτυχημένης ενημέρωσης του BIOS (για παράδειγμα, εάν η τροφοδοσία χαθεί κατά την ενημέρωση), το BIOS του συστήματος μπορεί να καταστραφεί. Το BootBlock Emergency Recovery Mode (Λειτουργία ανάκτησης έκτακτης ανάγκης του BootBlock) εντοπίζει αυτή την κατάσταση και αναζητά αυτόματα το ριζικό κατάλογο της μονάδας σκληρού δίσκου και τυχόν πηγές μέσων USB για ένα συμβατό δυαδικό είδωλο. Αντιγράψτε το δυαδικό αρχείο (.bin) στον φάκελο DOS Flash στον ριζικό κατάλογο της συσκευής αποθήκευσης και, στη συνέχεια, ενεργοποιήστε το σύστημα. Μόλις η διαδικασία αποκατάστασης εντοπίσει το δυαδικό είδωλο, επιχειρεί τη διαδικασία αποκατάστασης. Η αυτόματη ανάκτηση συνεχίζεται μέχρι να γίνει επιτυχής επαναφορά ή ενημέρωση του BIOS. Εάν το σύστημα έχει έναν κωδικό πρόσβασης για το BIOS Setup (Ρυθμίσεις του BIOS), ενδέχεται να πρέπει να χρησιμοποιήσετε το Startup Menu (Μενού εκκίνησης) ή το υπομενού Utilities (Βοηθητικά προγράμματα) για να κάνετε μη αυτόματη ενημέρωση του BIOS αφού δώσετε τον κωδικό πρόσβασης. Ορισμένες φορές υπάρχουν περιορισμοί στις εκδόσεις του BIOS που μπορούν να εγκατασταθούν σε μια πλατφόρμα. Εάν το BIOS που υπήρχε στο σύστημα είχε περιορισμούς, τότε μόνο επιτρεπόμενες εκδόσεις του BIOS μπορούν να χρησιμοποιηθούν για την ανάκτηση.

### **Διαγνωστικοί έλεγχοι και αντιμετώπιση προβλημάτων**

### **Φωτεινές ενδείξεις**

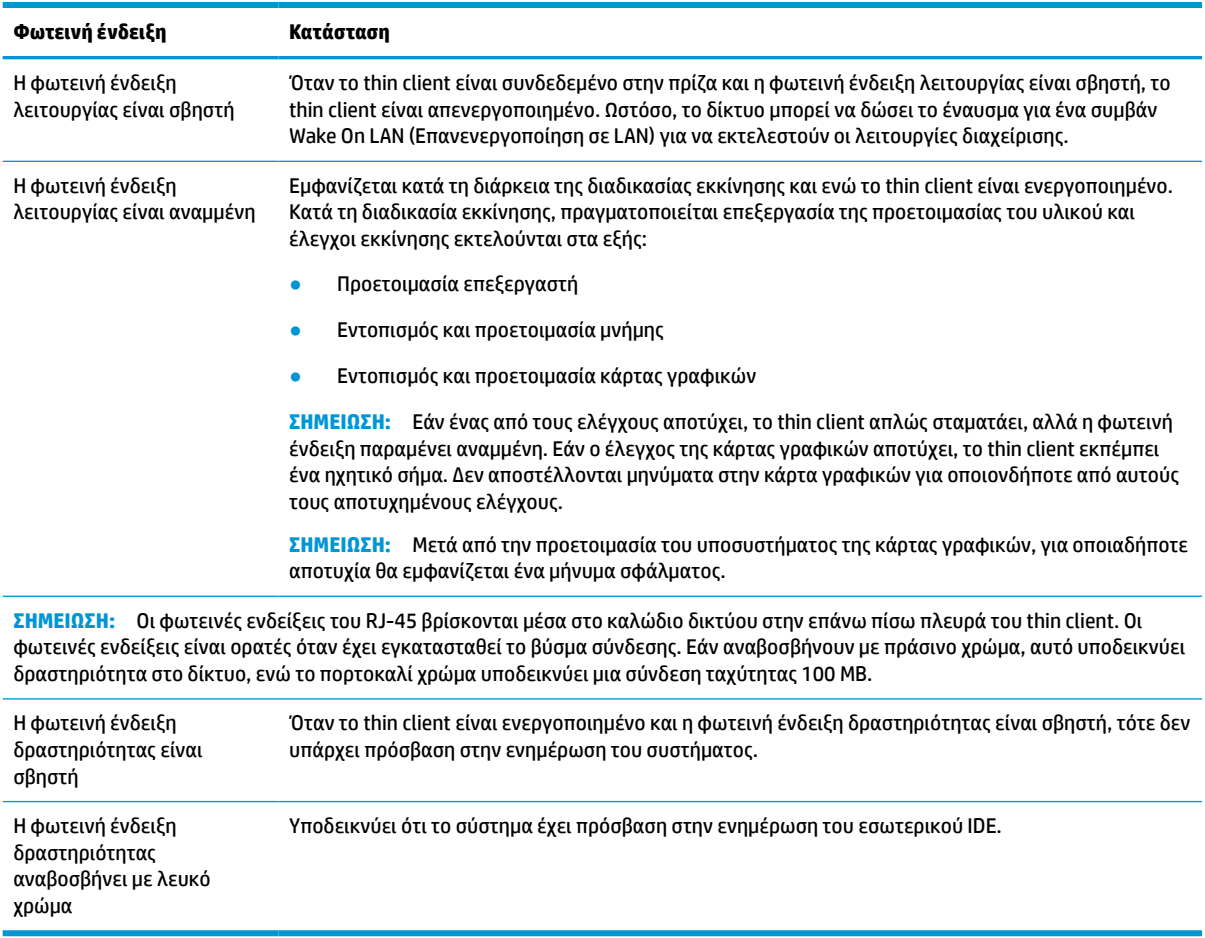

#### **Πίνακας 4-8 Φωτεινές ενδείξεις διάγνωσης και αντιμετώπισης προβλημάτων**

## <span id="page-46-0"></span>**Wake On LAN (Επανενεργοποίηση σε LAN)**

Η επιλογή Wake-on LAN (WOL) επιτρέπει σε έναν υπολογιστή να ενεργοποιηθεί ή να συνεχίσει τη λειτουργία του από την κατάσταση αναστολής λειτουργίας ή αδρανοποίησης μέσω ενός μηνύματος δικτύου. Μπορείτε να ενεργοποιήσετε ή να απενεργοποιήσετε την επιλογή WOL στο Computer Setup, χρησιμοποιώντας τη ρύθμιση **S5 Wake on LAN** (Επανενεργοποίηση S5 σε LAN).

Για ενεργοποίηση ή απενεργοποίηση του WOL:

- **1.** Ενεργοποιήστε ή επανεκκινήστε τον υπολογιστή.
- **2.** Πατήστε είτε το πλήκτρο esc ή το πλήκτρο F10 όταν εμφανιστεί το μήνυμα «Press the ESC key for Startup Menu» (Πατήστε το πλήκτρο ESC για το μενού εκκίνησης) στο κάτω μέρος της οθόνης.
- **ΣΗΜΕΙΩΣΗ:** Αν δεν πατήσετε esc ή F10 την κατάλληλη στιγμή, πρέπει να επανεκκινήσετε τον υπολογιστή και να πατήσετε ξανά esc ή F10 όταν η φωτεινή ένδειξη της οθόνης ανάψει με πράσινο χρώμα για να μεταβείτε στο βοηθητικό πρόγραμμα.
- **3.** Εάν πατήσατε esc, πατήστε το πλήκτρο F10 για είσοδο στο Computer Setup.
- **4.** Επιλέξτε διαδοχικά **Advanced > Device Options** (Για προχωρημένους > Επιλογές συσκευής).
- **5.** Ορίστε τη επιλογή **S5 Wake on LAN** σε ενεργοποιημένη ή απενεργοποιημένη.
- **6.** Πατήστε το πλήκτρο F10 για να αποδεχτείτε τις αλλαγές.
- **7.** Επιλέξτε **File** > **Save Changes and Exit** (Αρχείο > Αποθήκευση αλλαγών και έξοδος).
- **ΣΗΜΑΝΤΙΚΟ:** Η ρύθμιση **S5 Maximum Power Savings** (Μέγιστη εξοικονόμηση ενέργειας S5) μπορεί να επηρεάσει την επανενεργοποίηση σε LAN. Εάν ενεργοποιήσετε αυτή τη ρύθμιση, η επανενεργοποίηση σε LAN είναι απενεργοποιημένη. Η ρύθμιση αυτή που υπάρχει στο Computer Setup επιλέγοντας **Power > Hardware Management** (Ενέργεια > Διαχείριση υλικού).

### **Διαδικασία ενεργοποίησης**

Κατά την ενεργοποίηση, ο κωδικός του μπλοκ εκκίνησης προετοιμάζει το υλικό σε μια γνωστή κατάσταση και, στη συνέχεια, εκτελεί βασικούς διαγνωστικούς ελέγχους ενεργοποίησης για να προσδιορίσει την ακεραιότητα του υλικού. Η προετοιμασία εκτελεί τις παρακάτω λειτουργίες:

- **1.** Προετοιμάζει τη CPU και τον ελεγκτή μνήμης.
- **2.** Προετοιμάζει και διαμορφώνει όλες τις συσκευές PCI.
- **3.** Προετοιμάζει το λογισμικό της κάρτας γραφικών.
- **4.** Προετοιμάζει την κάρτα γραφικών σε μια γνωστή κατάσταση.
- **5.** Προετοιμάζει τις συσκευές USB σε μια γνωστή κατάσταση.
- **6.** Εκτελεί διαγνωστικούς ελέγχους ενεργοποίησης. Για περισσότερες πληροφορίες, ανατρέξτε στην ενότητα [Διαγνωστικοί έλεγχοι ενεργοποίησης στη σελίδα 42.](#page-47-0)
- **7.** Το thin client εκκινεί το λειτουργικό σύστημα.

### **Επαναφορά των κωδικών πρόσβασης ρυθμίσεων και ενεργοποίησης**

Μπορείτε να κάνετε επαναφορά των κωδικών πρόσβασης ρυθμίσεων και ενεργοποίησης ως εξής:

- <span id="page-47-0"></span>**1.** Αφαιρέστε ή αποσυνδέστε τυχόν συσκευές ασφαλείας που εμποδίζουν το άνοιγμα του thin client.
- **2.** Αφαιρέστε όλα τα αφαιρούμενα μέσα, όπως μονάδες flash USB, από το thin client.
- **3.** Απενεργοποιήστε σωστά το thin client από το λειτουργικό σύστημα και κατόπιν απενεργοποιήστε τυχόν εξωτερικές συσκευές.
- **4.** Αποσυνδέστε το καλώδιο τροφοδοσίας από την πρίζα AC και αποσυνδέστε τυχόν εξωτερικές συσκευές.

#### **ΠΡΟΕΙΔΟΠΟΙΗΣΗ ΚΙΝΔΥΝΟΥ ΕΓΚΑΥΜΑΤΟΣ!**

巛

Ανεξάρτητα από την κατάσταση λειτουργίας, πάντα παρέχεται τάση στην κάρτα συστήματος, εφόσον το σύστημα είναι συνδεδεμένο σε ενεργή πρίζα AC. Πρέπει να αποσυνδέσετε το καλώδιο τροφοδοσίας για να αποφύγετε την πρόκληση βλάβης στα εσωτερικά εξαρτήματα του thin client.

Για να μειώσετε την πιθανότητα τραυματισμού λόγω θερμότητας, αποσυνδέστε το καλώδιο τροφοδοσίας από την πρίζα AC και αφήστε να περάσουν 15 λεπτά για να κρυώσουν τα εσωτερικά εξαρτήματα πριν αφαιρέσετε το κάλυμμα πρόσβασης.

- **5.** Αφαιρέστε τη βάση ή το εξάρτημα ανάρτησης VESA 100 από το thin client.
- **6.** Ακουμπήστε το thin client σε μια σταθερή επιφάνεια με τη δεξιά πλευρά προς τα πάνω.
- **7.** Αφαιρέστε το κάλυμμα πρόσβασης του thin client. Ανατρέξτε στην ενότητα [Αφαίρεση και](#page-20-0) [επανατοποθέτηση καλύμματος πρόσβασης στη σελίδα 15.](#page-20-0)
- **8.** Αφαιρέστε το βραχυκυκλωτήρα κωδικού πρόσβασης από την κεφαλίδα της κάρτας συστήματος με την ένδειξη PSWD/E49.
- **9.** Επανατοποθετήστε τον βραχυκυκλωτήρα κωδικού πρόσβασης.
- **10.** Επανατοποθετήστε και ασφαλίστε το κάλυμμα πρόσβασης και, έπειτα, επανατοποθετήστε το πίσω κάλυμμα I/O. [Αφαίρεση και επανατοποθέτηση καλύμματος πρόσβασης στη σελίδα 15.](#page-20-0)
- **11.** Επανατοποθετήστε τη βάση του thin client.
- **12.** Συνδέστε τον υπολογιστή σε τροφοδοσία AC και μετά ενεργοποιήστε τον υπολογιστή.
- **13.** Κλειδώστε τυχόν συσκευές ασφαλείας που αποσυνδέσατε κατά την αφαίρεση του καλύμματος πρόσβασης του thin client.
- **14.** Επανατοποθετήστε και ασφαλίστε το κάλυμμα πρόσβασης και, έπειτα, επανατοποθετήστε το πίσω κάλυμμα I/O. Ανατρέξτε στην ενότητα [Αφαίρεση και επανατοποθέτηση καλύμματος πρόσβασης](#page-20-0)  [στη σελίδα 15.](#page-20-0)

### **Διαγνωστικοί έλεγχοι ενεργοποίησης**

Οι διαγνωστικοί έλεγχοι ενεργοποίησης εκτελούν βασικούς ελέγχους ακεραιότητας του υλικού προκειμένου να προσδιοριστεί η λειτουργικότητα και η διαμόρφωση. Εάν ένας διαγνωστικός έλεγχος αποτύχει κατά τη διάρκεια της προετοιμασίας υλικού, το thin client απλά σταματάει. Δεν αποστέλλονται μηνύματα στην κάρτα γραφικών.

**ΣΗΜΕΙΩΣΗ:** Μπορεί να προσπαθήσετε να κάνετε επανεκκίνηση του thin client και να εκτελέσετε τους διαγνωστικούς ελέγχους για δεύτερη φορά προκειμένου να επιβεβαιώσετε τον πρώτο τερματισμό λειτουργίας.

Ο ακόλουθος πίνακας παραθέτει τους ελέγχους που εκτελούνται στο thin client.

#### <span id="page-48-0"></span>**Πίνακας 4-10 Διαγνωστικός έλεγχος ενεργοποίησης**

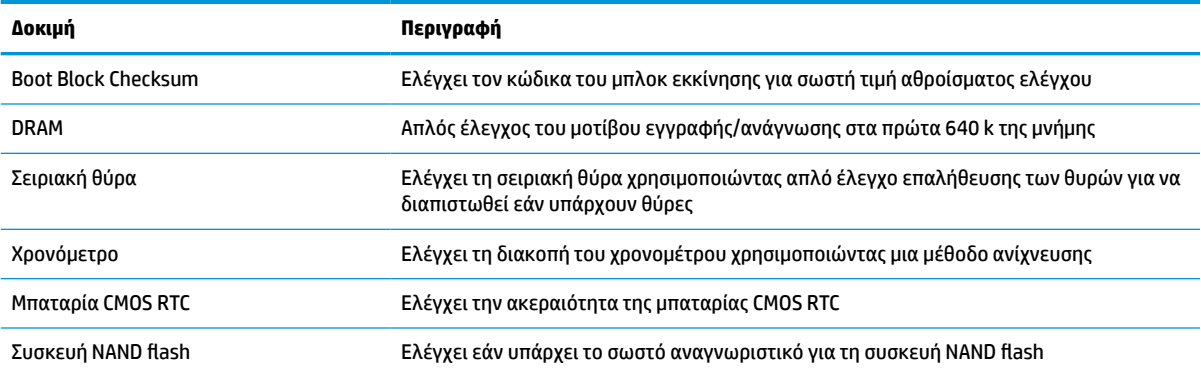

### **Επεξήγηση φωτεινών ενδείξεων πρόσοψης και ηχητικών σημάτων διαγνωστικού ελέγχου κατά το POST**

Σε αυτή την ενότητα περιγράφονται οι κωδικοί των φωτεινών ενδείξεων της πρόσοψης καθώς και οι ηχητικοί κωδικοί που μπορεί να παρουσιαστούν πριν ή κατά το POST, οι οποίοι δεν συνοδεύονται απαραίτητα από κάποιον κωδικό σφάλματος ή μήνυμα κειμένου.

#### **ΠΡΟΕΙΔΟΠΟΙΗΣΗ ΚΙΝΔΥΝΟΥ ΕΓΚΑΥΜΑΤΟΣ!**

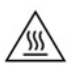

Ανεξάρτητα από την κατάσταση λειτουργίας, πάντα παρέχεται τάση στην κάρτα συστήματος, εφόσον το σύστημα είναι συνδεδεμένο σε ενεργή πρίζα AC. Πρέπει να αποσυνδέσετε το καλώδιο τροφοδοσίας για να αποφύγετε την πρόκληση βλάβης στα εσωτερικά εξαρτήματα του thin client.

Για να μειώσετε την πιθανότητα τραυματισμού λόγω θερμότητας, αποσυνδέστε το καλώδιο τροφοδοσίας από την πρίζα AC και αφήστε να περάσουν 15 λεπτά για να κρυώσουν τα εσωτερικά εξαρτήματα πριν αφαιρέσετε το κάλυμμα πρόσβασης.

 $\mathbb{F}$  <mark>ΣΗΜΕΙΩΣΗ:</mark> Οι προτεινόμενες ενέργειες στον ακόλουθο πίνακα αναφέρονται με τη σειρά που θα πρέπει να εκτελούνται.

Δεν είναι διαθέσιμες όλες οι φωτεινές ενδείξεις διαγνωστικού ελέγχου και όλα τα ηχητικά σήματα σε όλα τα μοντέλα.

Τα ηχητικά σήματα μεταδίδονται μέσω του ηχείου του πλαισίου. Οι αναλαμπές και τα ηχητικά σήματα επαναλαμβάνονται για πέντε κύκλους, και έπειτα επαναλαμβάνονται μόνο οι αναλαμπές.

#### **Πίνακας 4-12 Επεξήγηση φωτεινών ενδείξεων πρόσοψης και ηχητικών σημάτων διαγνωστικού ελέγχου κατά το POST**

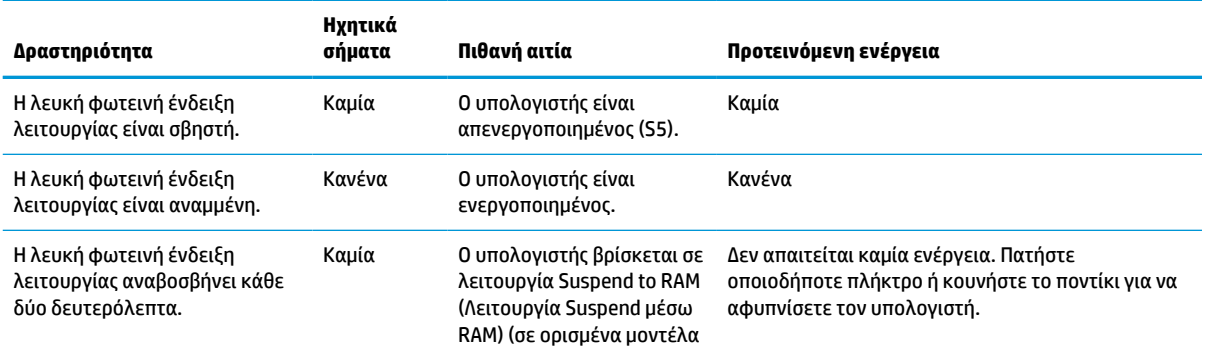

#### **Πίνακας 4-12 Επεξήγηση φωτεινών ενδείξεων πρόσοψης και ηχητικών σημάτων διαγνωστικού ελέγχου κατά το POST (συνέχεια)**

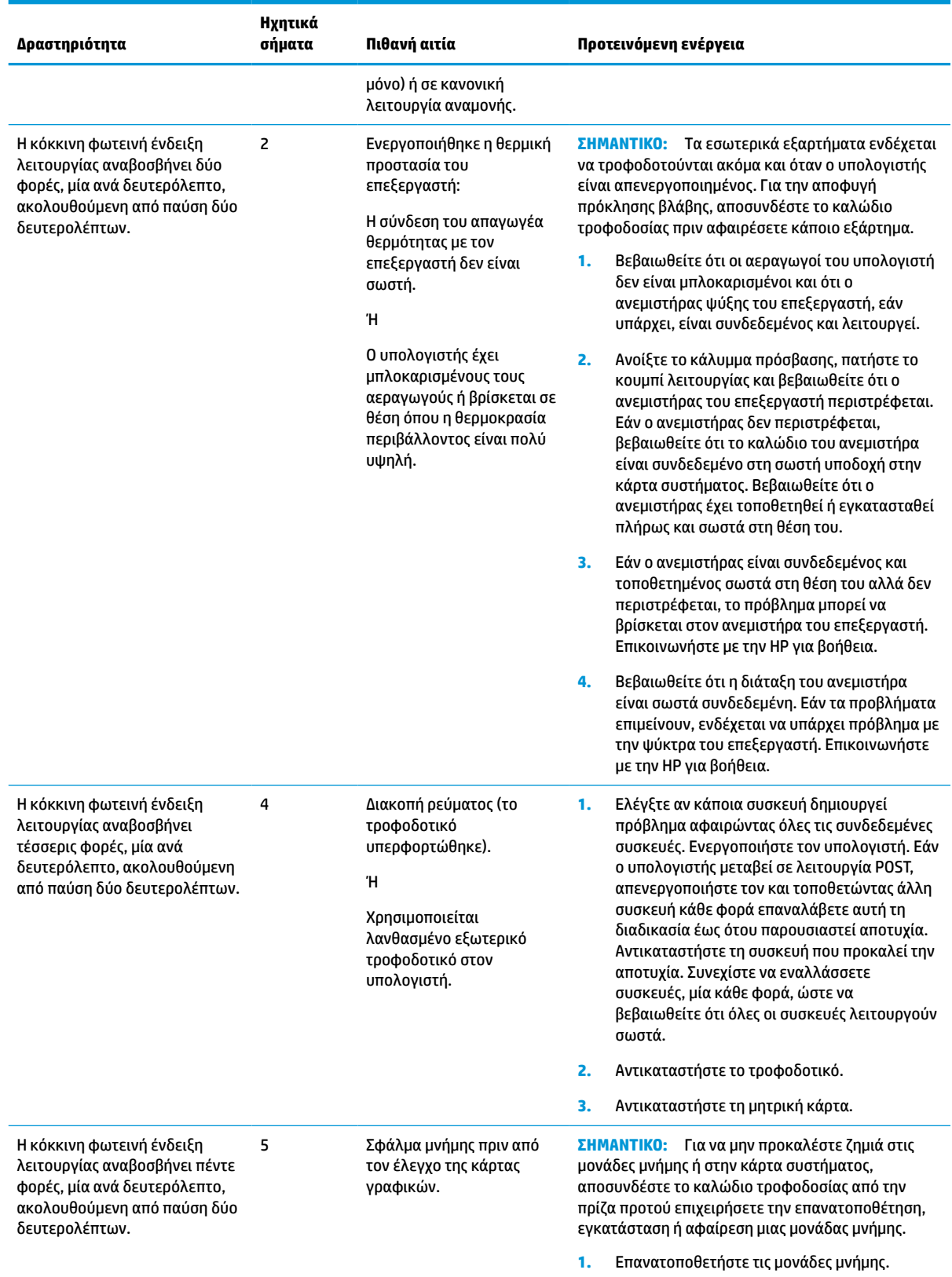

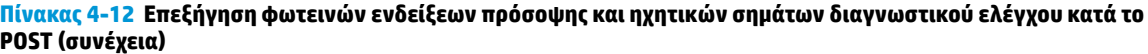

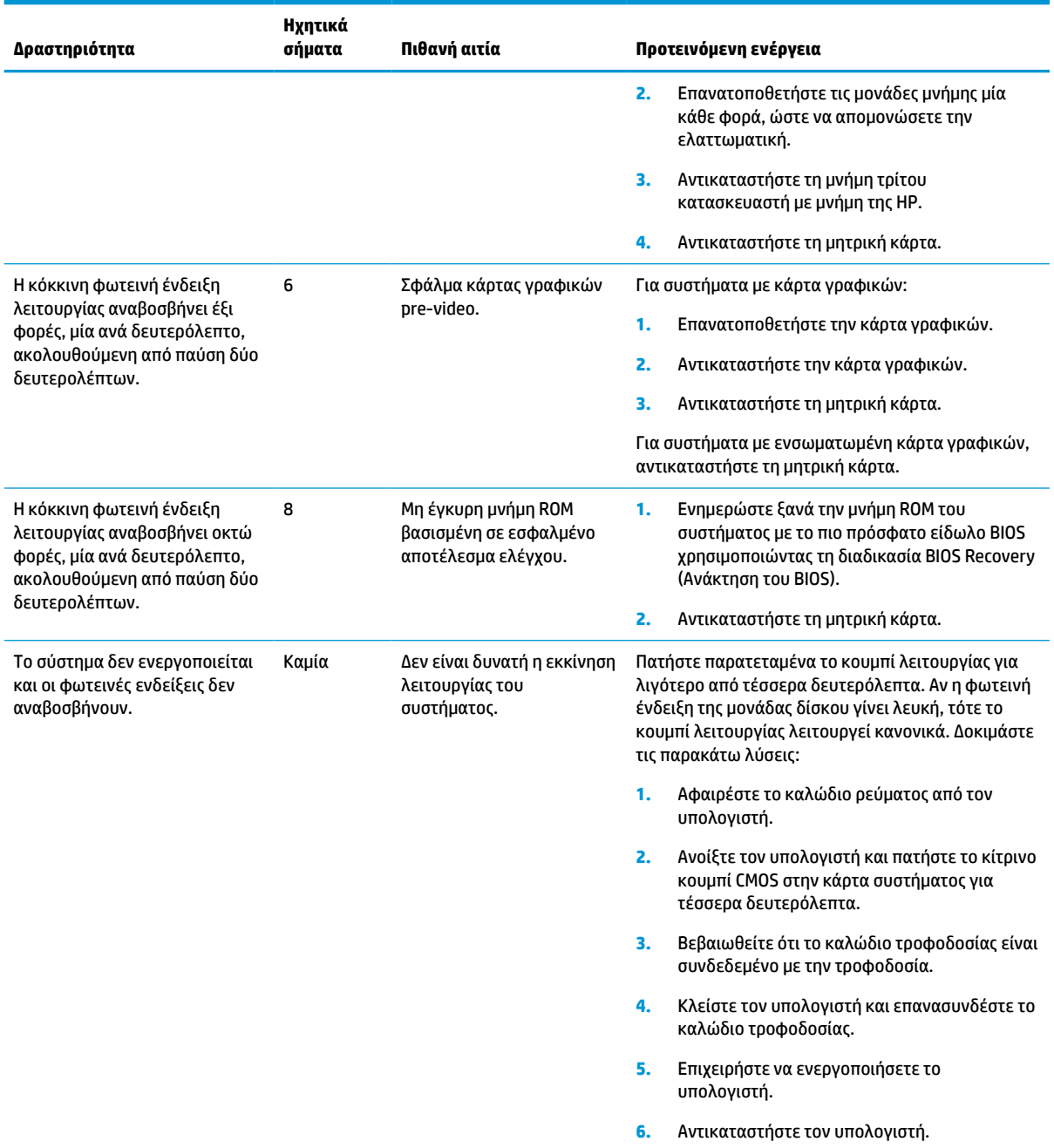

## <span id="page-51-0"></span>**Αντιμετώπιση προβλημάτων**

### **Αντιμετώπιση βασικών προβλημάτων**

Εάν το thin client αντιμετωπίζει προβλήματα λειτουργίας ή δεν ενεργοποιείται, ελέγξτε τα παρακάτω στοιχεία.

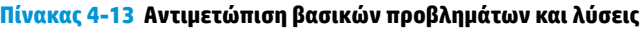

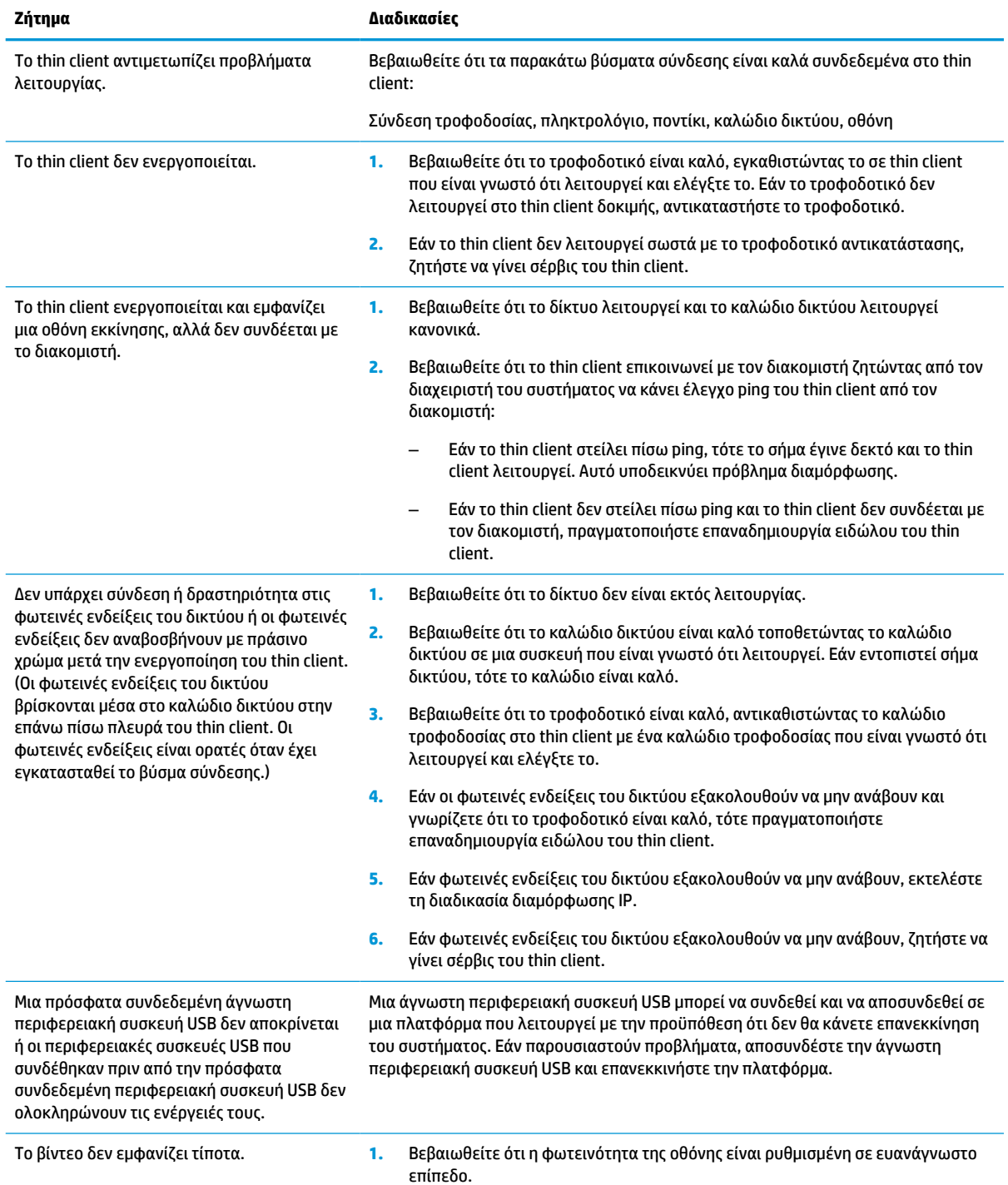

#### <span id="page-52-0"></span>**Πίνακας 4-13 Αντιμετώπιση βασικών προβλημάτων και λύσεις (συνέχεια)**

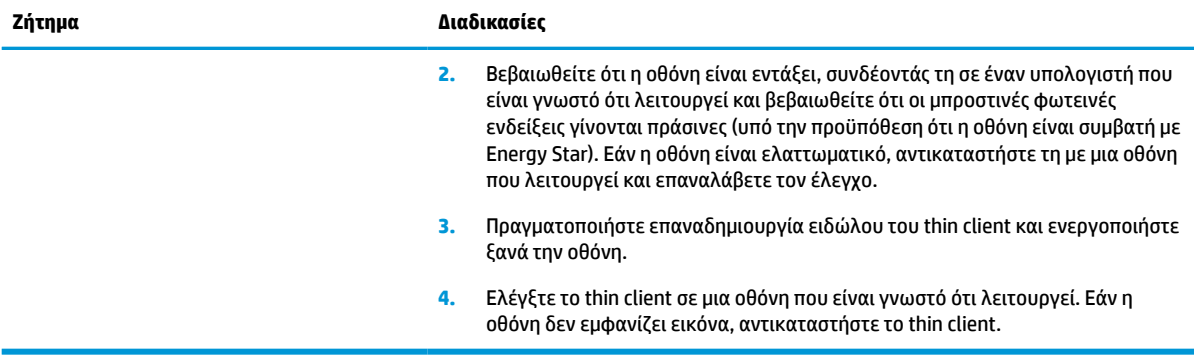

### **Αντιμετώπιση προβλημάτων σε thin client χωρίς δίσκο (μη flash)**

Αυτή την ενότητα αφορά μόνο τα thin client που δεν έχουν δυνατότητα ATA Flash. Επειδή δεν υπάρχει λειτουργία ATA Flash σε αυτό το μοντέλο, η ακολουθία προτεραιότητας εκκίνησης είναι η εξής:

- **συσκευή USB**
- PXE
- **1.** Κατά την εκκίνηση του thin client, στην οθόνη θα πρέπει να εμφανίζονται οι παρακάτω πληροφορίες:

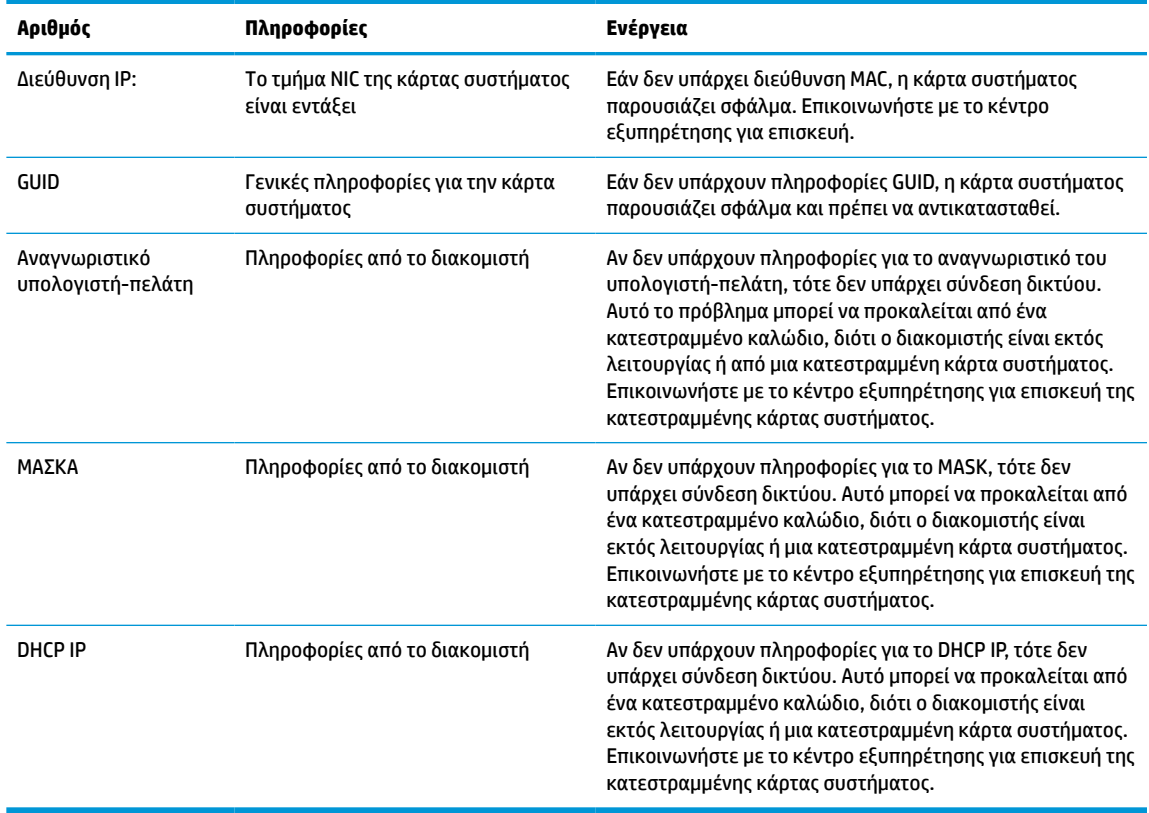

#### **Πίνακας 4-14 Αντιμετώπιση προβλημάτων και λύσεις σε μοντέλο χωρίς δίσκο (μη flash)**

Εάν χρησιμοποιείτε περιβάλλον Microsoft RIS PXE, προχωρήστε στο βήμα 2.

Εάν χρησιμοποιείτε περιβάλλον Linux, προχωρήστε στο βήμα 3.

<span id="page-53-0"></span>**2.** Αν χρησιμοποιείτε περιβάλλον Microsoft RIS PXE, πατήστε το πλήκτρο F12 για να ενεργοποιήσετε την εκκίνηση υπηρεσίας δικτύου αμέσως μόλις οι πληροφορίες του DHCP IP εμφανιστούν στην οθόνη.

Εάν το thin client δεν πραγματοποιήσει εκκίνηση στο δίκτυο, ο διακομιστής δεν έχει διαμορφωθεί για PXE.

Εάν δεν γίνει ενεργοποίηση με το πλήκτρο F12, το σύστημα θα επιχειρήσει εκκίνηση από το ATA flash το οποίο δεν υπάρχει. Εμφανίζεται το εξής μήνυμα στην οθόνη: **ERROR: Non-system disk or disk error. Replace and press any key when ready. (ΣΦΑΛΜΑ: Δεν υπάρχει δίσκος συστήματος ή σφάλμα δίσκου. Αντικαταστήστε και πατήστε οποιοδήποτε πλήκτρο όταν είστε έτοιμοι.)**

Με το πάτημα οποιουδήποτε πλήκτρου γίνεται επανεκκίνηση του κύκλου εκκίνησης.

**3.** Εάν χρησιμοποιείτε περιβάλλον Linux, ένα μήνυμα σφάλματος θα εμφανιστεί στην οθόνη εάν δεν υπάρχει Client IP (IP υπολογιστή-πελάτη): **ERROR: Non-system disk or disk error. Replace and press any key when ready. (ΣΦΑΛΜΑ: Δεν υπάρχει δίσκος συστήματος ή σφάλμα δίσκου. Αντικαταστήστε και πατήστε οποιοδήποτε πλήκτρο όταν είστε έτοιμοι.)**

### **Ρύθμιση παραμέτρων διακομιστή PXE**

**ΣΗΜΕΙΩΣΗ:** Όλο το λογισμικό PXE υποστηρίζεται από τους εξουσιοδοτημένους παρόχους υπηρεσιών με βάση την εγγύηση ή σύμβαση υπηρεσιών. Οι πελάτες που καλούν το κέντρο εξυπηρέτησης πελατών της HP με προβλήματα και ερωτήσεις που αφορούν στο PXE, θα πρέπει να αναφέρουν τον πάροχο του PXE για βοήθεια.

Επίσης, ανατρέξτε στα εξής έγγραφα:

– Για Windows Server 2008 R2: [http://technet.microsoft.com/en-us/library/7d837d88-6d8e-420c-b68f](http://technet.microsoft.com/en-us/library/7d837d88-6d8e-420c-b68f-a5b4baeb5248.aspx)[a5b4baeb5248.aspx](http://technet.microsoft.com/en-us/library/7d837d88-6d8e-420c-b68f-a5b4baeb5248.aspx)

– Για Windows Server 2012: <http://technet.microsoft.com/en-us/library/jj648426.aspx>

Οι παρακάτω υπηρεσίες πρέπει να λειτουργούν και μπορεί να λειτουργούν σε διαφορετικούς διακομιστές:

- **1.** Domain Name Service (DNS) (Υπηρεσία ονομάτων τομέα)
- **2.** Remote Installation Services (RIS) (Υπηρεσίες απομακρυσμένης εγκατάστασης)

**ΣΗΜΕΙΩΣΗ:** Το Active Directory DHCP δεν απαιτείται, αλλά συνιστάται η χρήση του.

### **Χρήση του HP ThinUpdate για επαναφορά του ειδώλου**

HP ThinUpdate σας επιτρέπει να λαμβάνεται είδωλα και πρόσθετα από την HP, να αποτυπώνεται ένα είδωλο του HP thin client, και να δημιουργείτε μονάδες flash USB με δυνατότητα εκκίνησης για ανάπτυξη ειδώλων.

Το HP ThinUpdate είναι προεγκατεστημένο σε ορισμένα HP thin client και διατίθεται, επίσης, ως πρόσθετο στη διεύθυνση<http://www.hp.com/support>. Αναζητήστε το μοντέλο του thin client και ανατρέξτε στην ενότητα **Προγράμματα οδήγησης & λογισμικό** στη σελίδα υποστήριξης για το συγκεκριμένο μοντέλο.

- Η λειτουργία Image Downloads (Λήψεις ειδώλων) σας δίνει τη δυνατότητα να λαμβάνετε ένα είδωλο από την HP είτε σε τοπικό χώρο αποθήκευσης είτε σε μια μονάδα flash USB. Η επιλογή μονάδας flash USB δημιουργεί μια μονάδας flash USB με δυνατότητα εκκίνησης που μπορεί να χρησιμοποιηθεί για την ανάπτυξη του ειδώλου σε άλλα thin client.
- Η λειτουργία Image Capture (Αποτύπωση ειδώλων) σας δίνει τη δυνατότητα να αποτυπώσετε ένα είδωλο από ένα HP thin client και να το αποθηκεύσετε σε μια μονάδα flash USB, το οποίο μπορεί να χρησιμοποιηθεί για να αναπτύξετε το είδωλο σε άλλα thin client.
- <span id="page-54-0"></span>● Η λειτουργία Add-on Downloads (Λήψεις προσθέτων) σας δίνει τη δυνατότητα να λαμβάνετε πρόσθετα από την HP είτε στον τοπικό χώρο αποθήκευσης είτε σε μια μονάδα flash USB.
- Η λειτουργία USB Drive Management (Διαχείριση μονάδων USB) σας δίνει τη δυνατότητα να κάνετε τις εξής εργασίες:
	- Δημιουργήσετε μια μονάδας flash USB με δυνατότητα εκκίνησης από ένα αρχείο ειδώλου στον τοπικό χώρο αποθήκευσης
	- Αντιγράψτε ένα αρχείο ειδώλου .ibr τοπικά από μια μονάδα flash USB στον τοπικό χώρο αποθήκευσης
	- Επαναφέρετε μια διάταξη μονάδας flash USB

Μπορείτε να χρησιμοποιήσετε μια μονάδα flash USB με δυνατότητα εκκίνησης που δημιουργήθηκε με το HP ThinUpdate για να αναπτύξετε ένα είδωλο του HP thin client σε ένα άλλο HP thin client του ίδιου μοντέλου με το ίδιο λειτουργικό σύστημα.

### **Απαιτήσεις συστήματος**

Για να δημιουργήσετε μια συσκευή αποκατάστασης για τον σκοπό ενημέρωσης ξανά ή επαναφοράς του ειδώλου του λογισμικού στη μονάδα flash, χρειάζεστε τα εξής:

- Έναν ή περισσότερους HP thin client.
- Μονάδα flash USB με το εξής μέγεθος ή μεγαλύτερο:
	- ThinPro: 8 GB
	- Windows 10 IoT (εάν χρησιμοποιείται η μορφή USB): 32 GB

**ΣΗΜΕΙΩΣΗ:** Προαιρετικά, μπορείτε να χρησιμοποιήσετε το εργαλείο σε έναν υπολογιστή με Windows.

**Αυτή η μέθοδος επαναφοράς δεν λειτουργεί με όλες τις μονάδες flash USB.** Οι μονάδες flash USB που δεν εμφανίζονται ως αφαιρούμενη μονάδα δίσκου στα Windows δεν υποστηρίζουν αυτή τη μέθοδο επαναφοράς. Κατά κανόνα, οι μονάδες flash USB με πολλαπλά διαμερίσματα δεν υποστηρίζουν αυτή τη μέθοδο επαναφοράς. Το εύρος των μονάδων flash USB που είναι διαθέσιμες στην αγορά συνεχώς αλλάζει. Δεν έχει γίνει έλεγχος όλων των μονάδων flash USB με το εργαλείο HP Thin Client Imaging Tool.

### **Διαχείριση συσκευών**

Το thin client διαθέτει άδεια χρήσης για το HP Device Manager και έχει προεγκατεστημένο έναν παράγοντα Device Manager (Διαχείριση συσκευών). Το HP Device Manager είναι ένα εργαλείο βελτιστοποιημένης διαχείρισης thin client που χρησιμοποιείται για τη διαχείριση του πλήρη κύκλου ζωής των HP thin client και περιλαμβάνει τις λειτουργίες Discover (Εντοπισμός), Asset Management (Διαχείριση πόρων), Deployment (Ανάπτυξη) και Configuration (Διαμόρφωση). Για περισσότερες πληροφορίες σχετικά με το HP Device Manager, επισκεφθείτε τη διεύθυνση www.hp.com/go/hpdm.

Εάν θέλετε να διαχειριστείτε το thin client με άλλα εργαλεία διαχείρισης όπως το Microsoft SCCM ή το LANDesk, επισκεφτείτε τη διεύθυνση www.hp.com/go/clientmanagement για περισσότερες πληροφορίες.

### **Απαιτήσεις σετ καλωδίου τροφοδοσίας**

Χάρη στη δυνατότητα εισόδων ευρέος φάσματος του υπολογιστή, μπορεί να λειτουργήσει από οποιαδήποτε τάση γραμμής από 100 έως 120 V ac ή 220 έως 240 V ac.

Το σετ καλωδίου τροφοδοσίας 3 αγωγών που συμπεριλαμβάνεται στη συσκευασία του υπολογιστή πληροί τις προδιαγραφές για χρήση στη χώρα ή περιοχή όπου αγοράσατε τον εξοπλισμό.

Τα σετ καλωδίου τροφοδοσίας για χρήση σε άλλες χώρες ή περιοχές πρέπει να πληρούν τις απαιτήσεις της χώρας και περιοχής όπου χρησιμοποιείται ο υπολογιστής.

### <span id="page-55-0"></span>**Απαιτήσεις για όλες τις χώρες**

Οι ακόλουθες απαιτήσεις ισχύουν για όλες τις χώρες και περιοχές:

- Το μήκος του σετ καλωδίου τροφοδοσίας πρέπει να είναι τουλάχιστον **1,0 m** (3,3 πόδια) και έως **2,0 m**  (6,5 πόδια).
- Όλα τα σετ καλωδίου τροφοδοσίας πρέπει να έχουν εγκριθεί από έναν αποδεκτό πιστοποιημένο φορέα υπεύθυνο για την αξιολόγηση στη χώρα ή περιοχή όπου το σετ καλωδίου τροφοδοσίας θα χρησιμοποιηθεί.
- Τα σετ καλωδίου τροφοδοσίας πρέπει να έχουν ελάχιστη τιμή ρεύματος 10 A και ονομαστική τάση 125 ή 250 V ac, όπως απαιτείται από το σύστημα ηλεκτροδότησης κάθε χώρας ή περιοχής.
- Ο σύνδεσμος της συσκευής πρέπει να πληροί τις μηχανικές προδιαγραφές του προτύπου EN 60 320/IEC 320, Φύλλο C13 για τα βύσματα προκειμένου να συνδέεται με την υποδοχή συσκευής στο πίσω μέρος του υπολογιστή.

### **Απαιτήσεις για συγκεκριμένες χώρες και περιοχές**

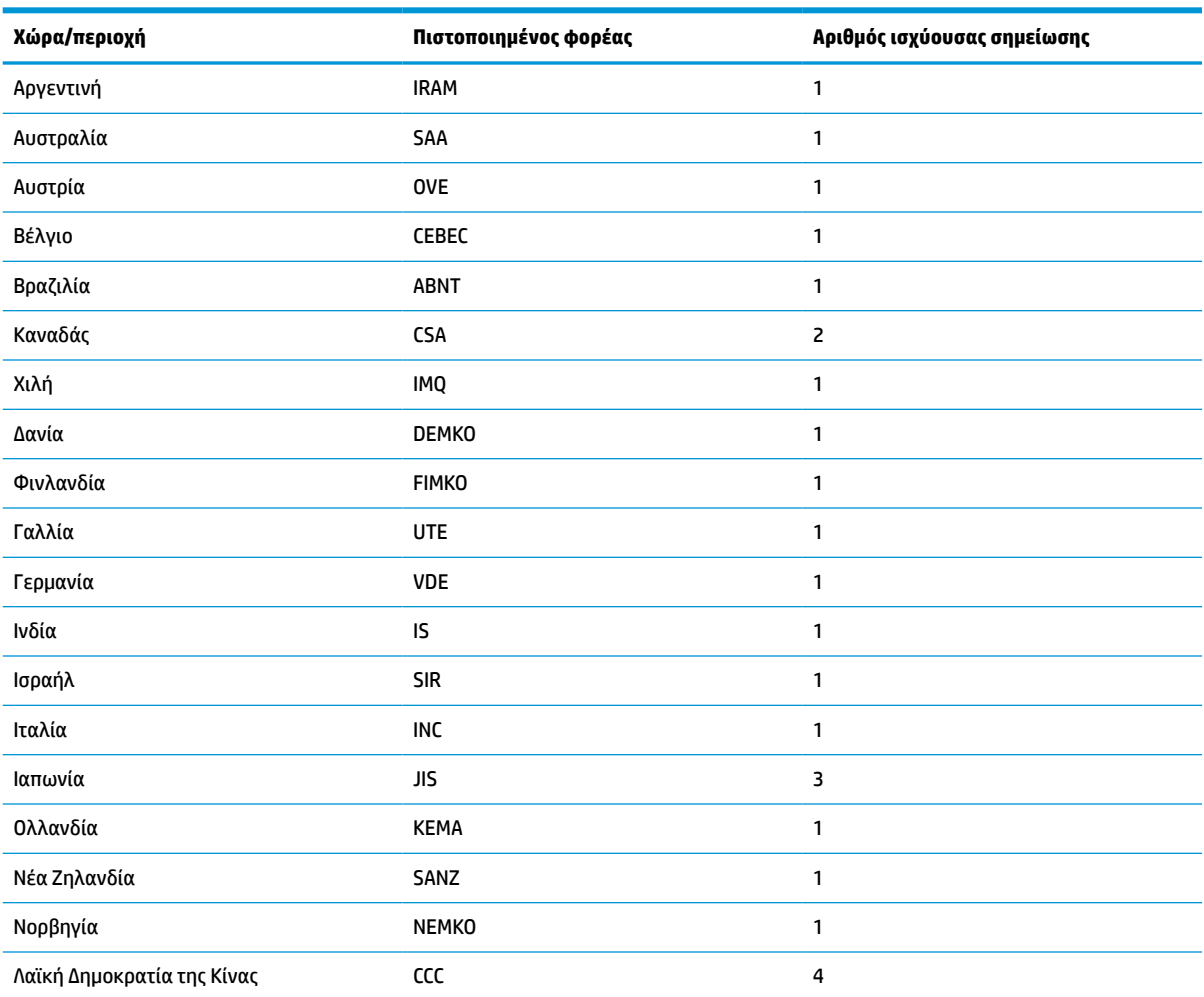

**Πίνακας 4-15 Απαιτήσεις καλωδίου τροφοδοσίας για συγκεκριμένες χώρες και περιοχές**

| Χώρα/περιοχή       | Πιστοποιημένος φορέας | Αριθμός ισχύουσας σημείωσης |
|--------------------|-----------------------|-----------------------------|
| Σαουδική Αραβία    | <b>SASO</b>           | 7                           |
| Σιγκαπούρη         | <b>PSB</b>            | 1                           |
| Νότια Αφρική       | <b>SABS</b>           | 1                           |
| Νότια Κορέα        | <b>KTL</b>            | 5                           |
| Σουηδία            | <b>SEMKO</b>          | 1                           |
| Ελβετία            | <b>SEV</b>            | 1                           |
| Ταϊβάν             | <b>BSMI</b>           | 6                           |
| Ταϊλάνδη           | TISI                  | 1                           |
| Ηνωμένο Βασίλειο   | <b>ASTA</b>           | 1                           |
| Ηνωμένες Πολιτείες | UL                    | $\overline{c}$              |

<span id="page-56-0"></span>**Πίνακας 4-15 Απαιτήσεις καλωδίου τροφοδοσίας για συγκεκριμένες χώρες και περιοχές (συνέχεια)**

**1.** Το εύκαμπτο καλώδιο πρέπει να είναι τύπου HO5VV-F, 3 αγωγών, με μέγεθος αγωγού 0,75 mm². Τα εξαρτήματα του σετ καλωδίου τροφοδοσίας (σύνδεσμος συσκευής και βύσμα πρίζας) πρέπει να φέρουν το σήμα πιστοποίησης του οργανισμού που είναι αρμόδιος για την αξιολόγηση στη χώρα ή περιοχή όπου θα χρησιμοποιηθεί.

- **2.** Το εύκαμπτο καλώδιο πρέπει να είναι τύπου SVT/SJT ή ισοδύναμο, με διάμετρο 18 AWG, 3 αγωγών. Το βύσμα πρίζας πρέπει να είναι διπολικό με γείωση με διαμόρφωση NEMA 5-15P (15 A, 125 V ac) ή NEMA 6-15P (15 A, 250 V ac). Σήμα CSA ή C-UL. Ο αριθμός αρχείου UL πρέπει να αναγράφεται σε κάθε στοιχείο.
- **3.** Ο σύνδεσμος συσκευής, το εύκαμπτο καλώδιο και το βύσμα πρίζας πρέπει να φέρουν τη σήμανση «T» και τον αριθμό δήλωσης σύμφωνα με τη νομοθεσία της Ιαπωνίας Dentori. Το εύκαμπτο καλώδιο πρέπει να είναι τύπου VCTF, 3 αγωγών, με μέγεθος αγωγού 0,75 mm² ή 1,25 mm². Το βύσμα πρίζας πρέπει να είναι διπολικό με γείωση με διαμόρφωση σύμφωνα με το Βιομηχανικό Πρότυπο της Ιαπωνίας C8303 (7 A, 125 V ac).
- **4.** Το εύκαμπτο καλώδιο πρέπει να είναι τύπου RVV, 3 αγωγών, με μέγεθος αγωγού 0,75 mm². Τα εξαρτήματα του σετ καλωδίου τροφοδοσίας (σύνδεσμος συσκευής και βύσμα πρίζας) πρέπει να φέρουν το σήμα πιστοποίησης CCC.
- **5.** Το εύκαμπτο καλώδιο πρέπει να είναι τύπου H05VV-F, 3 αγωγών, με μέγεθος αγωγού 0,75 mm². Το λογότυπο KTL και ο ξεχωριστός αριθμός έγκρισης πρέπει να αναγράφεται σε κάθε στοιχείο. Ο αριθμός έγκρισης Corset και το λογότυπο πρέπει να αναγράφονται σε μια ετικέτα επισήμανσης.
- **6.** Το εύκαμπτο καλώδιο πρέπει να είναι τύπου HVCTF, 3 αγωγών, με μέγεθος αγωγού 1,25 mm². Τα εξαρτήματα του σετ καλωδίου τροφοδοσίας (σύνδεσμος συσκευής και βύσμα πρίζας) πρέπει να φέρουν το σήμα πιστοποίησης BSMI.
- **7.** Για 127 V ac, το εύκαμπτο καλώδιο πρέπει να είναι τύπου SVT ή SJT 3 αγωγών, με διάμετρο 18 AWG, με βύσμα NEMA 5-15P (15 A, 125 V ac), με σήματα UL και CSA ή C-UL. Για 240 V ac, το εύκαμπτο καλώδιο πρέπει να είναι τύπου H05VV-F, 3 αγωγών, με μέγεθος αγωγού 0,75 mm² ή 1,00 mm², με βύσμα BS 1363/A με σήματα BSI ή ASTA.

## **Δήλωση μεταβλητότητας**

Συνήθως τα προϊόντα thin client έχουν τρεις τύπους συσκευών μνήμης: Συσκευές μνήμης RAM, ROM και flash. Τα δεδομένα που είναι αποθηκευμένα στη συσκευή μνήμης RAM θα χαθούν όταν η τροφοδοσία αφαιρεθεί από τη συσκευή. Οι συσκευές μνήμης RAM μπορούν να τροφοδοτηθούν από κύρια πηγή τροφοδοσίας, βοηθητική πηγή τροφοδοσίας ή μπαταρία, όπως περιγράφεται στην παρακάτω λίστα. Κατά συνέπεια, ακόμα και όταν το thin client δεν είναι συνδεδεμένο σε πρίζα AC, ορισμένες από τις συσκευές RAM μπορεί να τροφοδοτούνται από την μπαταρία. Τα δεδομένα που είναι αποθηκευμένα στις συσκευές μνήμης ROM ή flash θα διατηρούν τα δεδομένα τους ακόμα και αν η τροφοδοσία αφαιρεθεί από τη συσκευή. Συνήθως οι κατασκευαστές συσκευών flash καθορίζουν μια χρονική περίοδο (σε διάστημα 10 ετών) για τη διατήρηση των δεδομένων.

Ορισμός των καταστάσεων τροφοδοσίας:

**Κύρια τροφοδοσία:** Η τροφοδοσία είναι διαθέσιμη όταν το thin client είναι ενεργοποιημένο.

**Βοηθητική τροφοδοσία ή τροφοδοσία σε αναμονή:** Η τροφοδοσία είναι διαθέσιμη όταν το thin client είναι απενεργοποιημένο, όταν το τροφοδοτικό είναι συνδεδεμένο σε ενεργή πρίζα AC.

**Τροφοδοσία από μπαταρία:** Τροφοδοσία από μπαταρία τύπου κέρματος στα συστήματα thin client.

Στον παρακάτω πίνακα απαριθμούνται οι διαθέσιμες συσκευές μνήμης και οι τύποι τους ανά τα μοντέλα. Λάβετε υπόψη ότι τα συστήματα thin client δεν χρησιμοποιούν παραδοσιακές μονάδες σκληρού δίσκου με κινούμενα μέρη. Αντίθετα, χρησιμοποιούν συσκευές μνήμης flash με διασύνδεση προσκηνίου IDE/SATA. Συνεπώς, η διασύνδεση των λειτουργικών συστημάτων με αυτές τις συσκευές flash είναι παρόμοια με αυτή μιας κανονικής μονάδας σκληρού δίσκου IDE/SATA. Αυτή η συσκευή flash IDE/SATA περιέχει το είδωλο του λειτουργικού συστήματος. Μπορεί να γίνει εγγραφή της συσκευής flash μόνο από έναν διαχειριστή. Ένα ειδικό εργαλείο λογισμικού απαιτείται για τη διαμόρφωση των συσκευών flash και την απαλοιφή των δεδομένων που είναι αποθηκευμένα σε αυτές.

Ακολουθήστε τα εξής βήματα για να ενημερώσετε το BIOS και να επαναφέρετε τις ρυθμίσεις του BIOS στις εργοστασιακά προεπιλεγμένες ρυθμίσεις.

- **1.** Λάβετε το πιο πρόσφατο BIOS για το μοντέλο σας από την τοποθεσία Web της HP.
- **2.** Ακολουθήστε τις οδηγίες στην τοποθεσία web για να ενημερώσετε το BIOS.
- **3.** Κάντε επανεκκίνηση του συστήματος και, ενώ το σύστημα πραγματοποιεί εκκίνηση (μετά από την οθόνη εκκίνησης της HP, εάν εμφανιστεί) πατήστε το πλήκτρο F10 για να μεταβείτε στην οθόνη ρυθμίσεων του BIOS.
- **4.** Εάν ορίσετε το Ownership Tag (Ετικέτα κυριότητας) ή Asset Tag (Ετικέτα πόρου), διαγράψτε τη με μη αυτόματο τρόπο επιλέγοντας **Security > System IDs** (Ασφάλεια > Αναγνωριστικά συστήματος).
- **5.** Επιλέξτε **File > Save Changes and Exit** (Αρχείο > Αποθήκευση αλλαγών και έξοδος).
- **6.** Για να διαγράψετε τους κωδικούς πρόσβασης ρύθμισης ή εκκίνησης, εάν έχουν οριστεί, και για να διαγράψετε οποιεσδήποτε άλλες ρυθμίσεις, τερματίστε τη λειτουργία του υπολογιστή και αφαιρέστε το καλώδιο τροφοδοσίας AC και το κάλυμμα του υπολογιστή.
- **7.** Εντοπίστε τον βραχυκυκλωτήρα κωδικού πρόσβασης με τις δύο ακίδες (μαύρο) στην κάρτα E49 (με την ένδειξη PSWD) και αφαιρέστε τον.
- **8.** Αποσυνδέστε την τροφοδοσία AC, περιμένετε 10 δευτερόλεπτα μέχρι η τροφοδοσία της μονάδας να εξαντληθεί και, στη συνέχεια, πατήστε το κουμπί διαγραφής CMOS. (Συνήθως είναι ένα κίτρινο κουμπί, με την ένδειξη CMOS).
- **9.** Επανατοποθετήστε το κάλυμμα και το καλώδιο τροφοδοσίας και ενεργοποιήστε τον υπολογιστή. Τώρα οι κωδικοί πρόσβασης έχουν διαγραφεί και όλες οι άλλες ρυθμίσεις μη πτητικής μνήμης που διαμορφώνονται από τον χρήστη έχουν επανέλθει στις εργοστασιακά προεπιλεγμένες τιμές τους.
- **10.** Εισέλθετε ξανά στο βοηθητικό πρόγραμμα setup utility F10.
- **11.** Επιλέξτε **File > Default Setup > Restore Factory Settings as Default** (Αρχείο > Προεπιλεγμένη ρύθμιση > Επαναφορά εργοστασιακών ρυθμίσεων ως προεπιλογές). Αυτή η ενέργεια θα κάνει επαναφορά των προεπιλεγμένων ρυθμίσεων στις εργοστασιακές προεπιλογές.
- **12.** Επιλέξτε **File > Apply Defaults and Exit** (Αρχείο > Εφαρμογή προεπιλογών και έξοδος).
- **13.** Τερματίστε τη λειτουργία του υπολογιστή, αφαιρέστε το καλώδιο τροφοδοσίας και, στη συνέχεια, τοποθετήστε τον βραχυκυκλωτήρα (μαύρο) πίσω στην κάρτα E49. Τοποθετήστε ξανά το κάλυμμα και το καλώδιο τροφοδοσίας του υπολογιστή.

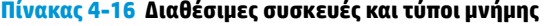

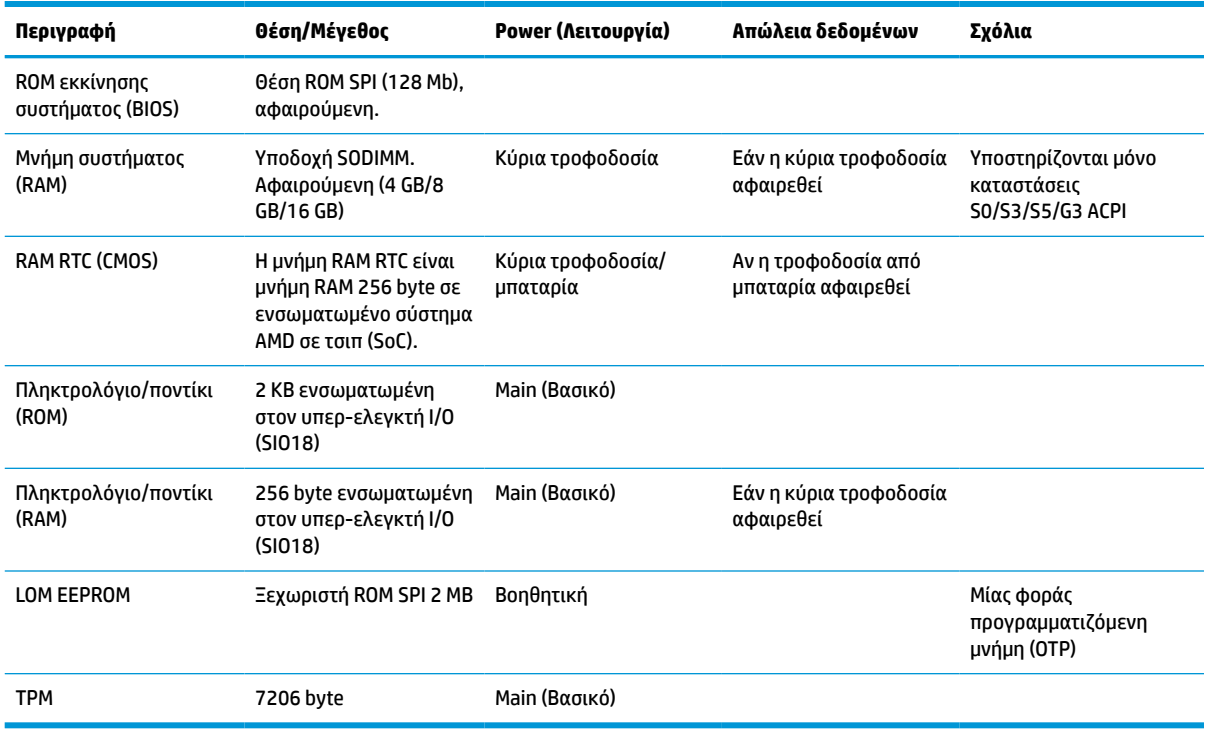

Οι πληροφορίες που περιέχονται στο παρόν έγγραφο υπόκεινται σε αλλαγές χωρίς προειδοποίηση.

Οι μοναδικές εγγυήσεις για τα προϊόντα και τις υπηρεσίες της HP είναι αυτές που ορίζονται στις ρητές δηλώσεις εγγύησης που συνοδεύουν αυτά τα προϊόντα και τις υπηρεσίες. Τίποτα από όσα αναφέρονται στο παρόν δεν πρέπει να ερμηνευτεί ως πρόσθετη εγγύηση. Η HP δεν φέρει ευθύνη για τεχνικά ή συντακτικά σφάλματα ή παραλείψεις του παρόντος.

## <span id="page-59-0"></span>**Προδιαγραφές**

Για τις πιο πρόσφατες προδιαγραφές ή για πρόσθετες προδιαγραφές για το thin client, επισκεφτείτε τη διεύθυνση<http://www.hp.com/go/quickspecs/>και κάντε αναζήτηση για το συγκεκριμένο μοντέλο, για να βρείτε τα QuickSpecs του.

#### **Πίνακας 4-17 Προδιαγραφές**

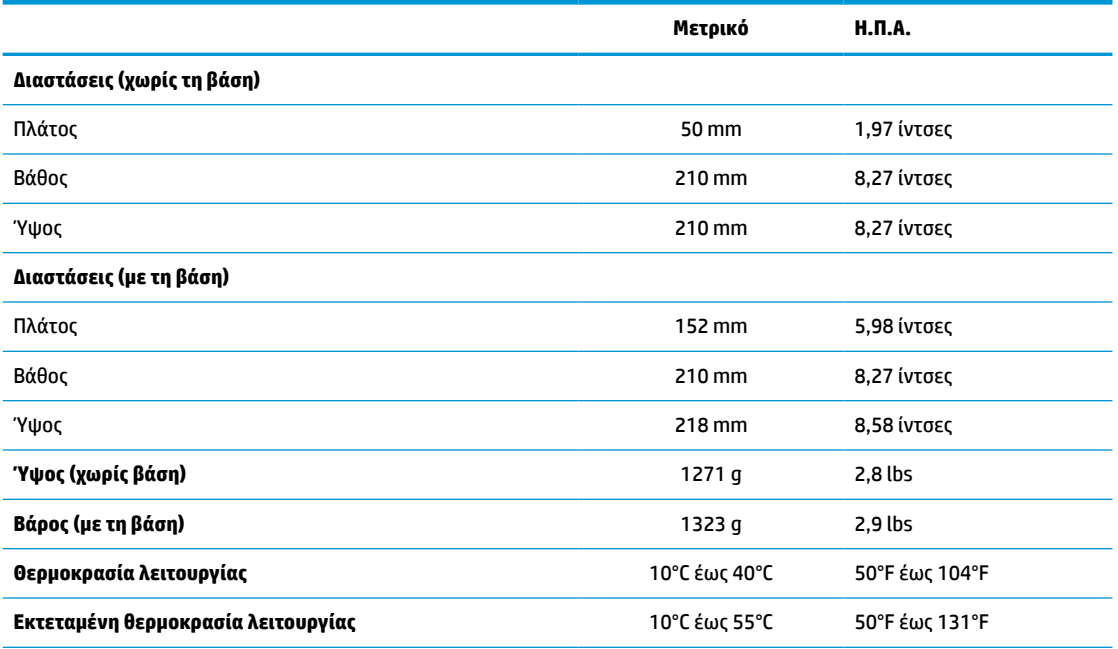

Για να ενεργοποιήσετε το εκτεταμένο εύρος θερμοκρασίας λειτουργίας, το σύστημα πρέπει να είναι προσανατολισμένο κατακόρυφα και η υποδοχή PCIe πρέπει να είναι κενή.

Οι προδιαγραφές παρέχονται στο επίπεδο της θάλασσας με αποδιαβάθμιση υψόμετρου από 1°C/300 m (1,8°F/1000 ft) έως ένα μέγιστο 3 Km (10.000 ft), χωρίς άμεσο, σταθερό ηλιακό φως. Το ανώτατο όριο μπορεί να περιορίζεται από τον τύπο και το πλήθος των επιλογών που υπάρχουν εγκατεστημένες.

**Σχετική υγρασία** (χωρίς συμπύκνωση)

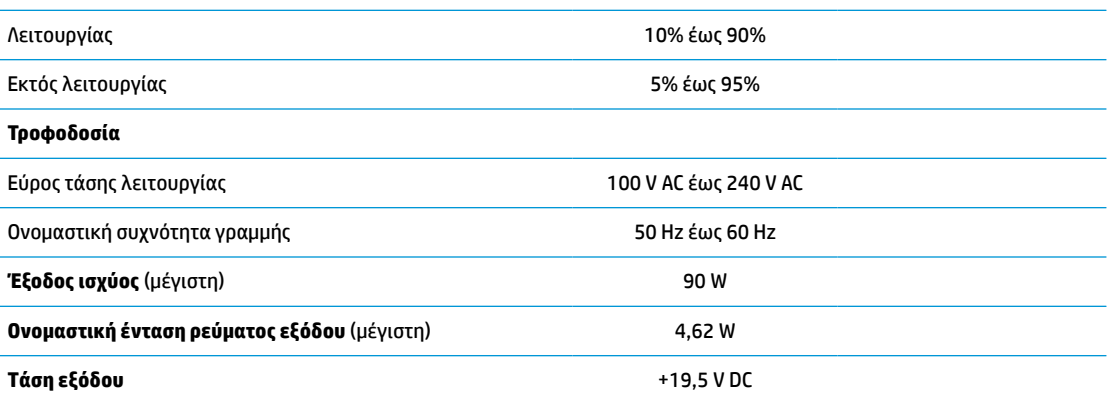

# <span id="page-60-0"></span>**Α Ηλεκτροστατική εκκένωση**

Η εκκένωση στατικού ηλεκτρισμού από τα δάχτυλα ή άλλους αγωγούς μπορεί να προκαλέσει βλάβη στις κάρτες συστήματος ή σε άλλες συσκευές ευαίσθητες στον στατικό ηλεκτρισμό. Βλάβες αυτού του τύπου μπορεί να μειώσουν την αναμενόμενη διάρκεια ζωής της συσκευής.

## **Αποτροπή πρόκλησης ηλεκτροστατικής ζημιάς**

Για να αποφύγετε την πρόκληση ηλεκτροστατικής ζημιάς, λάβετε υπόψη τις ακόλουθες προφυλάξεις:

- Αποφεύγετε την επαφή με τα χέρια μεταφέροντας και αποθηκεύοντας τα προϊόντα σε συσκευασίες που προστατεύουν από τον στατικό ηλεκτρισμό.
- Διατηρείτε τα εξαρτήματα που είναι ευαίσθητα στον ηλεκτροστατικό ηλεκτρισμό στις συσκευασίες τους μέχρι να φτάσουν σε χώρους εργασίας ασφαλείς από τον στατικό ηλεκτρισμό.
- Τοποθετήστε τα εξαρτήματα σε μια γειωμένη επιφάνεια προτού τα αφαιρέσετε από τις συσκευασίες τους.
- Αποφεύγετε να αγγίζετε ακίδες, αγωγούς ή κυκλώματα.
- Να είστε πάντα καλά γειωμένοι όταν αγγίζετε ένα στοιχείο ή διάταξη ευαίσθητη στον στατικό ηλεκτρισμό.

### **Μέθοδοι γείωσης**

Υπάρχουν αρκετοί μέθοδοι γείωσης. Χρησιμοποιήστε μία ή περισσότερες από τις παρακάτω μεθόδους όταν χειρίζεστε ή εγκαθιστάτε εξαρτήματα ευαίσθητα στον ηλεκτροστατικό ηλεκτρισμό:

- Χρησιμοποιήστε ένα λουράκι χεριού που είναι συνδεδεμένο με ένα γειωμένο καλώδιο σε ένα γειωμένο πλαίσιο thin client. Τα λουράκια χεριού είναι εύκαμπτα λουράκια με αντίσταση 1 MΩ ±10% στα γειωμένα σύρματα. Για σωστή γείωση, φορέστε το λουράκι ώστε να ακουμπά στο δέρμα σας.
- Χρησιμοποιήστε λουράκια για τις φτέρνες, για τα δάχτυλα των ποδιών ή για τις μπότες σε χώρους εργασίας όπου παραμένετε όρθιοι. Φοράτε τα λουράκια και στα δύο πόδια όταν πατάτε σε αγώγιμα πατώματα ή σε χαλιά που διαχέουν ενέργεια.
- Χρησιμοποιείτε αγώγιμα εργαλεία επισκευής στην εργασία σας.
- Χρησιμοποιείτε ένα φορητό σετ εργαλείων επισκευής με ένα αναδιπλούμενο χαλάκι εργασίας.

Εάν δεν διαθέτετε κάποιο από τον συνιστώμενο εξοπλισμό για σωστή γείωση, επικοινωνήστε με έναν εξουσιοδοτημένο πωλητή, μεταπωλητή ή παροχέα υπηρεσιών της HP.

**ΣΗΜΕΙΩΣΗ:** Για περισσότερες πληροφορίες σχετικά με τον στατικό ηλεκτρισμό, επικοινωνήστε με έναν εξουσιοδοτημένο πωλητή, μεταπωλητή ή παροχέα υπηρεσιών της HP.

# <span id="page-61-0"></span>**Β Πληροφορίες αποστολής**

## **Προετοιμασία για αποστολή**

Ακολουθήστε αυτές τις συστάσεις όταν προετοιμάζετε το thin client για αποστολή:

- **1.** Απενεργοποιήστε το thin client και τις εξωτερικές συσκευές.
- **2.** Αποσυνδέστε το καλώδιο τροφοδοσίας από την πρίζα AC και, στη συνέχεια, από το thin client.
- **3.** Αποσυνδέστε τα εξαρτήματα του συστήματος και τις εξωτερικές συσκευές από τις πηγές τροφοδοσίας τους και, στη συνέχεια, από το thin client.
- **4.** Τοποθετήστε τα στοιχεία του συστήματος και τις εξωτερικές συσκευές στις αρχικές τους συσκευασίες ή σε παρόμοιες με αρκετό υλικό συσκευασίας για την προστασία τους.
- **ΣΗΜΕΙΩΣΗ:** Αναφορικά με τα εύρη μη λειτουργίας σύμφωνα με τα περιβαλλοντικά πρότυπα, βλ. [Προδιαγραφές στη σελίδα 54.](#page-59-0)

## **Σημαντικές πληροφορίες συντήρησης και επισκευής**

Σε κάθε περίπτωση, αφαιρέστε και προστατέψτε όλα τα εξωτερικά εξαρτήματα, πριν επιστρέψετε το thin client στην HP για επισκευή ή ανταλλαγή.

Στις χώρες που υποστηρίζεται ταχυδρόμηση από τον πελάτη για επισκευή, με επιστροφή του ίδιου thin client στον πελάτη, η HP καταβάλλει κάθε δυνατή προσπάθεια να επιστρέφει το επισκευασμένο thin client με την ίδια εσωτερική μνήμη και τις μονάδες flash που εστάλησαν.

Στις χώρες που δεν υποστηρίζεται ταχυδρόμηση από τον πελάτη για επισκευή, με επιστροφή του ίδιου thin client στον πελάτη, πρέπει να αφαιρούνται και να προστατεύονται όλα τα εσωτερικά εξαρτήματα μαζί με τα εξωτερικά. Το thin client πρέπει να επανέλθει στην **αρχική διαμόρφωση** πριν επιστραφεί στην HP για επισκευή.

# <span id="page-62-0"></span>**Γ Προσβασιμότητα**

Η HP σχεδιάζει, παράγει και διαθέτει στην αγορά προϊόντα και υπηρεσίες που μπορούν να χρησιμοποιηθούν από όλους, συμπεριλαμβανομένων ατόμων με αναπηρίες, είτε μεμονωμένα είτε σε συνδυασμό με κατάλληλες βοηθητικές συσκευές.

## **Υποστηριζόμενες βοηθητικές τεχνολογίες**

Τα προϊόντα HP υποστηρίζουν μια μεγάλη ποικιλία βοηθητικών τεχνολογιών λειτουργικών συστημάτων και μπορούν να διαμορφωθούν έτσι ώστε να λειτουργούν με επιπλέον βοηθητικές τεχνολογίες. Χρησιμοποιήστε τη λειτουργία αναζήτησης της συσκευής σας για να εντοπίσετε περισσότερες πληροφορίες σχετικά με τα βοηθητικά χαρακτηριστικά.

### **Επικοινωνία με την υποστήριξη πελατών**

Εκτελούμε συνεχώς βελτιώσεις στην προσβασιμότητα των προϊόντων και των υπηρεσιών μας, και κάθε σχόλιο από τους χρήστες είναι ευπρόσδεκτο. Εάν έχετε πρόβλημα με ένα προϊόν ή θα θέλατε να μας μιλήσετε σχετικά με τις λειτουργίες προσβασιμότητας που σας έχουν βοηθήσει, επικοινωνήστε με την HP στο (888) 259-5707, Δευτέρα έως Παρασκευή, 6 π.μ. έως 9 μ.μ. Ορεινή ώρα Η.Π.Α. Εάν είστε κουφοί ή έχετε πρόβλημα ακοής και χρησιμοποιείτε TRS/VRS/WebCapTel, επικοινωνήστε μαζί μας εάν θέλετε τεχνική υποστήριξη ή εάν έχετε ερωτήσεις σχετικά με την προσβασιμότητα καλώντας στο (877) 656-7058, Δευτέρα έως Παρασκευή, 6 π.μ. έως 9 μ.μ. Ορεινή ώρα Η.Π.Α.

**ΣΗΜΕΙΩΣΗ:** Για επιπλέον πληροφορίες σχετικά με κάποιο συγκεκριμένο προϊόν βοηθητικής τεχνολογίας, επικοινωνήστε με την υποστήριξη πελατών του προϊόντος.

# <span id="page-63-0"></span>**Ευρετήριο**

### **Α**

αλλαγή ρυθμίσεων του BIOS [35](#page-40-0) ανακύκλωση [21](#page-26-0) αντικατάσταση μονάδα αποθήκευσης flash [18](#page-23-0) μπαταρία [20](#page-25-0) αντιμετώπιση βασικών προβλημάτων [46](#page-51-0) αντιμετώπιση προβλημάτων [27](#page-32-0), [46](#page-51-0) αντιμετώπιση προβλημάτων σε μονάδα χωρίς δίσκο [47](#page-52-0) απαιτήσεις σετ καλωδίου τροφοδοσίας [49](#page-54-0) απενεργοποίηση/ενεργοποίηση του Wake on LAN (WOL) [41](#page-46-0) αποτροπή πρόκλησης ηλεκτροστατικής ζημιάς [55](#page-60-0) αφαίρεση κάλυμμα πρόσβασης [15](#page-20-0) μνήμη flash [56](#page-61-0) μονάδα στερεάς κατάστασης [56](#page-61-0) μπαταρία [20](#page-25-0) SSD [56](#page-61-0)

### **Β**

βάση, σύνδεση [4](#page-9-0) Βοηθητικό πρόγραμμα Computer Setup (F10) [27](#page-32-0)

### **Δ**

Δήλωση μεταβλητότητας [51](#page-56-0) διαγνωστικοί έλεγχοι ενεργοποίησης [42](#page-47-0) διαγνωστικοί έλεγχοι και αντιμετώπιση προβλημάτων [40](#page-45-0) διαδικασία ενεργοποίησης [41](#page-46-0) διακομιστής PXE [48](#page-53-0) διαστάσεις [54](#page-59-0)

### **Ε**

εγκατάσταση κάρτα PCIe χαμηλού προφίλ [22](#page-27-0) μνήμη συστήματος [23](#page-28-0) SODIMM [23](#page-28-0) ενημέρωση του BIOS [39](#page-44-0)

επανατοποθέτηση κάλυμμα πρόσβασης [16](#page-21-0) επαναφορά κωδικών πρόσβασης [41](#page-46-0) επιλογές [1](#page-6-0), [7](#page-12-0) εσωτερικά στοιχεία [17](#page-22-0)

#### **Η**

ηλεκτροστατική εκκένωση [55](#page-60-0) ηχητικά σήματα [43](#page-48-0) ηχητικά σήματα μπιπ [43](#page-48-0)

### **Θ**

θέση ετικετών [3](#page-8-0) θέση πιστοποιητικών [3](#page-8-0) θέση σειριακού αριθμού [3](#page-8-0)

#### **Κ**

κάλυμμα πρόσβασης αφαίρεση [15](#page-20-0) επανατοποθέτηση [16](#page-21-0) καλώδιο ασφαλείας, τοποθέτηση [7](#page-12-0) καλώδιο τροφοδοσίας απαιτήσεις για όλες τις χώρες [50](#page-55-0) απαιτήσεις για συγκεκριμένες χώρες και περιοχές [50](#page-55-0) κάρτα PCIe χαμηλού προφίλ, εγκατάσταση [22](#page-27-0) κάρτα PCIe, χαμηλού προφίλ, εγκατάσταση [22](#page-27-0) κατακόρυφη βάση [4](#page-9-0) κωδικοί πρόσβασης [41](#page-46-0)

### **Μ**

μέθοδοι γείωσης [55](#page-60-0) Μενού Advanced (Για προχωρημένους) [33](#page-38-0) Μενού File (Αρχείο) [29](#page-34-0) Μενού Power (Ενέργεια) [33](#page-38-0) Μενού Security (Ασφάλεια) [31](#page-36-0) Μενού Storage (Αποθήκευση) [30](#page-35-0) μη υποστηριζόμενες τοποθετήσεις κάτω από οθόνη [12](#page-17-0) σε συρτάρι [12](#page-17-0)

μη υποστηριζόμενη τοποθέτηση [12](#page-17-0) μνήμη εγκατάσταση συστήματος [23](#page-28-0) προδιαγραφές [23](#page-28-0) σύνδεση στις υποδοχές [24](#page-29-0) μνήμη flash, αφαίρεση [56](#page-61-0) μονάδα αποθήκευσης flash, αντικατάσταση [18](#page-23-0) μονάδα αποθήκευσης, αντικατάσταση της flash [18](#page-23-0)

μονάδα στερεάς κατάστασης (SSD), αφαίρεση [56](#page-61-0) μπαταρία, αντικατάσταση [20](#page-25-0)

### **Ο**

οδηγίες εγκατάστασης [14](#page-19-0) ονομαστική ένταση ρεύματος εξόδου [54](#page-59-0)

### **Π**

προδιαγραφές διαστάσεις [54](#page-59-0) έξοδος τροφοδοσίας [54](#page-59-0) θερμοκρασία [54](#page-59-0) ονομαστική ένταση ρεύματος εξόδου [54](#page-59-0) σχετική υγρασία [54](#page-59-0) τροφοδοσία [54](#page-59-0) υγρασία [54](#page-59-0) υλικό [54](#page-59-0) thin client [54](#page-59-0) προδιαγραφές εξόδου τροφοδοσίας [54](#page-59-0) προδιαγραφές θερμοκρασίας [54](#page-59-0) προδιαγραφές σχετικής υγρασίας [54](#page-59-0) προδιαγραφές τροφοδοσίας [54](#page-59-0) προδιαγραφές υγρασίας [54](#page-59-0) προδιαγραφές υλικού [54](#page-59-0) προδιαγραφές, μνήμη [23](#page-28-0) προειδοποιήσεις βύσμα γείωσης [14](#page-19-0) έγκαυμα [14,](#page-19-0) [25](#page-30-0) ηλεκτροπληξία [14,](#page-19-0) [15,](#page-20-0) [20](#page-25-0) υποδοχές NIC [14](#page-19-0)

προετοιμασία για αποστολή [56](#page-61-0) προσβασιμότητα [57](#page-62-0) προφυλάξεις ασφάλιση του καλωδίου τροφοδοσίας [13](#page-18-0) αφαίρεση της μπαταρίας [20](#page-25-0) εγκατάσταση μονάδων μνήμης SODIMM [24](#page-29-0) εξαερισμός [12](#page-17-0) ηλεκτροπληξία [14,](#page-19-0) [15,](#page-20-0) [22](#page-27-0), [24](#page-29-0) προσανατολισμός thin client [9](#page-14-0) στατικός ηλεκτρισμός [14](#page-19-0) σύνδεση της βάσης [4](#page-9-0) τοποθέτηση του thin client [12](#page-17-0)

### **Ρ**

Ρυθμίσεις BIOS [27](#page-32-0) Ρύθμιση παραμέτρων διακομιστή PXE [48](#page-53-0)

### **Σ**

στοιχεία [2](#page-7-0) εσωτερικά [17](#page-22-0) σύνδεση καλωδίου τροφοδοσίας [13](#page-18-0) συντήρηση, επισκευή [56](#page-61-0) σφάλμα κωδικοί [43](#page-48-0)

#### **Τ**

τακτική φροντίδα [13](#page-18-0) τοποθεσίες web HP [1](#page-6-0) τοποθέτηση καλώδιο ασφαλείας [7](#page-12-0)

### **Υ**

υποστηριζόμενες βοηθητικές τεχνολογίες [57](#page-62-0) υποστηριζόμενη τοποθέτηση [9](#page-14-0) υποστηριζόμενος προσανατολισμός [9](#page-14-0) υποστήριξη, επικοινωνία [57](#page-62-0)

#### **Φ**

φωτεινές ενδείξεις [40](#page-45-0) αναβοσβήνει η φωτεινή ένδειξη λειτουργίας [43](#page-48-0) φωτεινές ενδείξεις που αναβοσβήνουν [43](#page-48-0)

#### **Χ**

χρήση του HP ThinUpdate για επαναφορά του ειδώλου [48](#page-53-0)

### **B**

BIOS ενημέρωση [39](#page-44-0)

### **C**

Computer Setup – Μενού Advanced (Για προχωρημένους) [33](#page-38-0) Computer Setup – Μενού File (Αρχείο) [29](#page-34-0) Computer Setup – Μενού Power (Ενέργεια) [33](#page-38-0) Computer Setup – Μενού Security (Ασφάλεια) [31](#page-36-0) Computer Setup – Μενού Storage (Αποθήκευση) [30](#page-35-0)

#### **H**

HP BIOS Configuration Utility (HPBCU) [35](#page-40-0) HP ThinUpdate [48](#page-53-0)

### **S**

SODIMM εγκατάσταση [23](#page-28-0) σύνδεση στις υποδοχές [24](#page-29-0) SSD, αφαίρεση [56](#page-61-0)

#### **W**

Wake on LAN (WOL) [41](#page-46-0)